# **צג מרכזת C-USB Dell /P2425E/P2425HE WOST/P2425HE P2725HE WOST/P2725HE** מדריך למשתמש

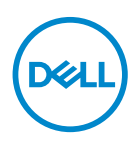

**דגם: HE2425P /WOST HE2425P /E2425P /HE2725P /WOST HE2725P דגם רגולטורי: HEb2425P , HEc2425P /Eb2425P /HEt2725P**

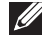

**הערה: הערה מתווה מידע חשוב שיסייע לך להשתמש במחשב שלך בצורה טובה יותר.**

**זהירות: זהירות מתווה שקיים סיכון לנזק אפשרי לחומרה או לאובדן נתונים אם לא ממלאים אחר ההוראות.**

**אזהרה: אזהרה מתווה אפשרות של נזק לרכוש, פגיעה גופנית או מוות.**

**זכויות יוצרים © 2024 .Inc Dell או חברות הבת שלה. כל הזכויות שמורות.** Dell, EMC, וסימנים רשומים אחרים הם סימנים רשומים של .Inc Dell או של חברות הבת שלה. סימנים רשומים אחרים עשויים להיות סימנים מסחריים של הבעלים שלהם בהתאמה.

 $03 - 2024$ 

# **תוכן העניינים**

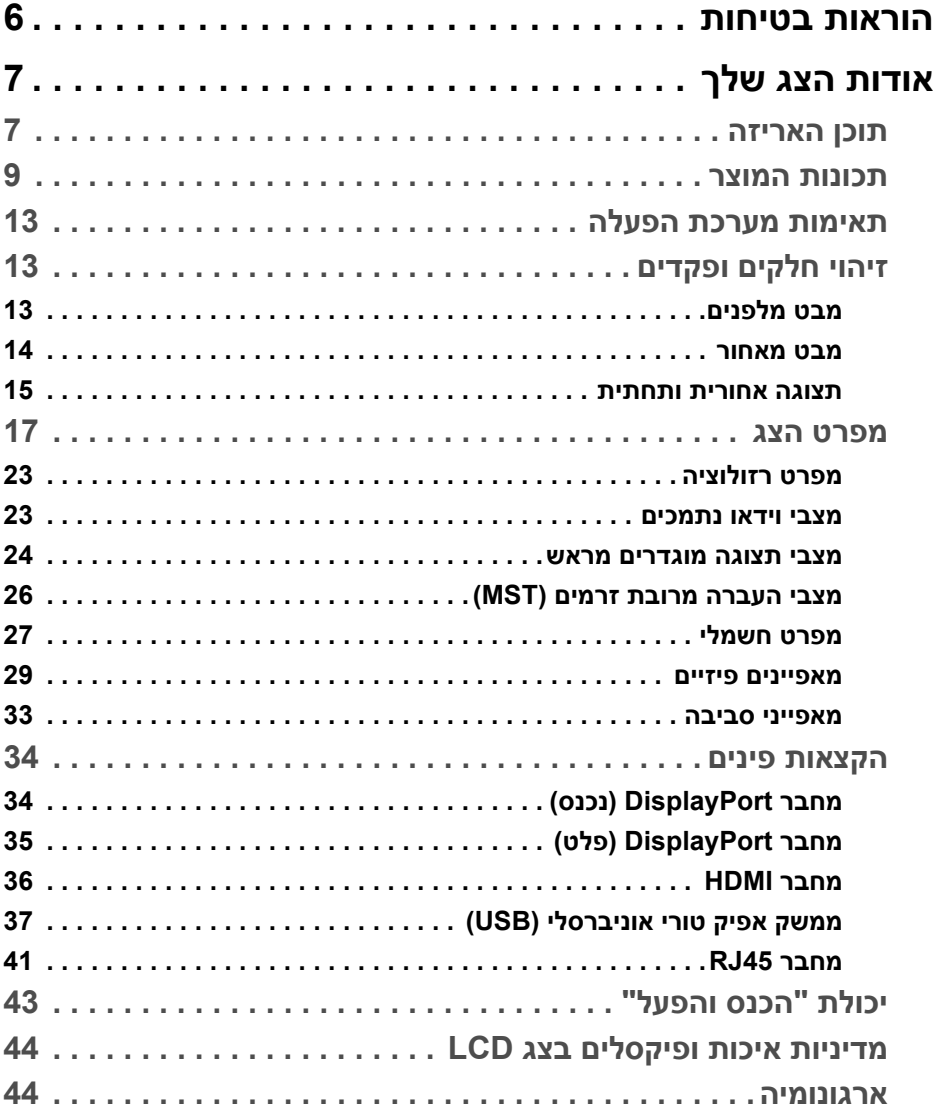

 $($ DELL

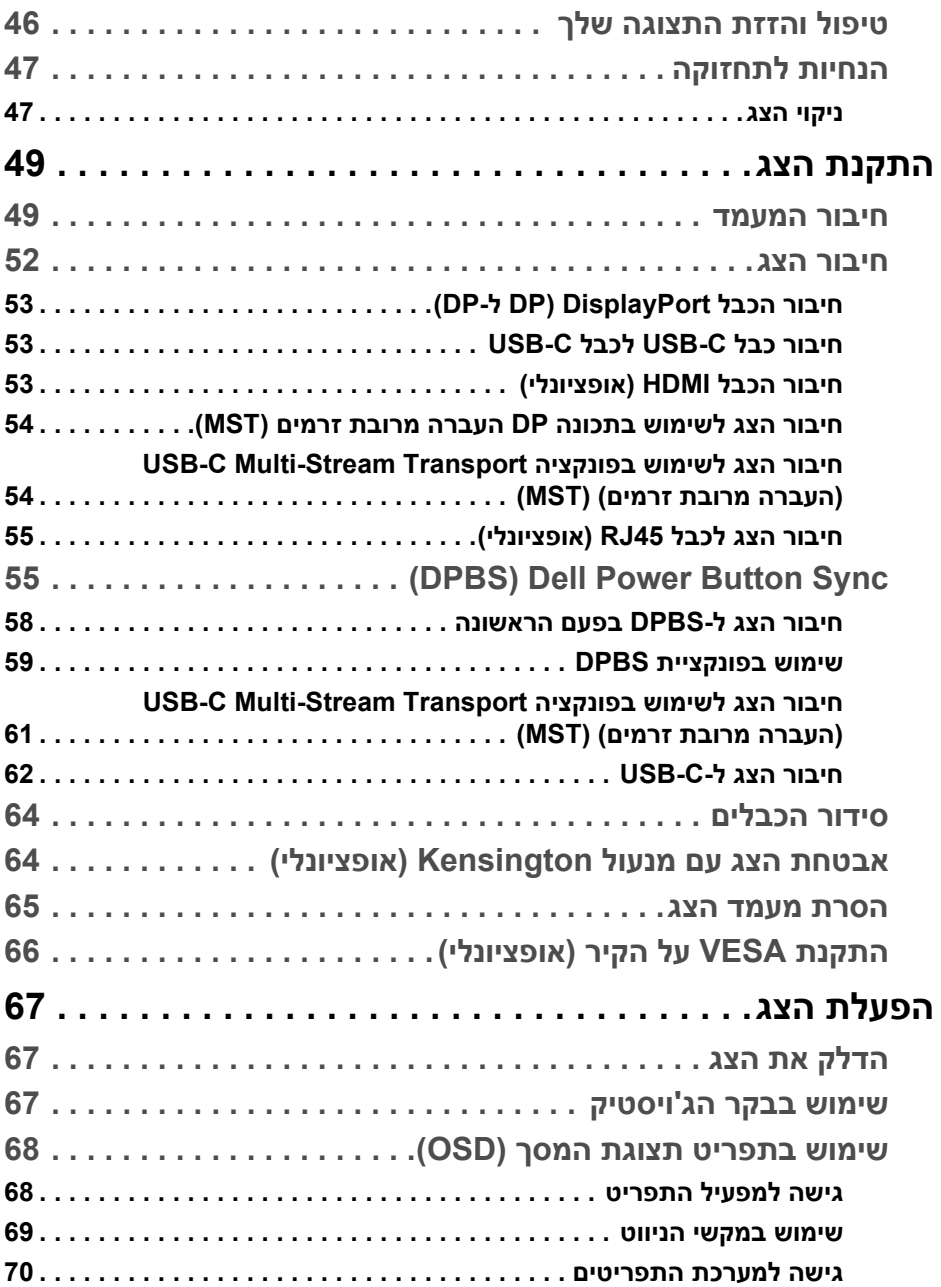

(DELL

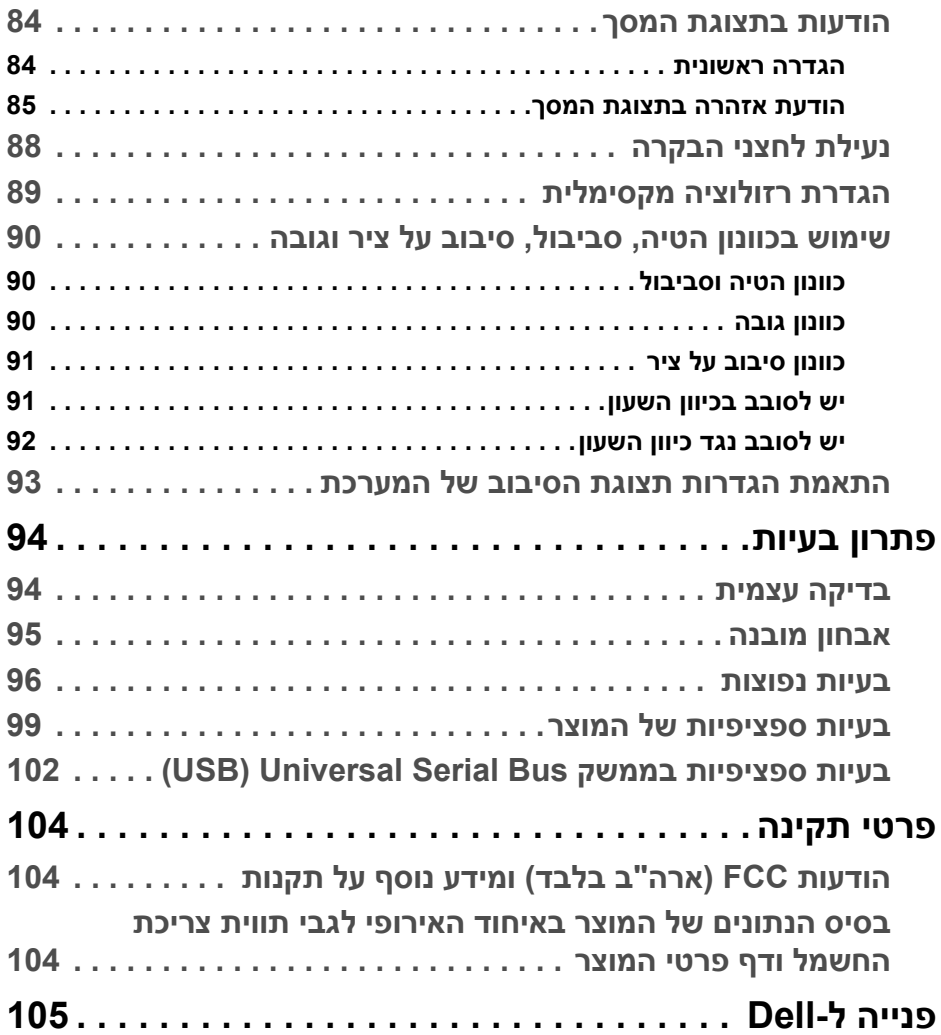

 $(2)$ 

# **הוראות בטיחות**

<span id="page-5-0"></span>יש להשתמש בהנחיות הבטיחות הבאות כדי להגן על הצג שלך מנזק אפשרי, וכדי לוודא את בטיחותך האישית. אלא אם נאמר אחרת, כל הליך שנכלל במסמך זה מבוסס על ההנחה שקראת את מידע הבטיחות שנשלח לך עם הצג.

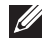

**הערה: טרם שימוש בצג, יש לעין במידע אודות בטיחות שנכלל עם הצג שלך, והודפס על המוצר. יש לשמור את המסמכים במקום בטוח לעיון עתידי.**

**אזהרה: שימוש בבקרים, בהתאמות או בנהלים שאינם אלה שצוינו בתיעוד זה עלול לגרום לחשיפה להתחשמלות, לסכנות חשמליות ו/או לסכנות מכניות.**

**אזהרה: ההשפעה האפשרית לטווח ארוך של האזנה לשמע בעוצמת קול גבוהה באמצעות אוזניות (באמצעות צג שתומך בכך) היא נזק ליכולת השמיעה שלך.**

- יש להניח את הצג על משטח יציב ולטפל בו בזהירות. המסך שביר, ועלול להינזק אם ייפול או ייפגע מחפץ חד.
- יש לוודא שיש לצג שלך דירוג חשמלי לפעול עם אספקת החשמל שזמינה במיקומך.
- יש לשמור את הצג בטמפרטורת החדר. תנאי קור או חום מוגזמים עלולים להשפיע לרעה על הבדולח הנוזלי של התצוגה.
- יש לחבר את כבל החשמל מהצג לשקע חשמלי בקיר שהוא קרוב ונגיש. ראה סעיף [חיבור](#page-51-1) הצג.
	- אין להניח ולהשתמש בצג על גבי משטח רטוב או ליד מים.
- אין להשתמש בצג בתנאים של רטט חמור או סיכויים גבוהים לפגיעה. לדוגמה, אין להניח את הצג בתא המטען של מכונית.
	- יש לנתק את הצג כשמשאירים אותו ללא שימוש למשך פרק זמן ממושך.
	- כדי להימנע מהלם חשמלי, אין לנסות להסיר אף כיסוי, או לגעת בתוך הצג.
- יש לעיין בקפידה בהוראות אלו. יש לשמור מסמך זה לעיון עתידי. יש למלא אחר כל האזהרות וההוראות שמסומנות על גבי המוצר.
- ניתן להרכיב צגים מסוימים על הקיר באמצעות תושבת VESA שנמכרת באופן נפרד. חשוב לוודא להשתמש במפרט VESA המתאים כפי שרשום בסעיף על הרכבה על הקיר של *המדריך למשתמש*.

לקבלת מידע על הוראות בטיחות, יש לעיין במסמך *מידע אודות בטיחות, סביבה ותקינה (SERI (*שנכלל עם הצג שלך.

DØL

# **אודות הצג שלך**

#### **תוכן האריזה**

<span id="page-6-1"></span><span id="page-6-0"></span>הטבלה הבאה מציגה את רשימת הרכיבים שנכללו עם הצג שלך. אם רכיב כלשהו חסר, יש לפנות ל-Dell. למידע נוסף, ראה פנייה ל[-Dell.](#page-104-1)

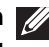

**הערה: יתכן שפריטים מסוימים הם אופציונליים, ועשויים שלא להיכלל עם הצג שלך. ייתכן שתכונות מסוימות לא יהיו זמינות במדינות מסוימות.**

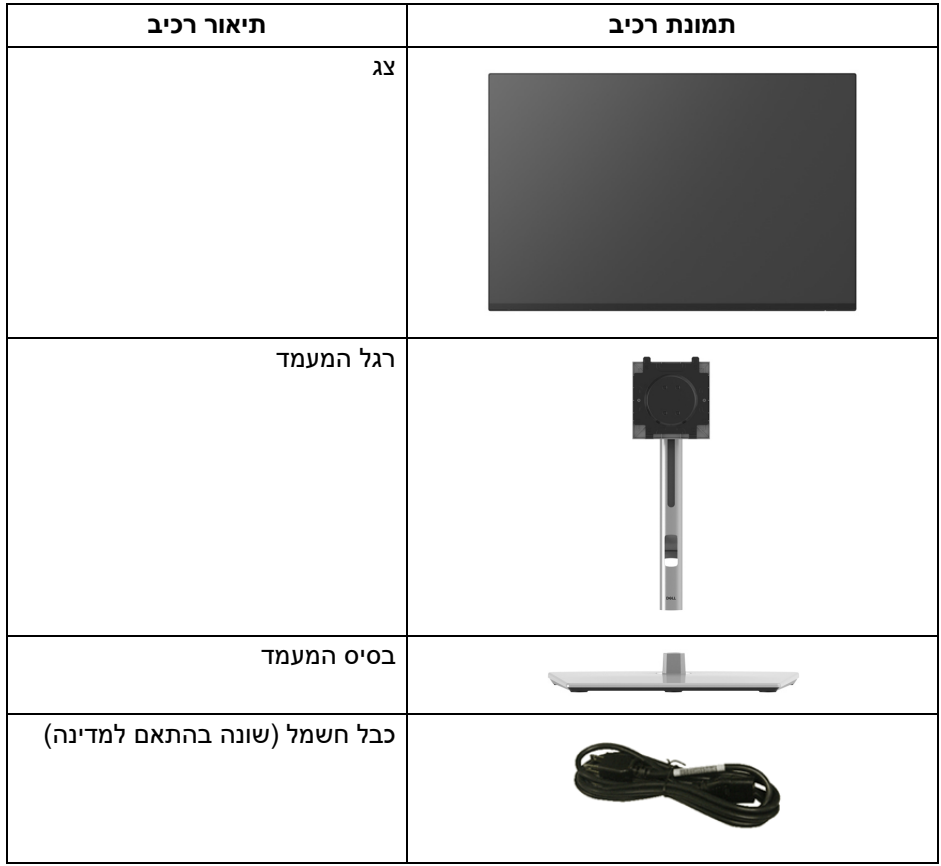

DELI

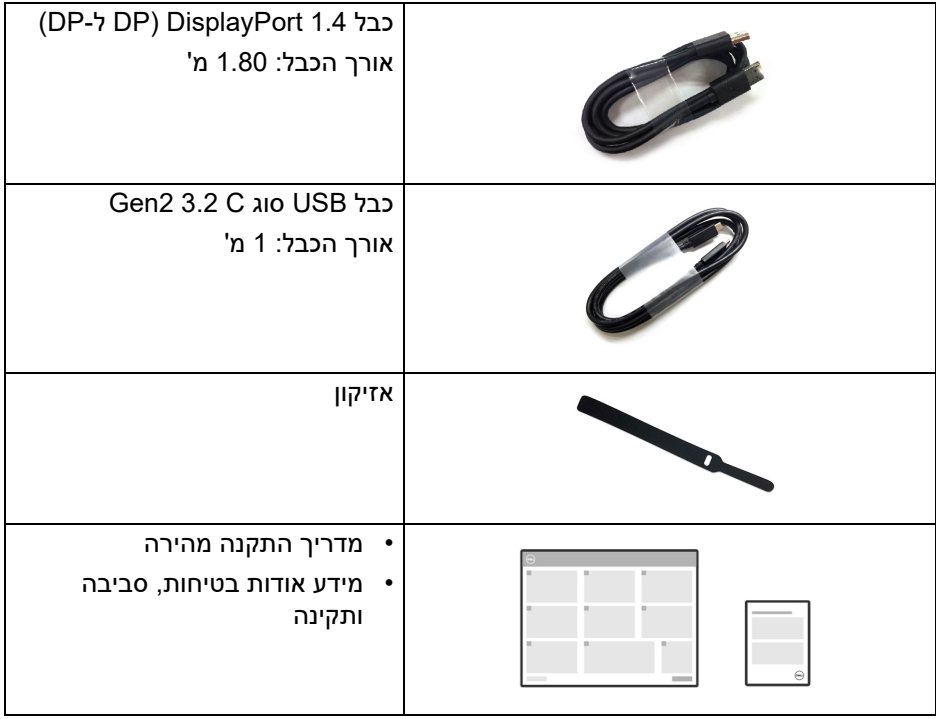

#### **תכונות המוצר**

<span id="page-8-0"></span>לצג של **Dell HE2425P /WOST HE2425P /E2425P /HE2725P /WOST HE2725P** יש מטריצה פעילה, טרנזיסטור סרט דק (TFT(, תצוגת גביש נוזלי (LCD (ותאורה אחורית מסוג LED. תכונות הצג כוללות:

- **HE2425P /WOST HE2425P**: שטח תצוגה גלוי של 604.70 מ"מ (23.81 אינץ') (נמדד באלכסון). רזולוציה 1920 × 1080 (16:9), וכן תמיכה במסך מלא ברזולוציות נמוכות יותר.
	- **E2425P**: שטח תצוגה גלוי של 611.32 מ"מ (24.07 אינץ') (נמדד באלכסון). רזולוציה 1920 × 1200 (16:10), וכן תמיכה במסך מלא ברזולוציות נמוכות יותר.
- **HE2725P /WOST HE2725P**: שטח תצוגה גלוי של 686 מ"מ (27 אינץ') (נמדד באלכסון). רזולוציה 1920 × 1080 (16:9), וכן תמיכה במסך מלא ברזולוציות נמוכות יותר.
	- זווית צפייה רחבה מאפשרת לצפות בישיבה או בעמידה.
		- סולם צבעים של 99% sRGB) טיפוסי).
	- חיבור דיגיטלי עם DisplayPort , HDMI, וכן USB סוג C) עם מצב חלופי של DP(.
- USB סוג C בודד כדי לספק מתח (PD 90 W (למחשב מחברת תואם בעת קבלת אות וידאו ונתונים.
	- יכולות כוונון בהטיה, סביבול, גובה, וציר.
- מעטפת אולטרה-דקה ממזערת את פער המעטפת בשימוש רב-צגי, ומאפשרת התקנה קלה יותר עם חוויית צפייה אלגנטית.
	- מעמד ניתק וחורים להתקן תלייה Video Electronics Standards Association ( TMVESA (100 מ"מ לפתרונות תלייה גמישים.
		- מצויד עם:
- יציאת USB סוג C במהירות-על אחת במעלה הזרם (וידאו ונתונים; 1.4DP עם מצב חלופי, PD עד ל90- W(
- יציאה אחת במהירות-על של USB 5 Gbps) 1Gen 3.2 USB (סוג C במורד הזרם
- שלוש יציאות במהירות-על של USB 5 Gbps) 1Gen 3.2 USB (סוג A במורד הזרם
	- יציאות C-USB ו45-RJ מאפשרות חיבור לרשת, באמצעות כבל אחד.
		- יכולת "הכנס והפעל", אם נתמכת במחשב שלך.
		- כוונוני תצוגת מסך (OSD (להגדרה קלה ולמיטוב של המסך.
			- מנעול לחצן ההפעלה ותפריט תצוגת המסך.
				- חריץ מנעול אבטחה.
					- מנעול למעמד.
	- **HE2425P /WOST HE2425P/E2425P**: > 0.3 W במצב המתנה. **HE2725P /WOST HE2725P**: > 0.5 W במצב המתנה.

DELI

- מסך Plus ComfortView Dell מגיע עם תכונת אור כחול חלש כלולה, שמשפרת את הנוחות לעיניים על ידי הפחתת פליטת אור כחול שעלול להזיק מבלי להתפשר על צבע. באמצעות טכנולוגיית Plus ComfortView, Dell הפחיתו חשיפה לאור כחול מזיק מ- עם TÜV Rheinland Eye Comfort 3.0 עד <35%. צג זה מאושר על ידי דירוג של 4 כוכבים. הצג מציע טכנולוגיות מפתח שמספקות גם מסך ללא ריצוד, קצב רענון של עד ל100- Hz, סולם צבעים של לפחות 95% sRGB. תכונת Plus ComfortView Dell מאופשרת לפי ברירת המחדל בצג שלך.
- צג זה משתמש בלוח שפולט אור כחול חלש. כשהצג מאופס להגדרות היצרן או להגדרת ברירת מחדל, הוא פועל בהתאם לתקן החומרה של Rheinland TÜV לגבי פליטת אור כחול חלש.\*

#### **שיעור אור כחול:**

שיעור האור בטווח מ415- nm 455- nm בהשוואה ל400- nm 500- nm יהיה פחות מ.50%-

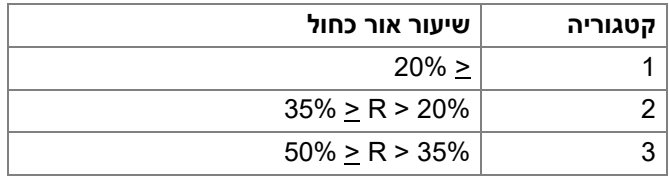

- הפונקציה מפחיתה את רמת סיכון האור הכחול הנפלט מהמסך על מנת להפוך את הצפייה נוחה יותר לעיניים מבלי לעוות את דיוק הצבע.
- הצג מאמץ טכנולוגיית Free-Flicker, שמנקה מריצוד גלוי לעין, מאפשרת חוויית צפייה נוחה, ומונעת מהמשתמשים סבל ממאמץ ועייפות של העיניים.

\*צג זה פועל בהתאם לתקן החומרה של Rheinland TÜV לגבי פליטת אור כחול חלש תחת קטגוריה .2

## *אודות 3.0 Comfort Eye Rheinland TÜV*

*תוכנית אישור 3.0 Comfort Eye Rheinland TÜV מציגה תכנון של דירוג כוכבים ידידותי לצרכן לתעשיית התצוגות שתומך בבריאות העיניים מבטיחות לטיפול בעיניים בהשוואה לאישורים קיימים, תוכנית דירוג 5 הכוכבים מוסיפה דרישות של בדיקות מחמירות על תכונות כוללות של טיפול בעיניים, כגון אור כחול חלש, ללא ריצוד, קצב רענון, דיוק צבעים, וביצועי חיישן תאורה סביבתית. התוכנית מפרטת מדדי דרישות וסוגי קצב של ביצועי המוצר בחמש רמות, ותהליך ההערכה הטכנית המתוחכם מספק לצרכנים ולקונים מחוונים שקל יותר לשפוט.*

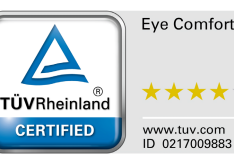

*גורמי בריאות העיניים שנלקחים בחשבון נשארים עקביים, אך הסטנדרטים לדירוגי הכוכבים השונים שונים. ככל שדירוג הכוכבים גבוה יותר, כך מחמירים יותר הסטנדרטים. הטבלה להלן מציגה את הדרישות העיקריות לנוחות העיניים, שחלים בנוסף לדרישות הבסיסיות של נוחות לעיניים (כגון צפיפות פיקסלים, אחידות בהיקות וצבע, וחופש תנועה).*

*למידע נוסף אודות אישור Comfort Eye TÜV נא לעיין ב:*  https://www.tuv.com/world/en/eye-comfort.html

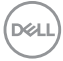

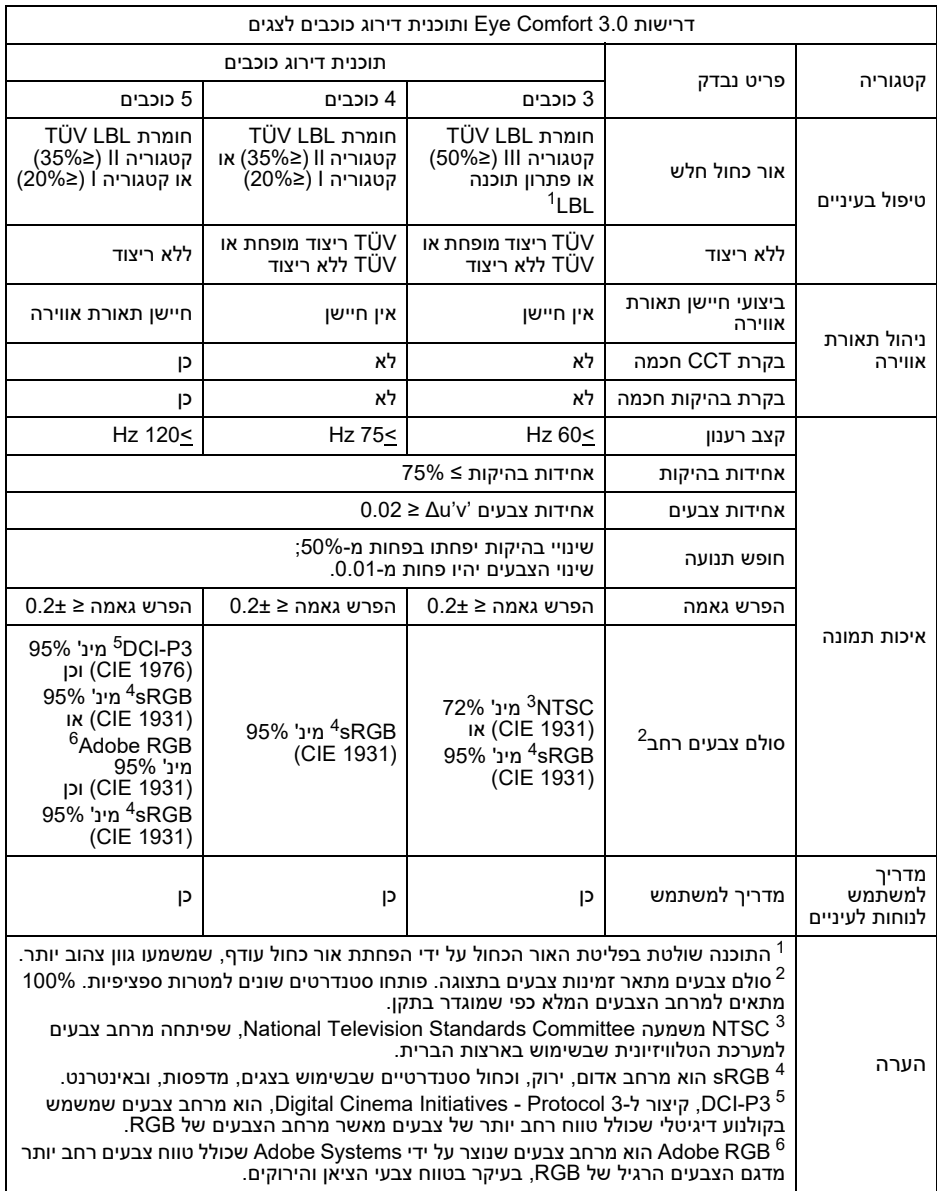

# **תאימות מערכת הפעלה**

- 10 Windows ועדכנית יותר\*
- \* 12 macOS 13 icן 13\*macOS\*

<span id="page-12-0"></span>\*תאימות מערכת ההפעלה בצגים ממותג Dell ושל Alienware עשויה להיות שונה על סמך גורמים כגון:

- תאריך/י שחרור ספציפיים שבהם זמינים גרסאות, טלאים או עדכוני מערכת הפעלה.
- <span id="page-12-2"></span><span id="page-12-1"></span>• תאריך/י שחרור ספציפיים שבהם זמינים קושחות, אפליקציות תוכנה, או עדכוני מנהלי התקנים של צגים ממותג Dell ו-Alienware באתר התמיכה של Dell.

# **זיהוי חלקים ופקדים**

**מבט מלפנים**

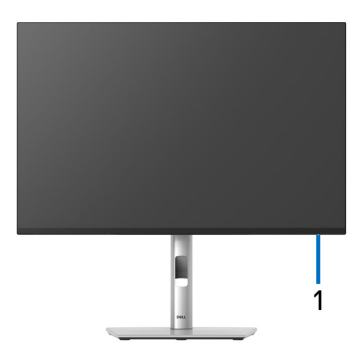

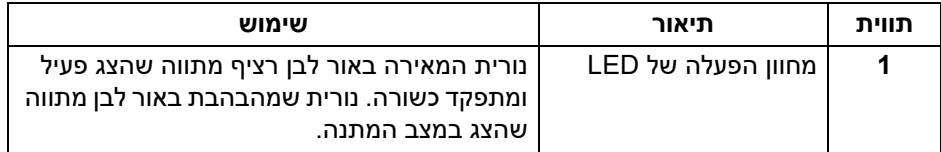

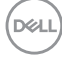

#### **מבט מאחור**

<span id="page-13-0"></span>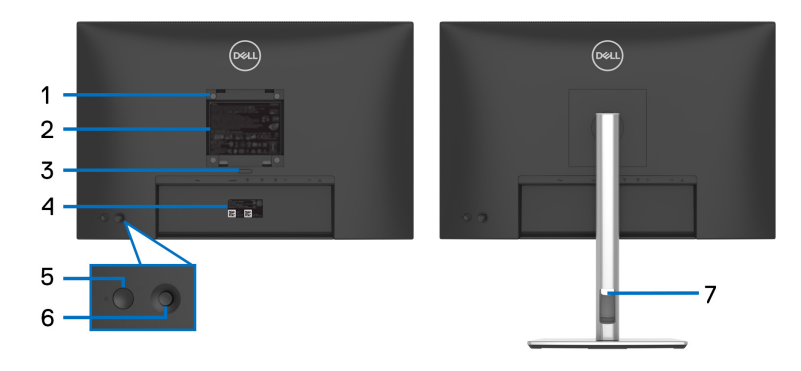

#### **מבט מאחור עם מעמד הצג**

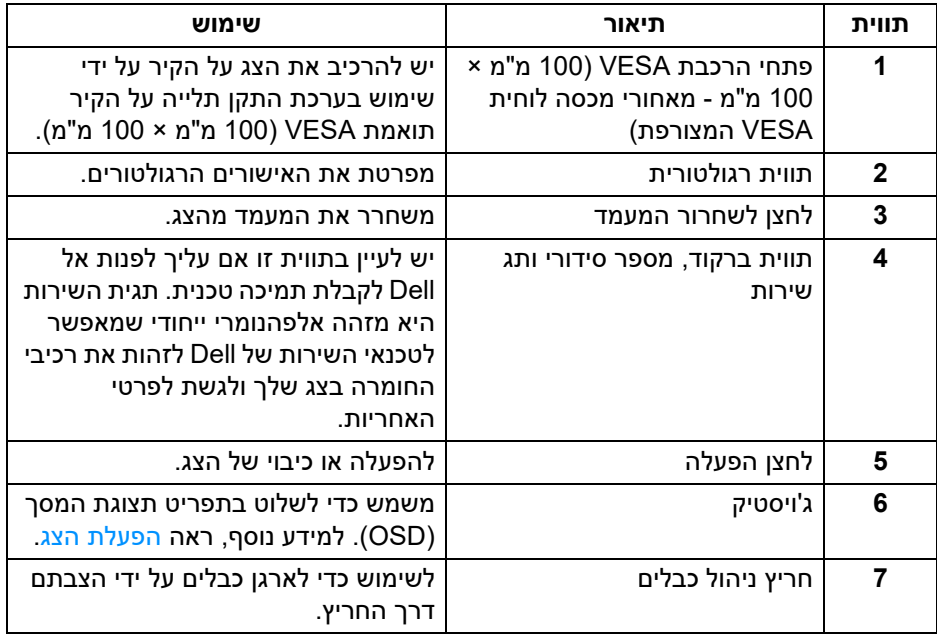

#### **תצוגה אחורית ותחתית**

<span id="page-14-0"></span>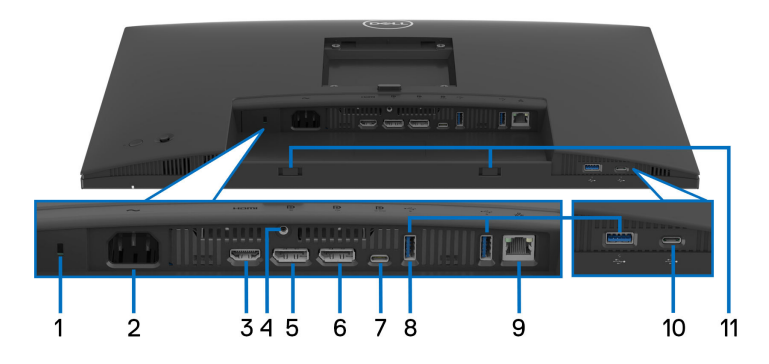

**תצוגה אחורית ותחתית ללא מעמד הצג**

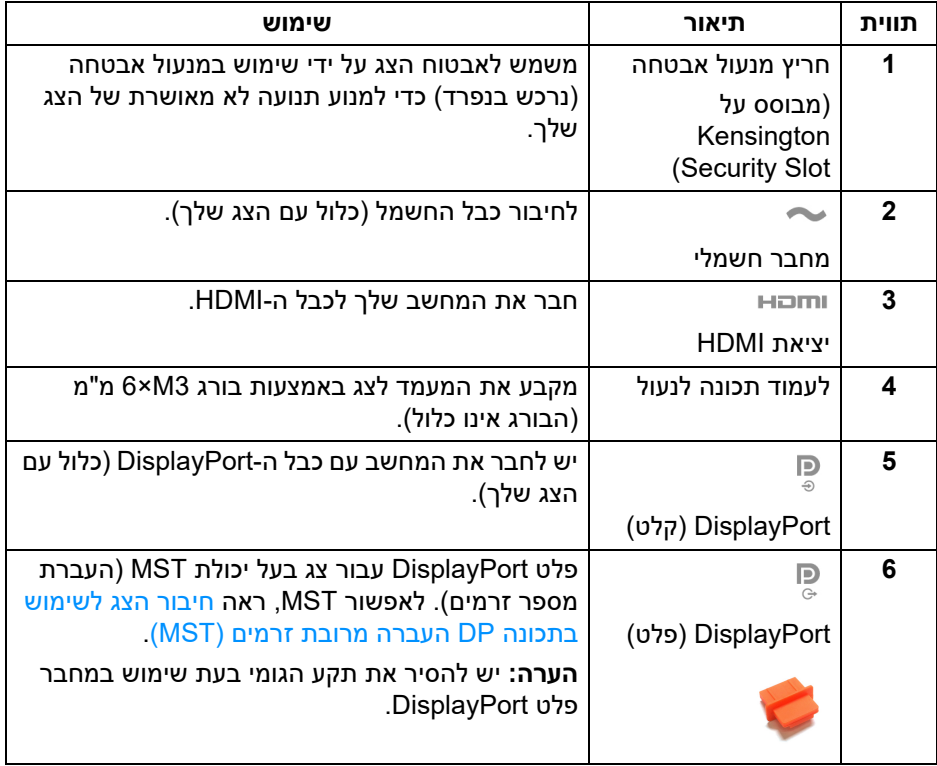

(dell

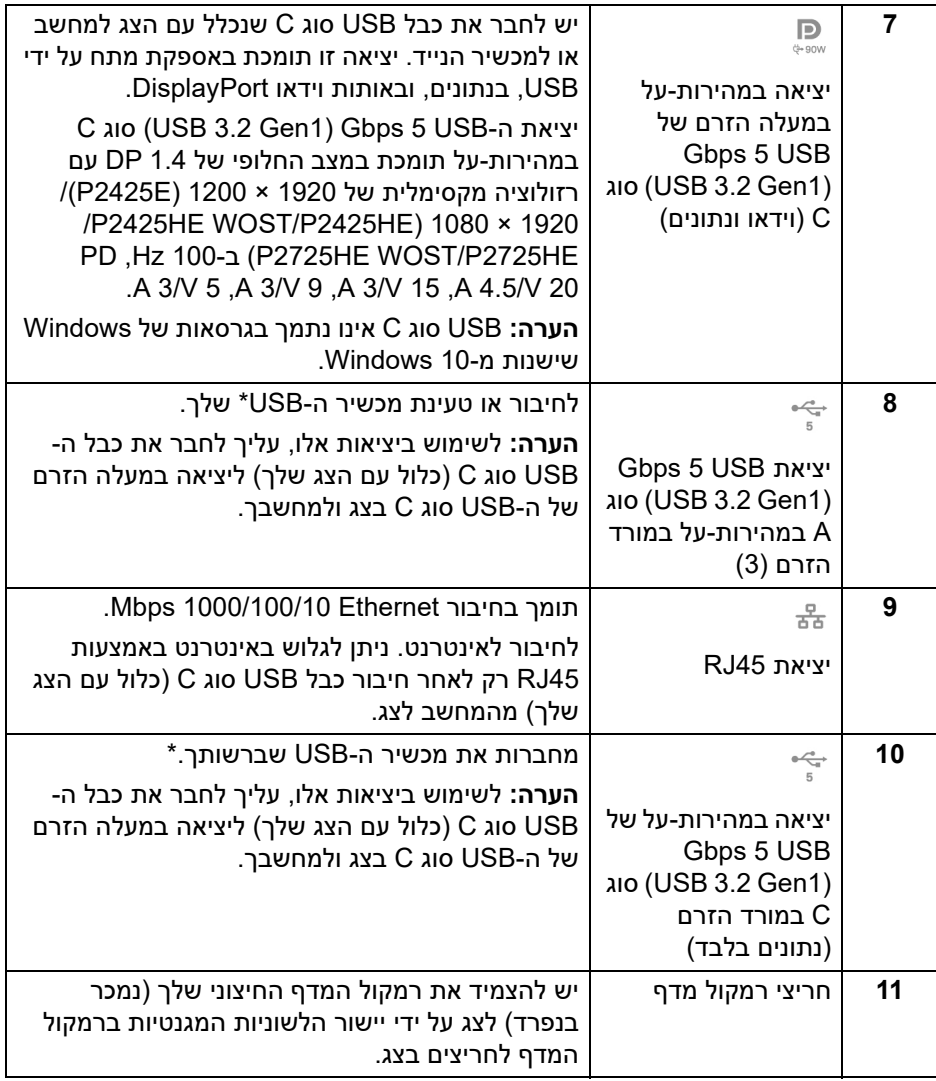

\*כדי להימנע מהפרעה לאותות, לאחר חיבור מכשיר USB אלחוטי ליציאת USB במורד, לא מומלץ לחבר אף מכשיר USB אחר ליציאה/ות הסמוכה/ות.

## **מפרט הצג**

<span id="page-16-0"></span>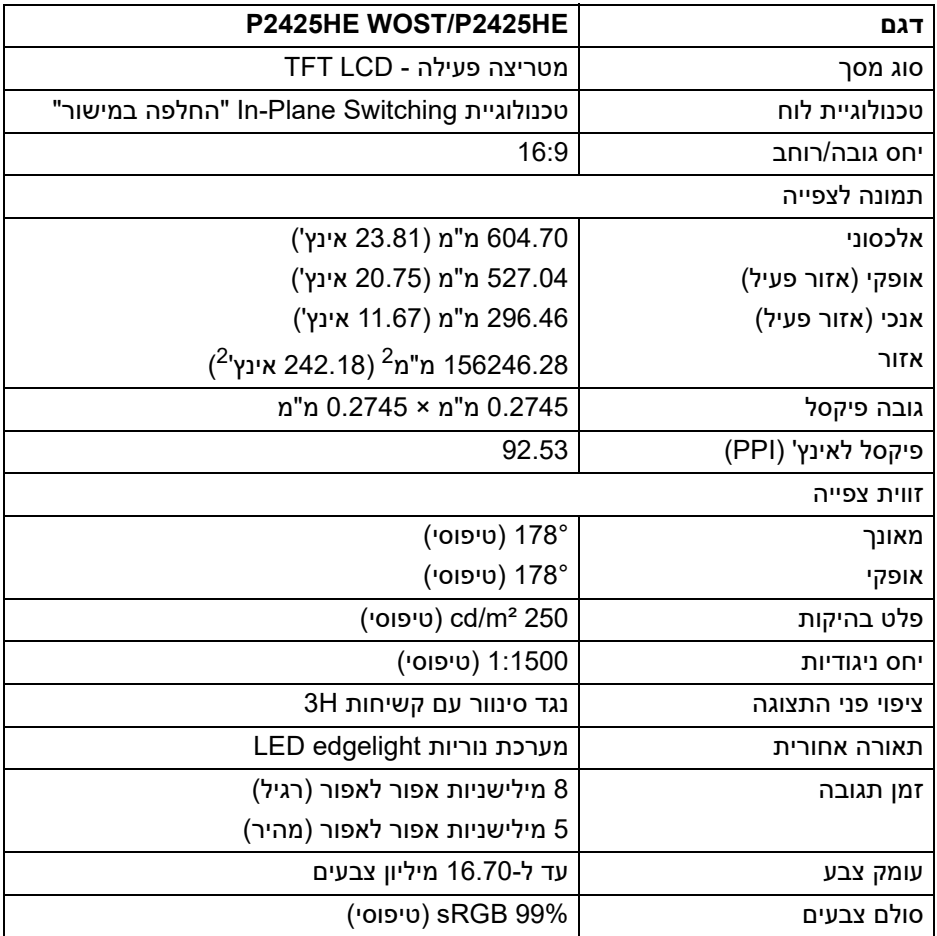

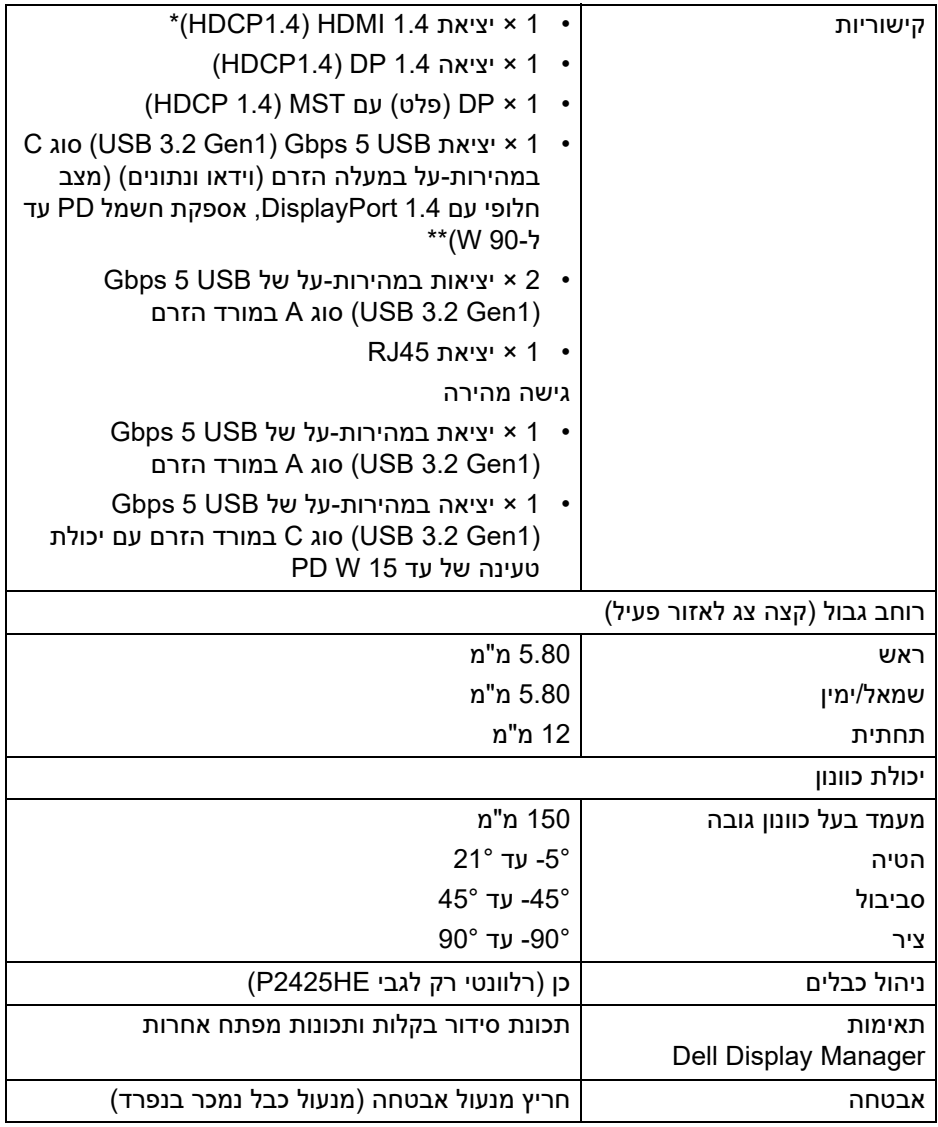

\*יש תמיכה עד ל- FHD 1920 × 1080 100 Hz TMDS כפי שמפורט ב1.4- HDMI.

\*DisplayPort ו-USB סוג C) מצב חלופי עם 1.4 DisplayPort(: קיימת תמיכה ב3-HBR / 1.4 DisplayPort.

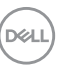

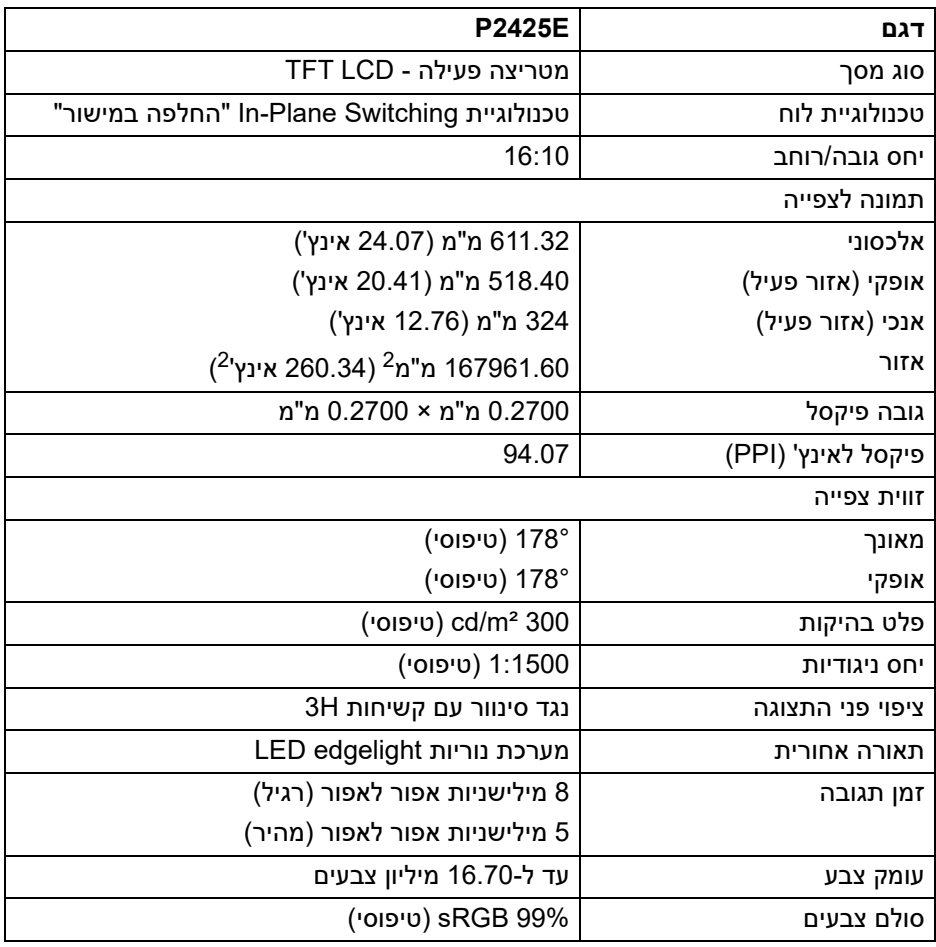

 $(1)$ 

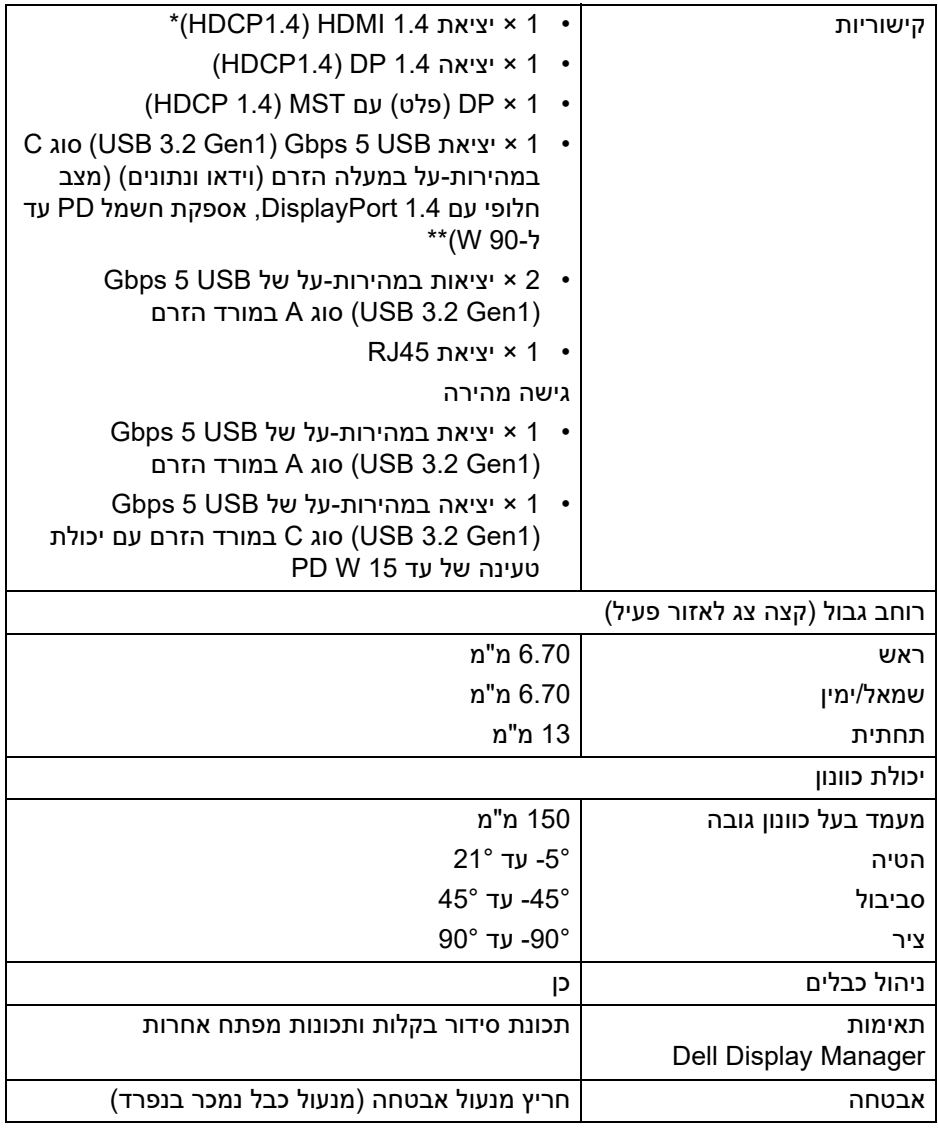

\*יש תמיכה עד ל- WUXGA 1920 × 1200 100 Hz TMDS כפי שמפורט ב1.4- HDMI. \*\*DisplayPort ו-USB סוג C) מצב חלופי עם 1.4 DisplayPort(: קיימת תמיכה ב3-HBR / 1.4 DisplayPort.

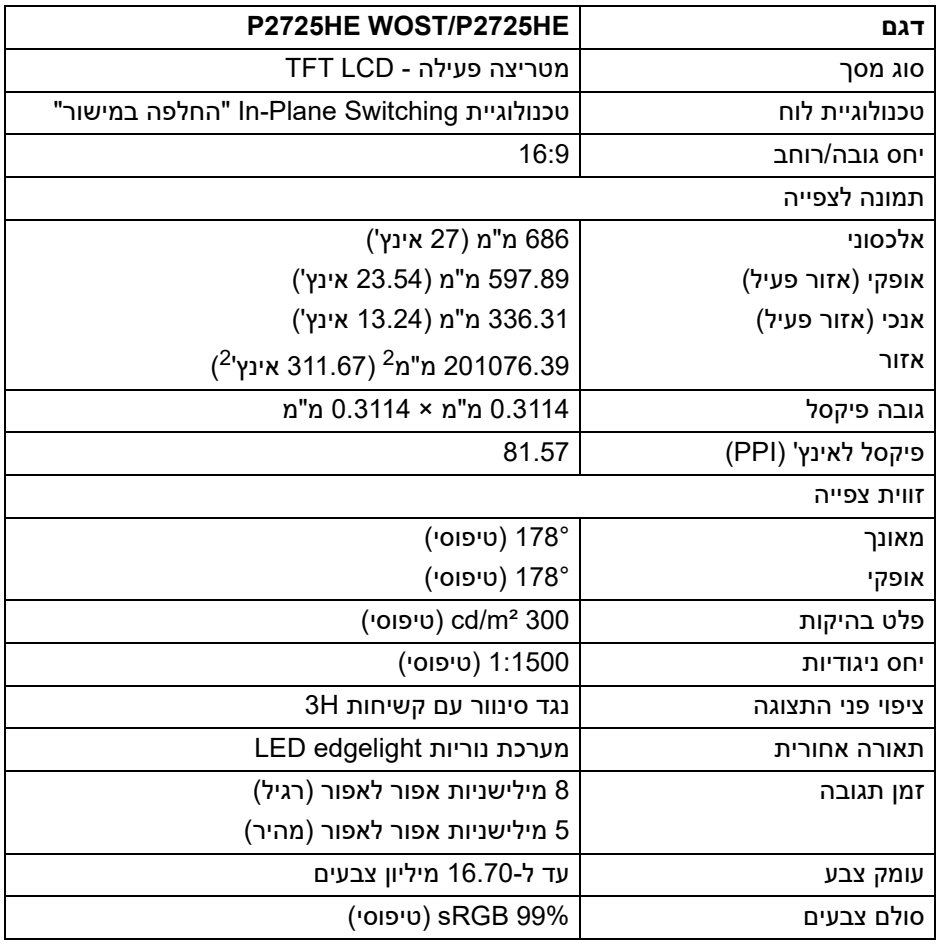

 $(1)$ 

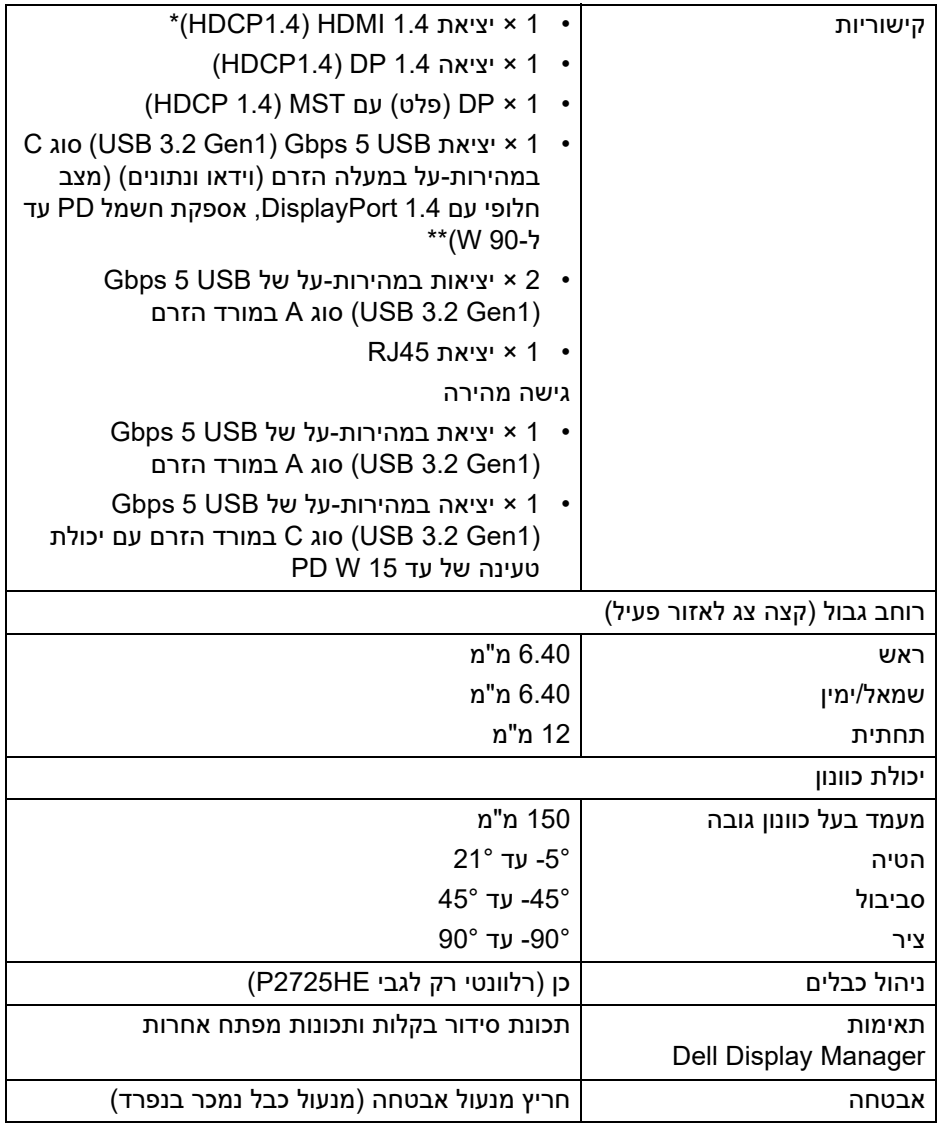

\*יש תמיכה עד ל- FHD 1920 × 1080 100 Hz TMDS כפי שמפורט ב1.4- HDMI.

\*\*DisplayPort ו-USB סוג C) מצב חלופי עם 1.4 DisplayPort(: קיימת תמיכה ב3-HBR / 1.4 DisplayPort.

# **מפרט רזולוציה**

<span id="page-22-0"></span>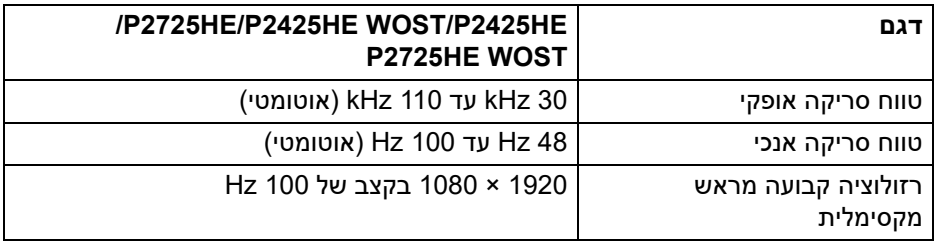

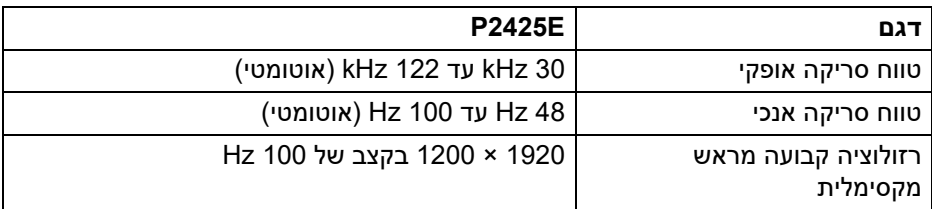

#### **מצבי וידאו נתמכים**

<span id="page-22-1"></span>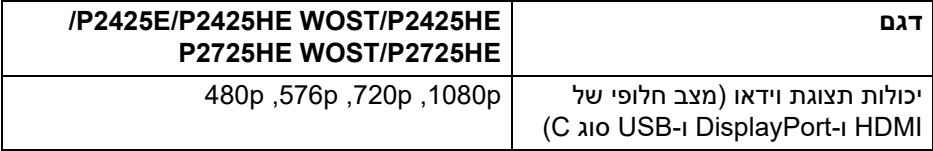

#### **מצבי תצוגה מוגדרים מראש**

## **P2725HE WOST/P2725HE/P2425HE WOST/P2425HE**

<span id="page-23-0"></span>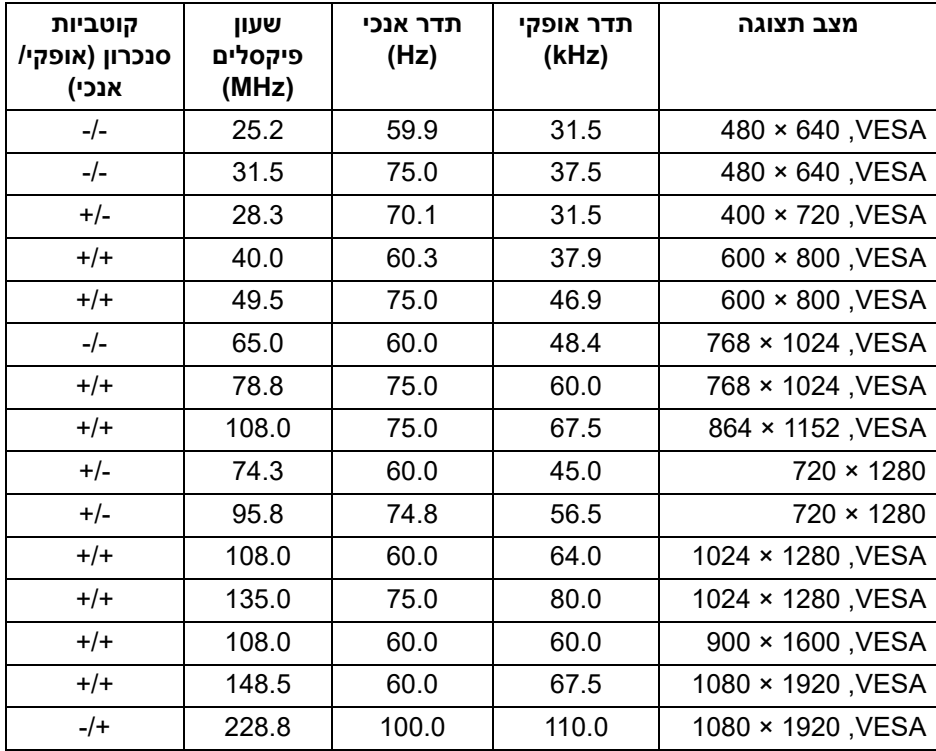

**הערה: הצג יתמוך גם ברזולוציית תצוגה אחרות שלא מופיעה במצב המוגדר מראש.**

DELL

#### **E2425P**

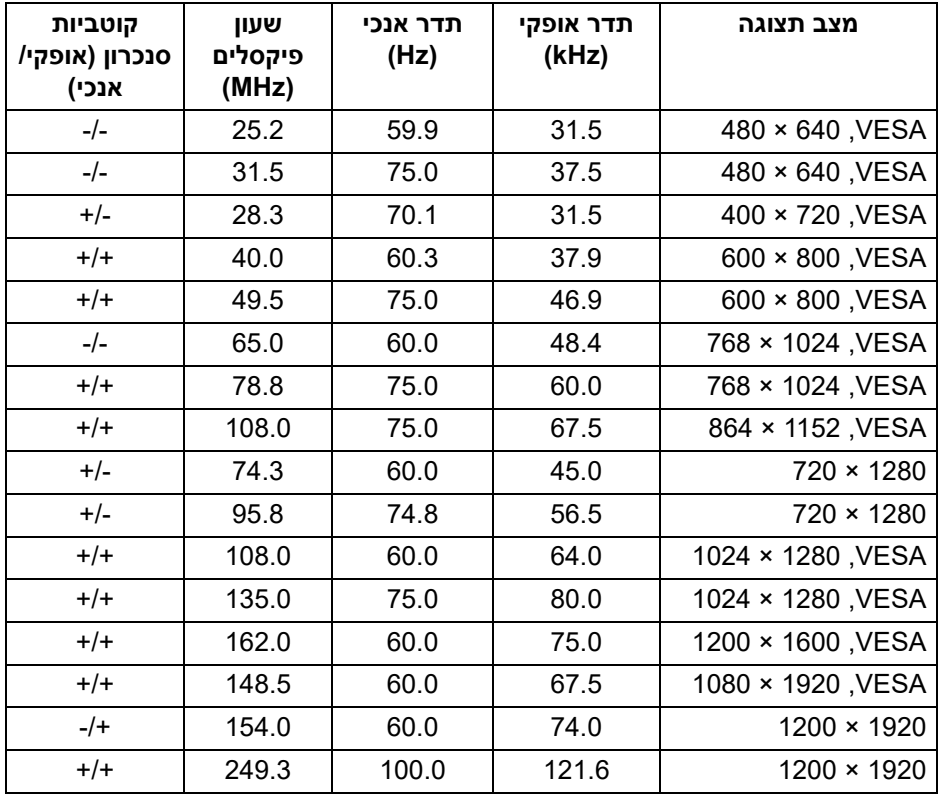

**הערה: הצג יתמוך גם ברזולוציית תצוגה אחרות שלא מופיעה במצב המוגדר מראש.**

(dell

#### **מצבי העברה מרובת זרמים (MST(**

## **P2725HE WOST/P2725HE/P2425HE WOST/P2425HE**

שימוש ב-USB סוג C

<span id="page-25-0"></span>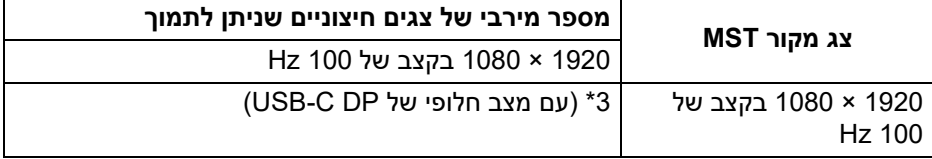

#### שימוש ב-DisplayPort

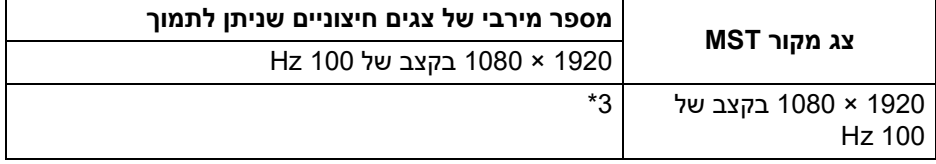

\*יציאת מארח DP /C-USB היא במצב נתיב 4 3HBR .

#### **E2425P**

שימוש ב-USB סוג C

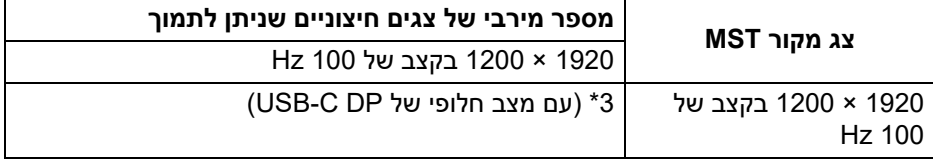

שימוש ב-DisplayPort

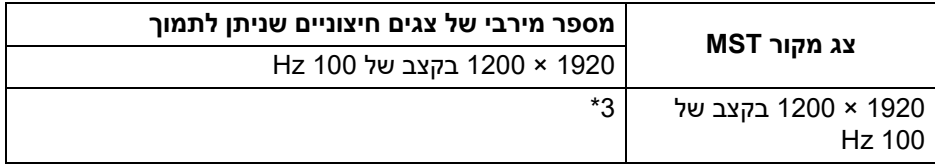

\*יציאת מארח DP /C-USB היא במצב נתיב 4 3HBR .

#### **מפרט חשמלי**

<span id="page-26-0"></span>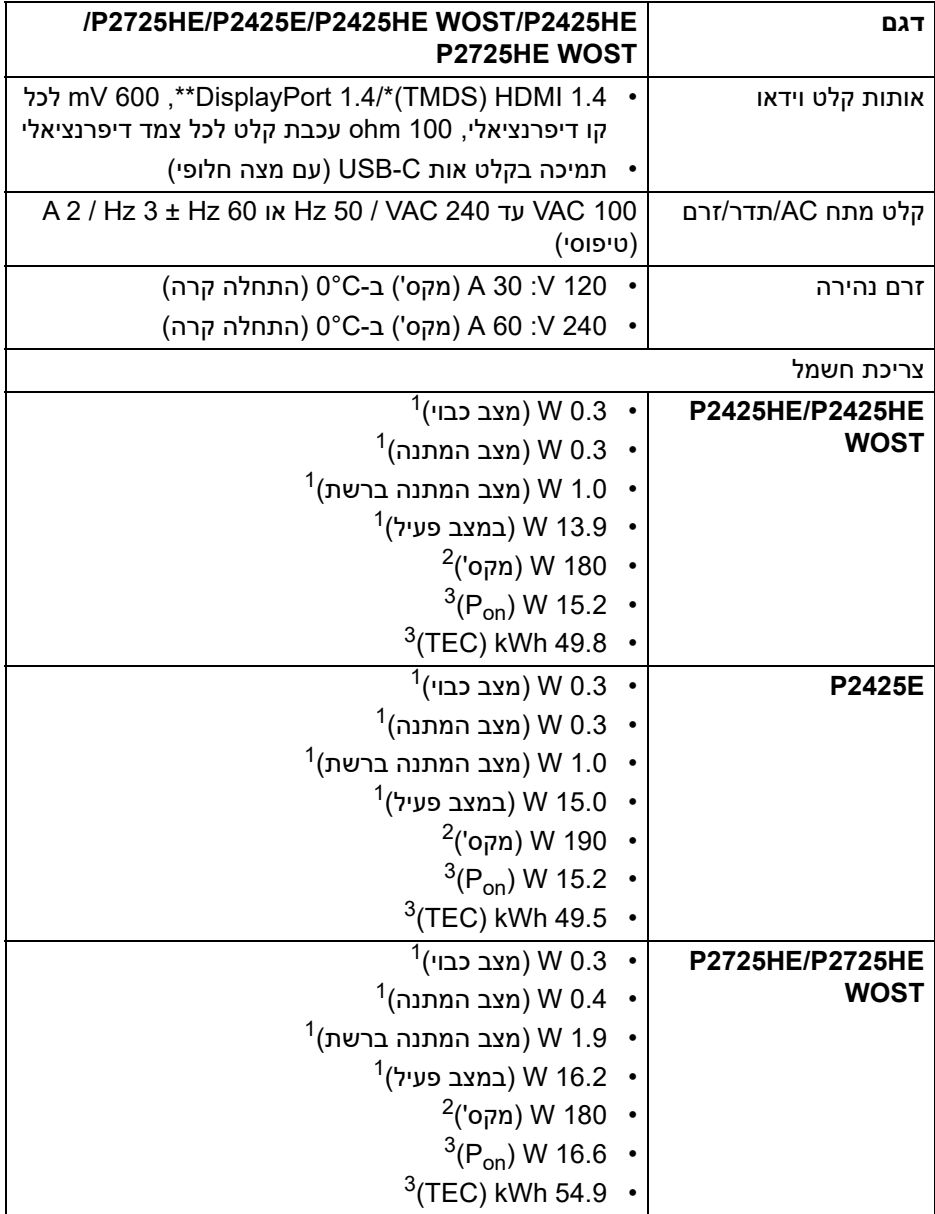

 $($ DELL $)$ 

#### \***HE2425P /WOST HE2425P /HE2725P /WOST HE2725P**: יש תמיכה עד ל-FHD 1920 × 1080 100 Hz TMDS כפי שמפורט ב1.4- HDMI.

\***E2425P:** יש תמיכה עד ל-WUXGA 1920 × 1200 100 Hz TMDS כפי שמפורט ה-4 HDMI

\*\*קיימת תמיכה ב3-HBR 1.4/ DisplayPort.

כפי שמוגדר בתקנות 2019/2021 EU ו2019/2013- EU. <sup>1</sup>

הגדרת בהירות וניגודיות מקסימליות עם טעינת חשמל מקסימלית בכל יציאות USB. <sup>2</sup>

. צריכת חשמל במצב פעיל כפי שמוגדר בגירסת 8.0 P<sub>on</sub>  $^3$ 

TEC: סך צריכת החשמל ב-kWh כפי שמוגדר בגירסת 8.0 Star Energy.

מסמך זה מיועד למטרת מידע בלבד, ומשקף ביצועים במעבדה. יתכן שביצועי המוצר שלך יהיו שונים, בהתאם לתוכנה, לרכיבים ולציוד ההיקפי שהזמנת, ואין חובה לעדכן מידע זה.

בהתאם, אין על הלקוח להסתמך על מידע זה בעת קבלת החלטה לגבי סבילויות חשמליות או אחרת. אין אחריות לגבי הדיוק או שלמות המידע שניתן במפורש או במרומז.

# **הערה: צג זה מאושר על ידי STAR ENERGY.**

**מוצר זה מתאים ל-STAR ENERGY בהגדרות ברירת מחדל היצרן שלו, שניתן לאחזר באמצעות הפונקציה "Reset Factory) "איפוס להגדרות היצרן) בתפריט תצוגת המסך. שינוי הגדרות ברירת מחדל היצרן או איפשור תכונות אחרות עשוי להגדיל את צריכת החשמל שעלולה לחרוג מהמגבלה שמפורטת ב-STAR ENERGY.**

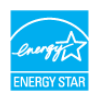

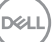

<span id="page-28-0"></span>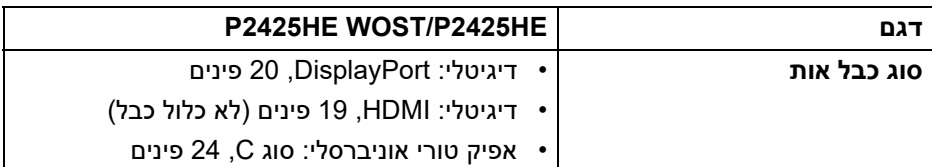

**הערה:** הצגים של Dell מיועדים לפעול באופן מיטבי עם כבלי הווידאו שנכללו עם הצג שלך. הואיל ואין ל-Dell שליטה על ספקי הכבלים השונים בשוק, סוגי החומרים, מחברים והתהליך שמשמש לייצור כבלים אלו, לא ניתנת ערובה על ידי Dell על ביצועי וידאו לגבי כבלים שלא נכללו עם הצג של Dell שלך.

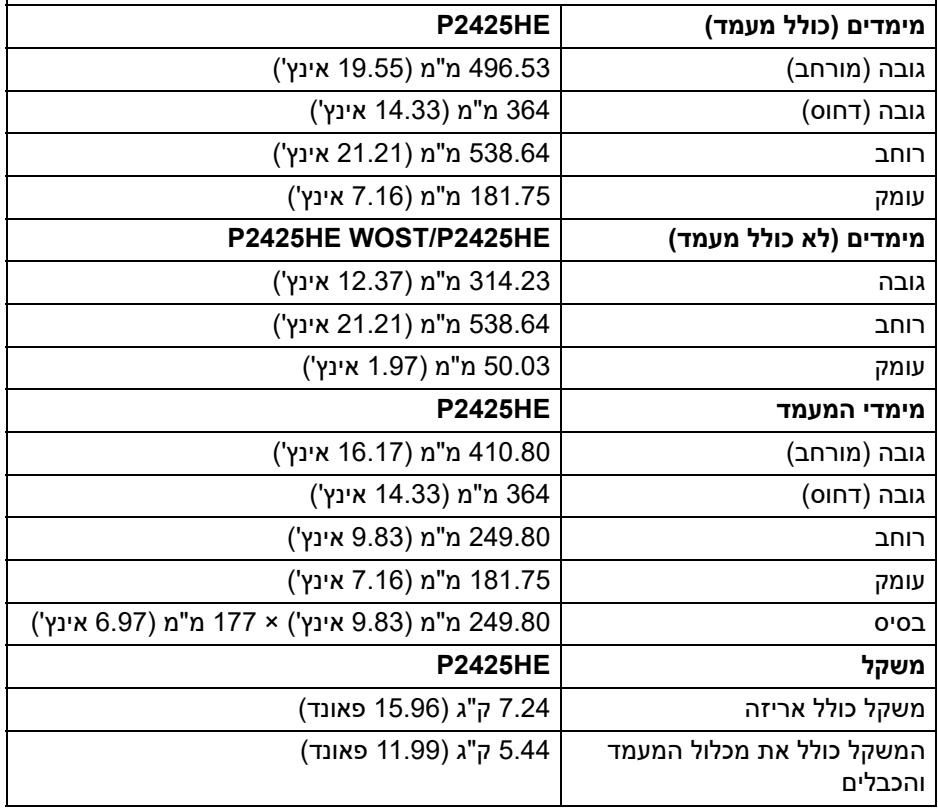

DELI

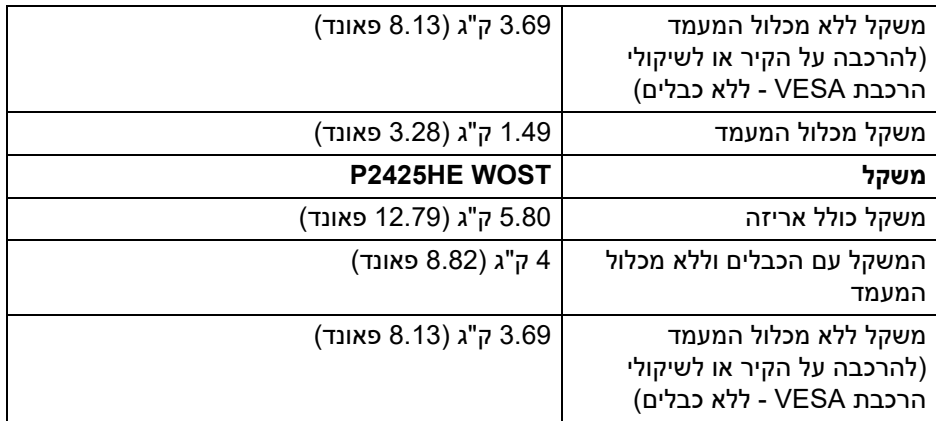

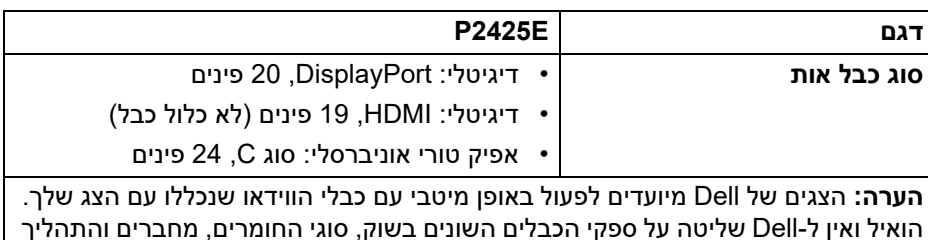

הואיל ואין ל-Dell שליטה על ספקי הכבלים השונים בשוק, סוגי החומרים, מחברים והתהליך שמשמש לייצור כבלים אלו, לא ניתנת ערובה על ידי Dell על ביצועי וידאו לגבי כבלים שלא נכללו עם הצג של Dell שלך.

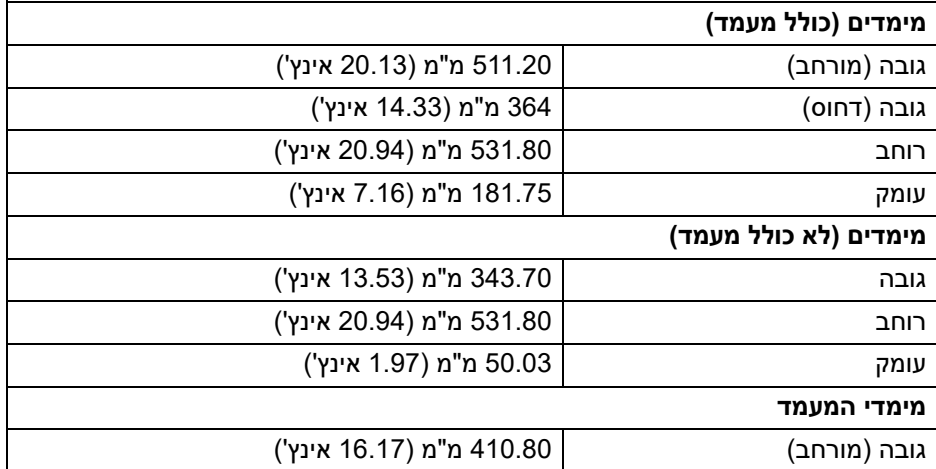

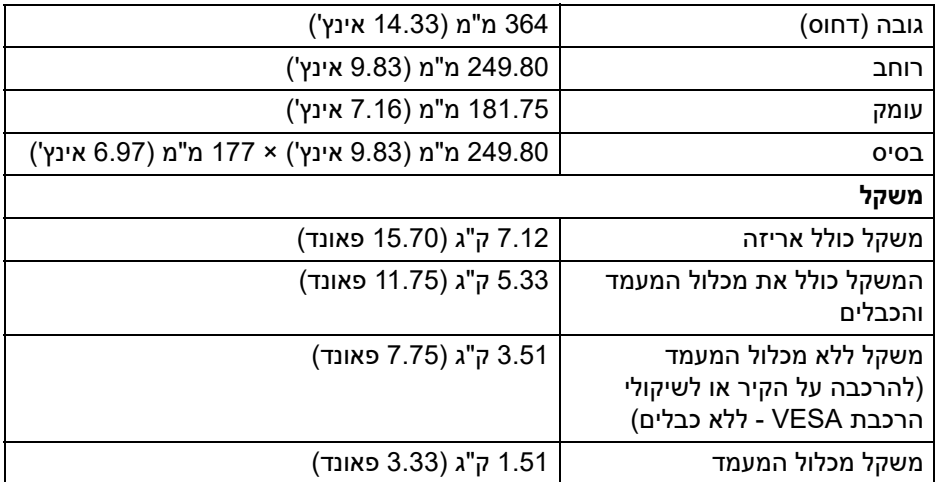

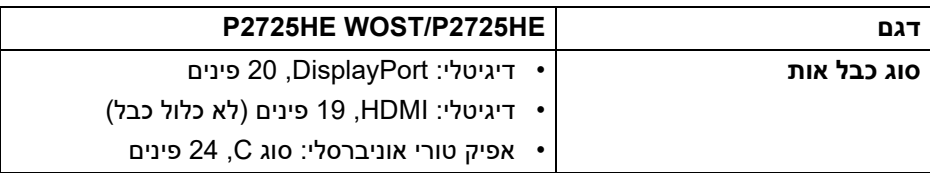

**הערה:** הצגים של Dell מיועדים לפעול באופן מיטבי עם כבלי הווידאו שנכללו עם הצג שלך. הואיל ואין ל-Dell שליטה על ספקי הכבלים השונים בשוק, סוגי החומרים, מחברים והתהליך שמשמש לייצור כבלים אלו, לא ניתנת ערובה על ידי Dell על ביצועי וידאו לגבי כבלים שלא נכללו עם הצג של Dell שלך.

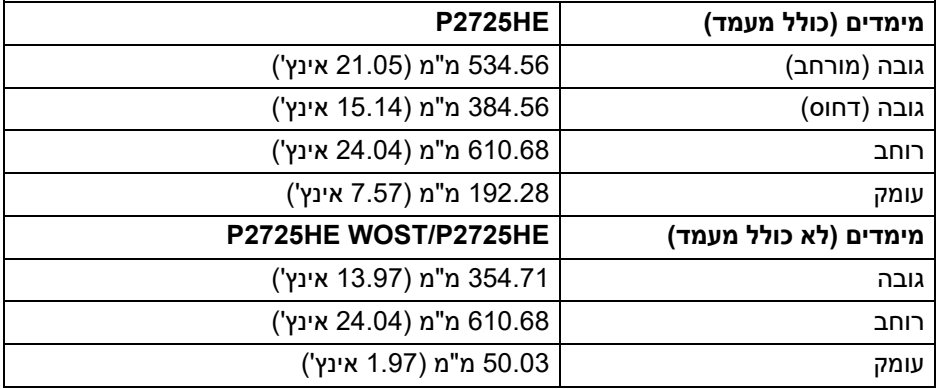

DELI

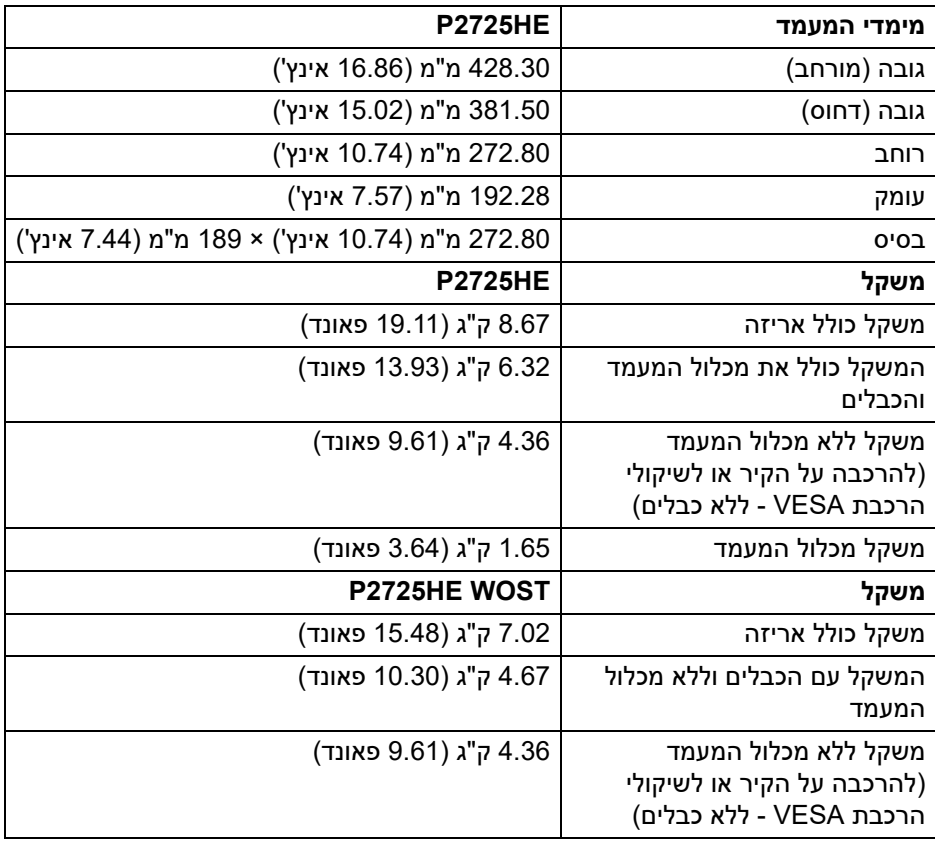

#### **מאפייני סביבה**

<span id="page-32-0"></span>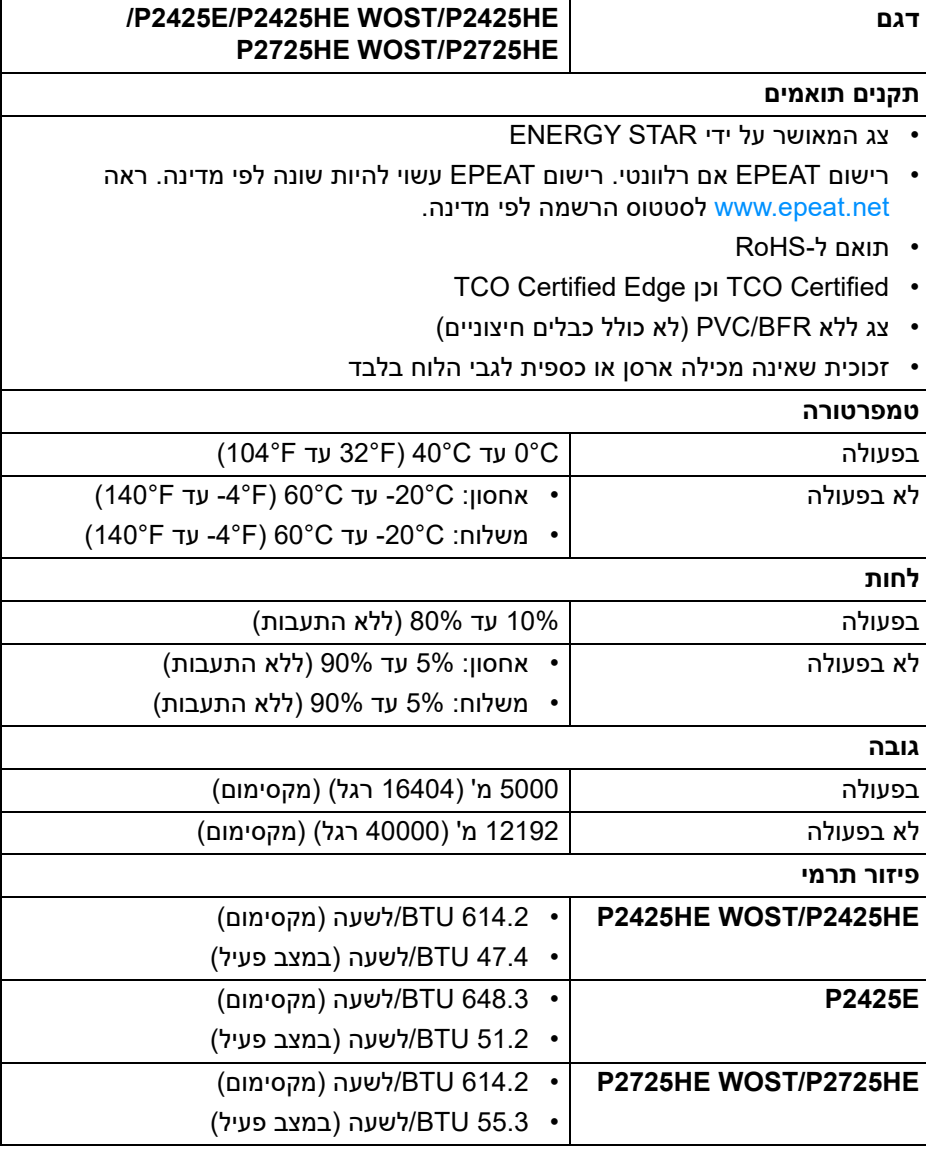

 $($ DELL

## **הקצאות פינים**

# **מחבר DisplayPort) נכנס)**

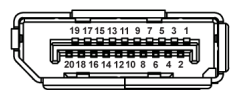

<span id="page-33-1"></span><span id="page-33-0"></span>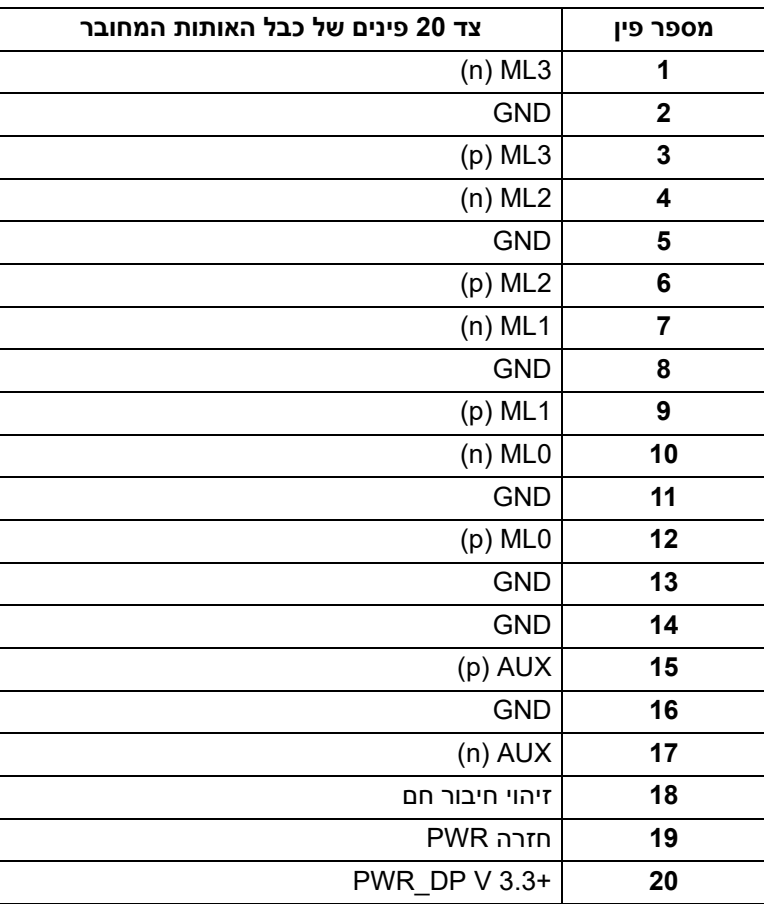

# **מחבר DisplayPort) פלט)**

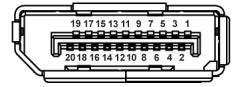

<span id="page-34-0"></span>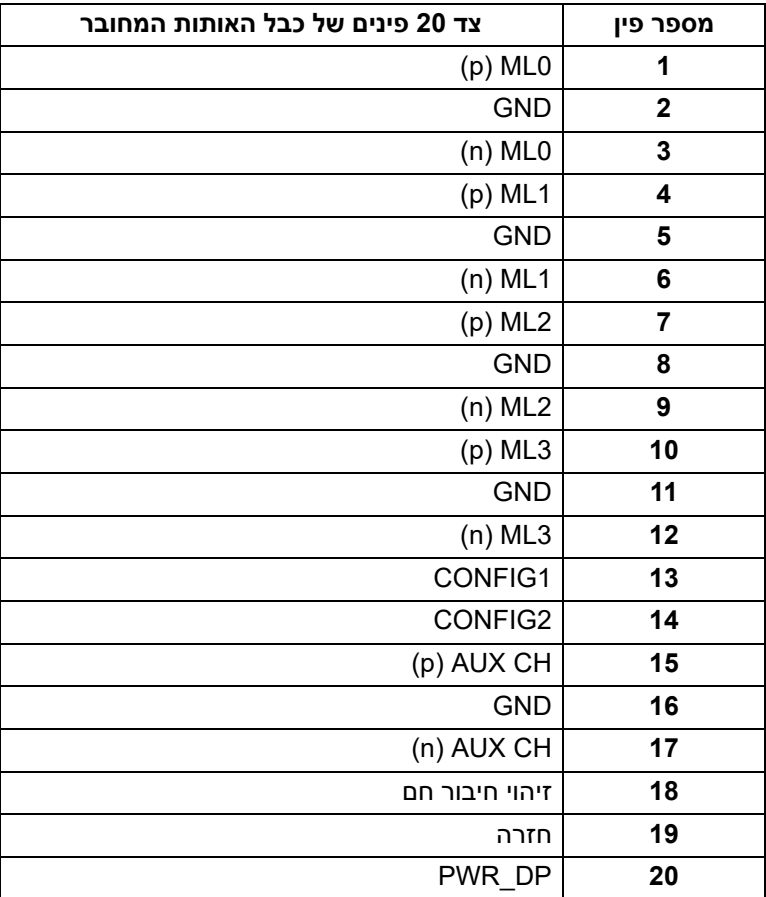

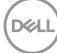

# **מחבר HDMI**

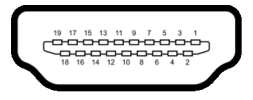

<span id="page-35-0"></span>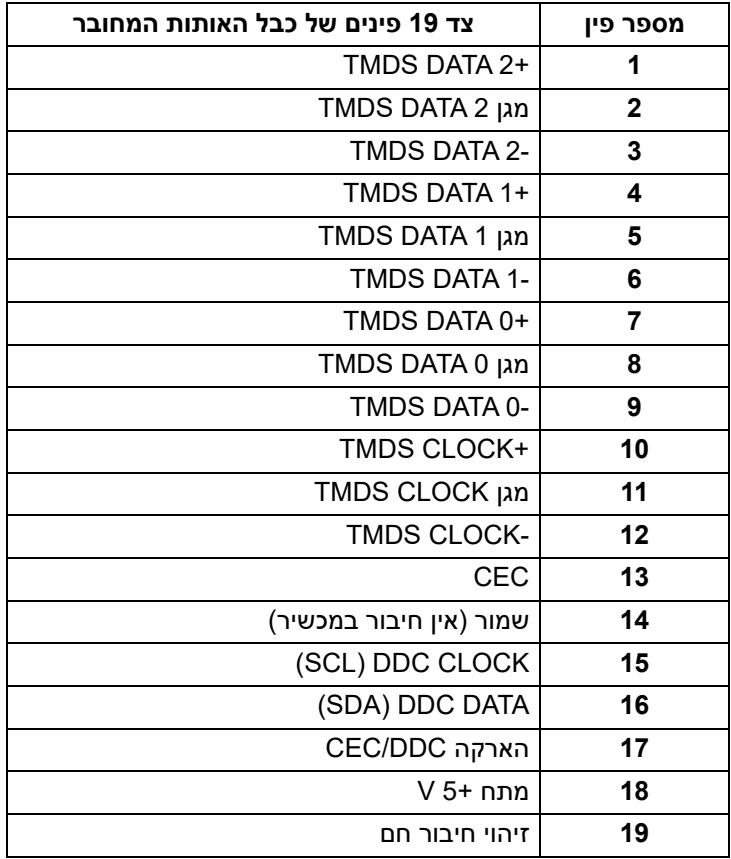

(dell
#### **ממשק אפיק טורי אוניברסלי (USB(**

סעיף זה מספק מידע אודות יציאות ה-USB שזמינות בצג.

## **USB 5 Gbps) 1Gen 3.2 USB (במהירות-על**

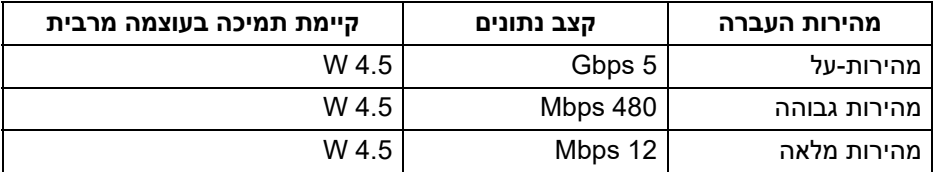

**הערה: צג זה תומך ב-USB 5 Gbps) 1Gen 3.2 USB (במהירות-על.**

#### **USB סוג C**

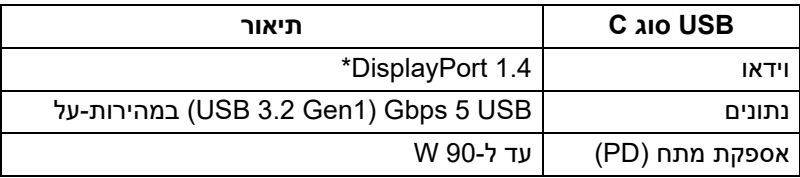

\*קיימת תמיכה ב3-HBR.

## **מחבר 3.2 USB במורד הזרם**

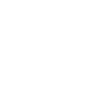

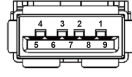

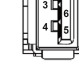

**(אחורית) (תחתית)**

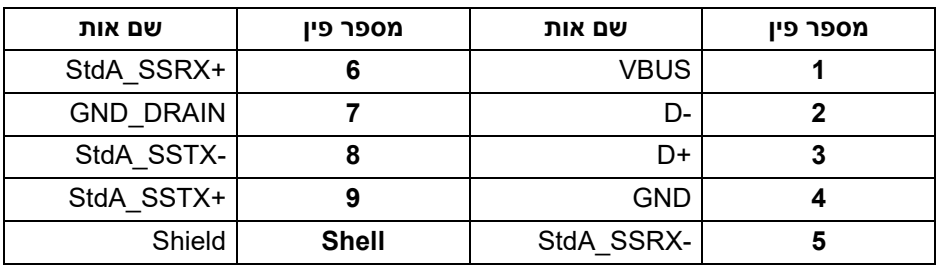

#### **מחבר USB מסוג C**

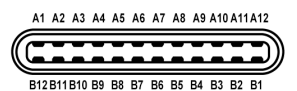

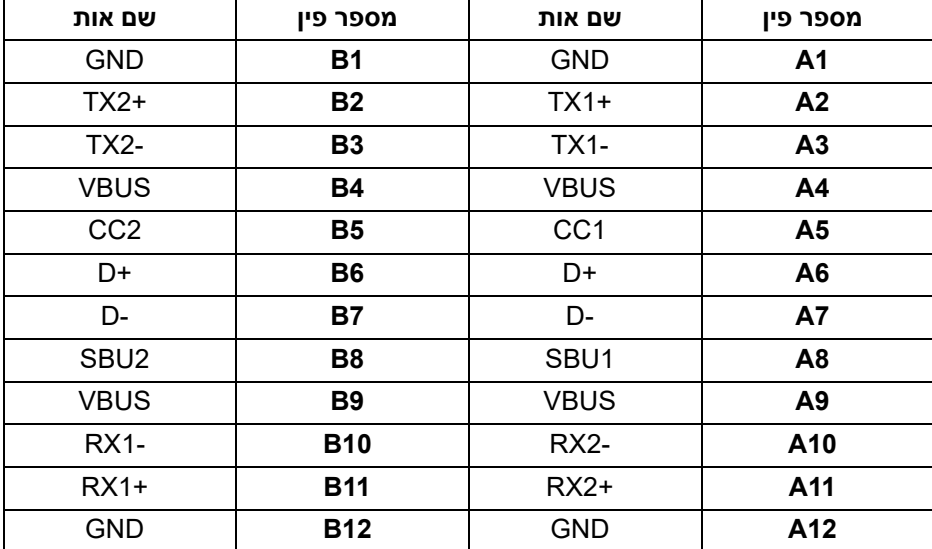

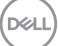

#### **יציאות USB**

- 1 יציאה במהירות-על של USB 5 Gbps) 1Gen 3.2 USB (סוג C במעלה הזרם אחורית
- 3 יציאות במהירות-על של USB 5 Gbps) 1Gen 3.2 USB (סוג A במורד הזרם אחורית (2) ותחתית (1)
- 1 יציאה במהירות-על של USB 5 Gbps) 1Gen 3.2 USB (סוג C במורד הזרם תחתית

**הערה: נדרש לפונקציונליות של USB 5 Gbps) 1Gen 3.2 USB (במהירות-על מחשב שתומך ב-USB 5 Gbps) 1Gen 3.2 USB (במהירות-על.**

**הערה: יציאות ה-USB של הצג פועלות רק כשהצג מופעל או במצב המתנה. אם תכבה את הצג ולאחר מכן תדליק אותו, ייתכן שיארכו מספר שניות לציוד ההיקפי שלו כדי לחזור לפעול כרגיל.**

**רוחב פס וידאו**

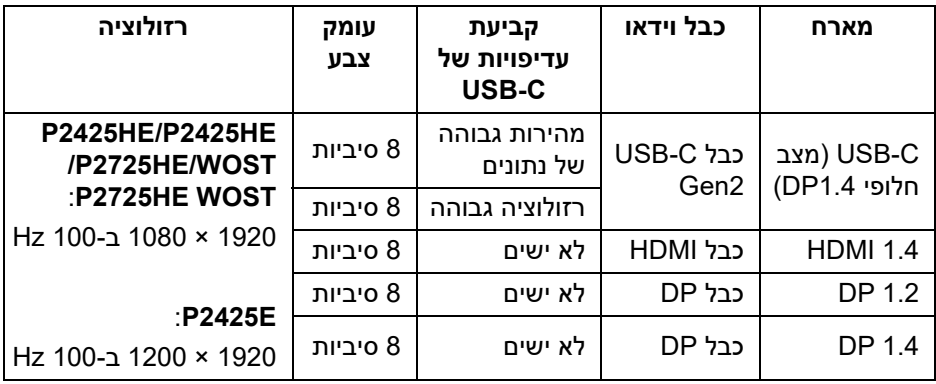

**הערה: עומק הצבע והרזולוציה עשויים להשתנות בהתאם להתנהגות המארח.**

## **רוחב פס מהירות USB**

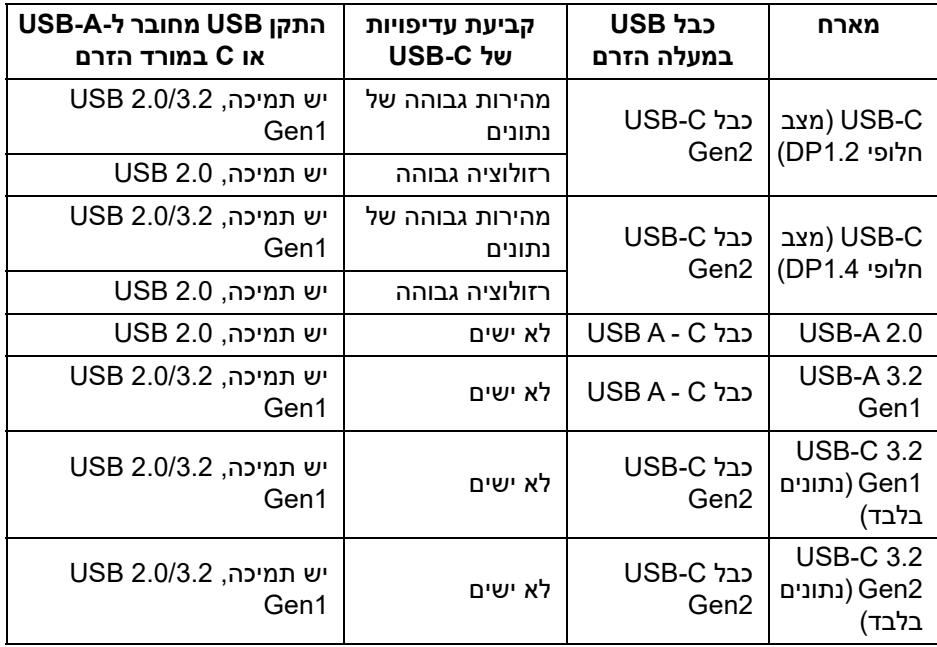

(dell

## **מחבר 45RJ**

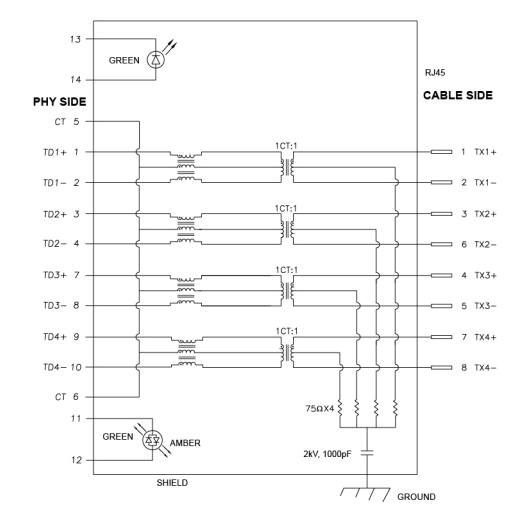

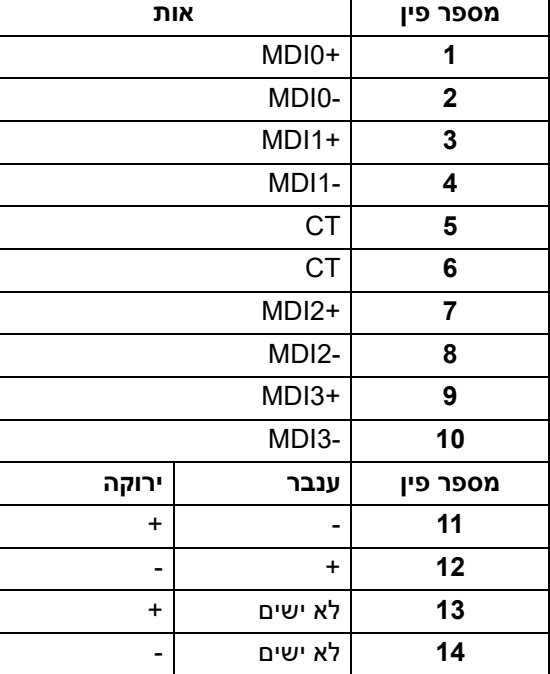

(dell

#### **התקנת התקן**

יש להתקין את Driver Controller Ethernet GBE USB Realtek שזמין למערכת שלך. זה זמין להורדה באתר www.dell.com/support מתחת לסעיף "התקנים והורדות".

המהירות המקסימלית של קצב נתוני רשת (45RJ (באמצעות C-USB היא 1000 Mbps.

#### **התנהגות השכמה ב-LAN**

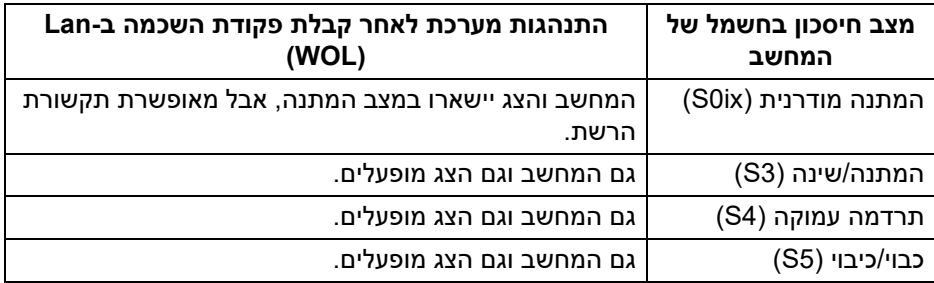

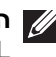

**הערה: יש לקבוע את תצורת מערכת ה-BIOS של המחשב כדי לאפשר את פונקציית WOL.**

**הערה: יציאת LAN זו עומדת בדרישות az802.3 IEEE T-Base,1000 תומכת Address Mac) מודפסת בתווית הדגם) thru-Pass) MAPT (ו- LAN-on-Wake (WOL (ממצב המתנה (3S (ופונקציית Boot PXE\* UEFI] אין תמיכה ב- Boot PXE UEFI במחשבים שולחנים של Dell) חוץ משולחן העבודה Ultra 7090/3090 OptiPlex ; [(3 תכונות אלו תלויות בהגדרות BIOS ובגירסת מערכת ההפעלה. הפונקציונליות עשויה להיות שונה עם מחשבים שאינם תוצרת Dell.**

\*UEFI הוא ראשי תיבות של ממשק קושחה מורחב מאוחד.

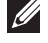

**הערה: ניתן להשתמש ב4-S WOL ו5-S WOL רק עם מערכות Dell שתומכות ב- DPBS וקיים חיבור לממשק C-USB) MFDP(.**

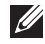

**הערה: על המשתמשים לבצע ניפוי שגיאות של המחשב ללא הצג עם כל בעיה שקשורה ל-WOL. לאחר שהבעיה נפתרה, יש לחבר לצג.**

#### **סטטוס תאורת LED של מחבר 45RJ**

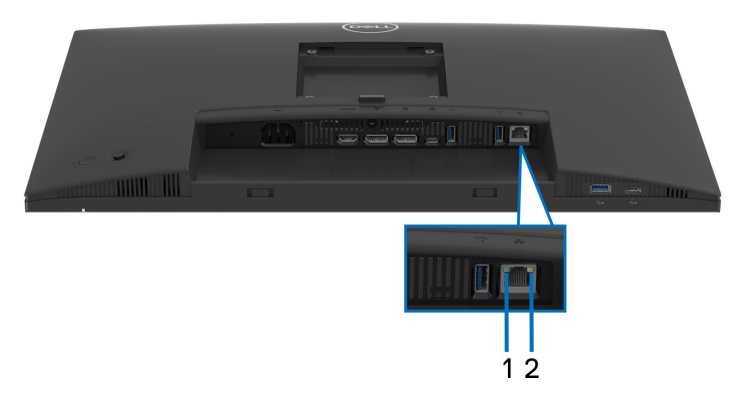

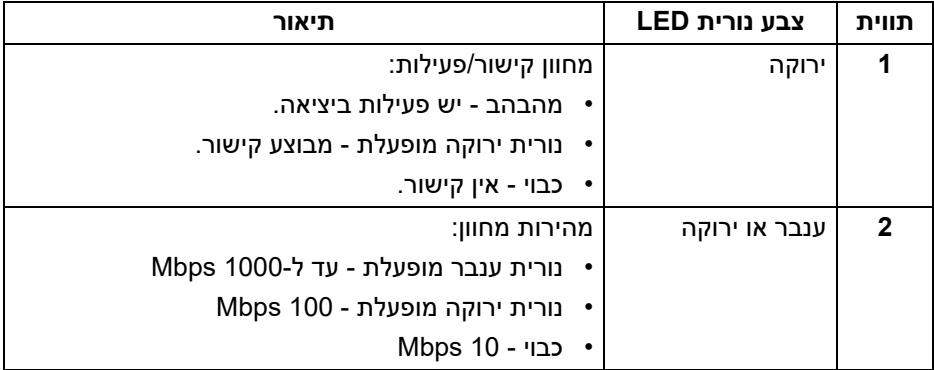

**הערה: כבל ה45-RJ אינו אבזר סטנדרטי בשימוש נפוץ.**

## **יכולת "הכנס והפעל"**

אפשר לחבר את הצג לכל מערכת התומכת ב"הכנס והפעל". הצג מספק אוטומטית למחשב את נתוני EDID) Data Identification Display Extended (שלו תוך שימוש בפרוטוקולי DDC) Channel Data Display (ומאפשר למחשב לקבוע את התצורה של עצמו ולמטב את הגדרות הצג. רוב התקנות הצג מבוצעות באופן אוטומטי; ניתן לבחור הגדרות שונות כפי שנדרש. למידע נוסף אודות שינוי הגדרות הצג, ראה [הפעלת](#page-66-0) הצג.

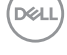

# **מדיניות איכות ופיקסלים בצג LCD**

בתהליך הייצור של צג LCD, פעמים רבות פיקסל אחד או יותר מתקבעים במצב שאינו ניתן לשינוי. קשה להבחין בפיקסלים אלו והם אינם משפיעים על האיכות או על היכולת להשתמש בתצוגה. למידע נוסף אודות האיכות של צגי Dell ומדיניות הפיקסלים, ניתן לעיין באתר www.dell.com/pixelguidelines

## **ארגונומיה**

**זהירות: שימוש לא הולם או למשך זמן ארוך במקלדת עלול לגרום לפציעה.**

**זהירות: שימוש במסך הצג למשך פרקי זמן ממושכים עלול לגרום למתח עיני.**

לנוחות ויעילות, יש למלא אחר ההנחיות הבאות בעת התקנת ושימוש בתחנת העבודה של המחשב שלך:

- חש למקם את המחשב באופן שבו הצג והמקלדת נמצאים ישירות מולך במהלך עבודתך. מדפים מיוחדים זמינים באופן מסחרי ויעזרו לך למקם כראוי את המקלדת שלך.
- כדי להפחית את הסיכון לעייפות של העיניים וכאב בצוואר, זרועות, גב או הכתפיים, משימוש ממושך בצג, מומלץ:
	- .1 להגדיר את המרחק מהמסך בין 20 אינץ' ל28- אינץ' (50 ס"מ עד 70 ס"מ) מהעיניים.
- .2 למצמץ לעתים תכופות כדי ללחלח את העיניים, או להרטיב את העיניים עם מים לאחר שימוש ממושך בצג.
	- .3 לקחת הפסקות באופן קבוע ותכוף של 20 דקות כל שעתיים.
- .4 להסיר את המבט מהצג, ולהביט בעצם מרוחק במרחק של 20 רגל במשך 20 שניות לפחות במהלך ההפסקות.
	- .5 לבצע תרגילי התמתחות כדי לשחרר מתח מהצוואר, הזרועות, הגב, והכתפיים במהלך ההפסקות.
	- יש לוודא שמסך הצג הוא בגובה העיניים או מעט נמוך יותר בעת ישיבה מול הצג.
		- ניתן לכוונן את הטיית הצג, ואת הגדרות הניגודיות והבהירות שלו.
- כדאי לכוונן את תאורת הסביבה שלך (כגון האורות שמעל, מנורות על שולחן העבודה, והווילונות או התריסים שעל חלונות ליד) כדי להפחית למינימום השתקפויות ובוהק במסך הצג.
	- יש להשתמש בכיסא שמספק תמיכה טובה לגב התחתון.
- יש להקפיד שהזרועות שלך נמצאות בתנוחה אופקית למפרקי כף היד שלך באופן טבעי, ונוח במהלך שימושך במקלדת או בעכבר.
- חשוב להשאיר תמיד מקום למתן מנוחה לכפות הידיים שלך במהלך שימושך במקלדת או בעכבר.

DELI

- יש לאפשר לחלק העליון של הזרועות שלך לנוח באופן טבעי בשני הצדדים.
	- יש לוודא שכפות הרגליים שלך נחות באופן שטוח על הריצפה.
- בעת ישיבתך, יש לוודא שמשקל הרגליים שלך מונח על כפות הרגליים שלך ולא על החלק הקדמי של הכיסא שלך. חשוב לכוונן את גובה הכיסא או להשתמש בהדום לרגליים במידת הצורך כדי לשמור על תנוחה הולמת.
- יש לגוון את פעילויות העבודה שלך. יש לנסות לארגן את עבודתך כך שלא יהיה צורך לשבת ולעבוד למשך פרקי זמן ממושכים. יש לנסות לעמוד או לקום ולהסתובב במרווחי זמן קבועים.
	- יש לוודא שהאזור מתחת לשולחן העבודה שלך פנוי ממכשולים וכלים או חוטי חשמל שעלולים להפריע עם ישיבה נוחה או שעשויים להיות סיכון מעידה אפשרי.

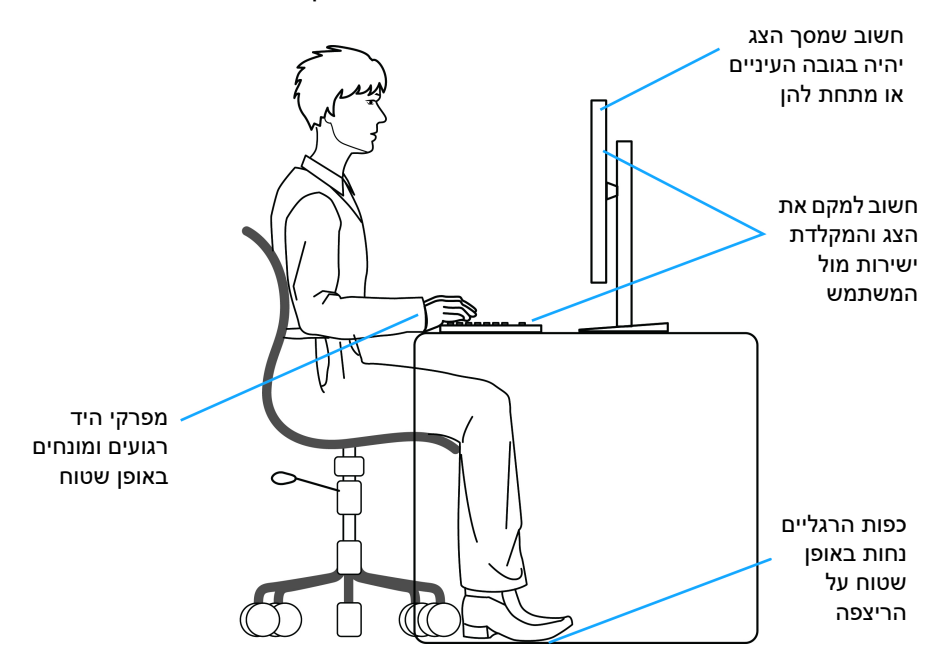

DØL

# **טיפול והזזת התצוגה שלך**

כדי לוודא שהצג מטופל באופן בטיחותי בעת הרמתו או הזזתו, יש למלא אחר ההנחיות הבאות:

- טרם שמזיזים או מרימים את הצג, יש לכבות את המחשב והצג.
	- יש לנתק את כל הכבלים מהצג.
- יש להניח את הצג בקופסה המקורית עם חומרי האריזה המקוריים.
- יש לאחוז בחוזקה בקצה התחתון ובצד של הצג, מבלי להפעיל לחץ מוגזם כשמרימים או מזיזים את הצג.

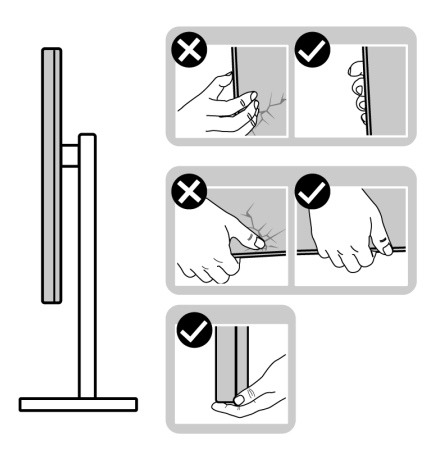

• כשמרימים או מזיזים את הצג, יש לוודא שהצג פונה לצד המנוגד לך, ואין ללחוץ על אזור התצוגה כדי להימנע משריטות או נזק כלשהם.

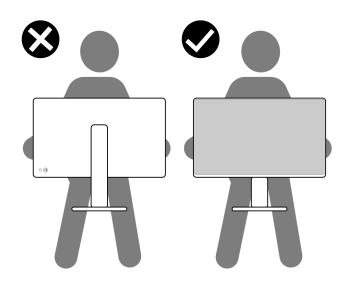

• בעת העברת הצג, יש להימנע ממגע עם כל הלם או רטט פתאומיים.

• כשמרימים או מזיזים את הצג, אין לסובב את הצד מלעלה למטה בעת שמחזיקים את בסיס המעמד או את רגל המעמד. זה עלול לגרום לנזק בשוגג לצג או לגרום לפציעה גופנית.

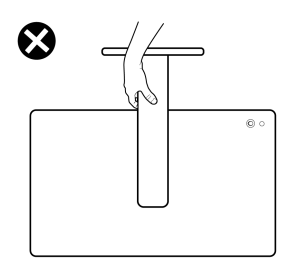

# **הנחיות לתחזוקה**

**ניקוי הצג**

**זהירות: יש לקרוא ולמלא אחר** הוראות [בטיחות](#page-5-0) **טרם ניקוי הצג.**

# **אזהרה: טרם ניקוי הצג, יש לנתק את כבל החשמל שלו מהשקע החשמלי.**

מומלץ לפעול בהתאם להוראות שברשימה הבאה להוצאה מהאריזה, לניקוי או לטיפול בצג:

- יש להשתמש במטלית נקייה שמלוחחת מעט עם מים כדי לנקות את הרכב המעמד, המסך ומארז צג ה-Dell שלך. במידת האפשר, יש להשתמש במטלית שמיועדת לניקוי מסכים או בתמיסה מתאימה לניקוי צגים של Dell.
- לאחר שניקית את משטח השולחן, יש לוודא שייבשת אותו ביסודיות, ושאין בו שאריות של לחות או חומר ניקוי טרם הנחת צג ה-Dell עליו.
	- **זהירות: אין להשתמש בחומרי ניקוי או בכימיקלים אחרים כגון בנזין, מדללים, אמוניה, חומרי ניקוי שוחקים, אלכוהול או באוויר דחוס.**
- **זהירות: שימוש בכימיקלים כדי לנקות, עלול לגרום לשינויים במראה הצג, כגון דהיית צבע, הופעת פילם חלבי על הצג, עיוות, גוון כהה לא אחיד, והתקלפות באזור המסך.**
- **אזהרה: אין לרסס את תמיסת הניקוי או אפילו מים ישירות על משטח הצג. זה יאפשר הצטברות נוזלים בתחתית לוח התצוגה ויגרום לשחיקה של הרכיבים האלקטרוניים, דבר שיגרום לנזק לצמיתות. במקום זאת, יש לשים את תמיסת הניקוי או מים על מטלית רכה ולאחר מכן לנקות את הצג.**

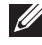

**הערה: נזק לצג בעקבות שימוש באמצעי ניקוי לא הולמים וכן שימוש בבנזין, מדללים, אמוניה, חומרי ניקוי שוחקים, אלכוהול, באוויר דחוס, חומר ניקוי כלשהו ייחשב לנזק שנגרם על ידי הלקוח (CID(. CID אינו מכוסה על ידי האחריות הסטנדרטית של Dell.**

- אם הבחנת באבקה לבנה שנשארה כשפרקת את הצג, יש למחות אותה בעזרת מטלית.
	- יש לטפל בזהירות בצג, משום שצג בצבע כהה עלול להישרט ולהראות יותר סימני שחיקה לבנים מאשר צג בצבע בהיר.
- כדי לשמור על איכות התמונה הגבוהה ביותר בצג שלך, יש להשתמש בשומר מסך דינמי ולכבות את הצג כשאינו בשימוש.

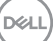

# **התקנת הצג**

#### **חיבור המעמד**

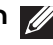

**הערה: הרכבת המעמד לא מגיעה מותקנת מראש כשהצג נשלח מהמפעל.**

**הערה: ההוראות הבאות חלות רק על המעמד שנכלל עם הצג שלך. אם אתה מחבר מעמד שקנית מכל מקור אחר, יש למלא אחר הוראות ההתקנה שנכללו עם המעמד.**

לחיבור מעמד הצג:

**.1** יש להסיר את רגל המעמד ואת בסיס המעמד מריפוד האריזה.

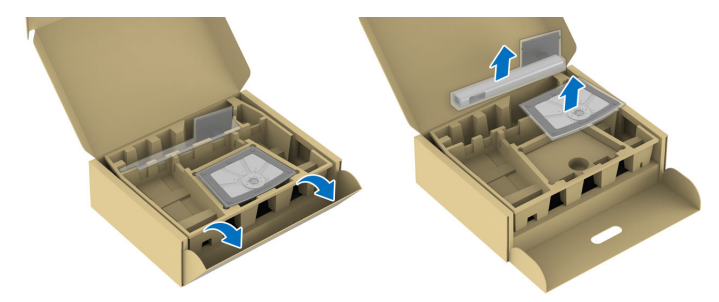

**הערה: התמונות משמשות למטרת המחשה בלבד. מיקום ומראה כרית האריזה עשוי להיות שונה בהתאם לדגם.**

**.2** יש להכניס בצורה מלאה את הלבנים של בסיס המעמד וחריץ המעמד.

**.3** יש להרים את ידית ההברגה, ולסובב את הבורג בכיוון השעון.

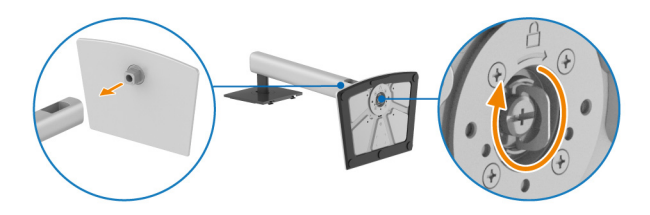

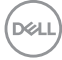

**.4** לאחר שהבורג הודק היטב, יש לקפל בצורה שטוחה את ידית הבורג בתוך הגומחה.

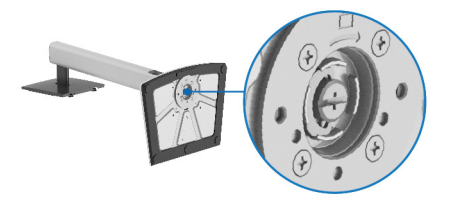

**.5** יש להרים את הכיסוי המגן, כפי שמוצג, כדי לגשת לאזור ה-VESA להרכבת המעמד.

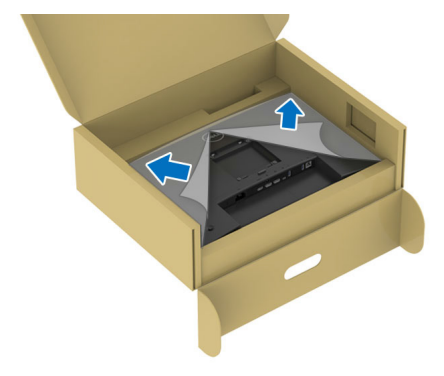

**הערה: טרם חיבור הרכב המעמד לתצוגה, יש לוודא שכנף הלוחית הקדמית פתוחה באופן מלא, כפי שמוצג להלן, כדי לאפשר מקום לביצוע ההרכבה.**

- **.6** יש לחבר את המעמד המורכב לתצוגה.
- התאם את חריץ ההנחיה בגב התצוגה לשתי הלשוניות שבחלק העליון של המעמד.
	- יש ללחוץ על המעמד עד שיינעל למקומו בנקישה.

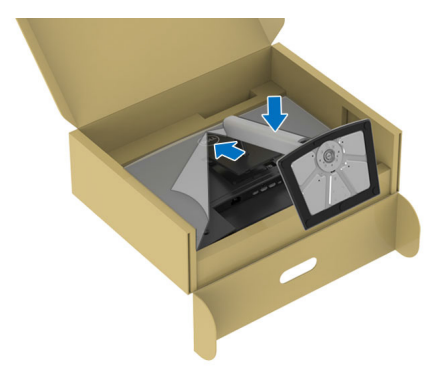

DØL

**.7** יש להחזיק את רגל המעמד, ולהרים בזהירות את הצג; לאחר מכן יש להניח אותו על משטח שטוח.

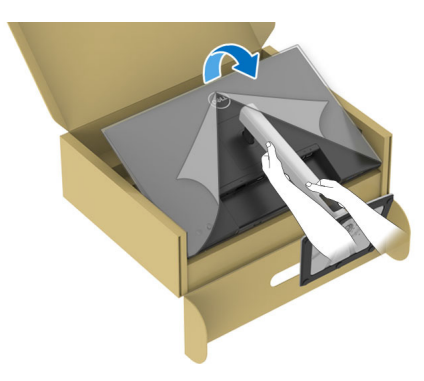

**הערה: יש להרים את הצג בזהירות כדי למנוע ממנו מלהחליק או ליפול.**

**.8** הסר את הכיסוי המגן מהצג.

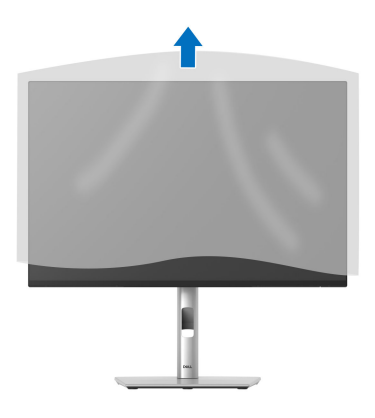

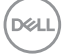

## **חיבור הצג**

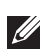

<span id="page-51-0"></span>**אזהרה: לפני שתתחיל בהליך כלשהו מסעיף זה, יש למלא אחר** הוראות [בטיחות](#page-5-0)**.**

**הערה: הצגים של Dell מיועדים לפעול באופן מיטבי עם הכבלים של Dell באריזה. Dell אינה מעניקה ערובה לאיכות הווידאו והביצועים אם נעשה שימוש בכבלים שלא נשלחו על ידי Dell.**

**הערה: יש להשחיל את הכבלים דרך חריץ ניהול הכבלים לפני שמחברים אותם.**

**הערה: אין לחבר בו-זמנית את כל הכבלים למחשב.**

**הערה: התמונות משמשות למטרת המחשה בלבד. מראה המחשב עשוי להיות שונה.** לחיבור הצג אל המחשב:

**.1** כבה את המחשב ונתק את כבל החשמל.

**.2** יש לחבר את הכבל DisplayPort או HDMI, ואת USB סוג C מהצג שלך אל המחשב.

**זהירות: כדי להימנע מלכופף את המחברים של הכבל USB סוג C, יש להחזיק בעדינות את שני צדדי המחבר, ולאחר מכן להכניס באופן ישר לתוך/למשוך אותו מיציאת USB סוג C של הצג.**

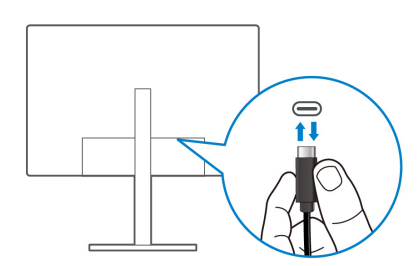

- **.3** יש לחבר את הציוד ההיקפי מסוג USB ליציאות 1Gen 3.2 USB במורד הזרם שבצג.
	- **.4** יש לחבר את כבלי המתח של המחשב ושל הצג לשקעים סמוכים בקיר.
		- **.5** יש להדליק את הצג ואת המחשב.

אם מוצגת תמונה בצג, ההתקנה הושלמה. אם לא מוצגת תמונה, ראה בעיות [נפוצות](#page-95-0).

## **חיבור הכבל DisplayPort) DP ל-DP(**

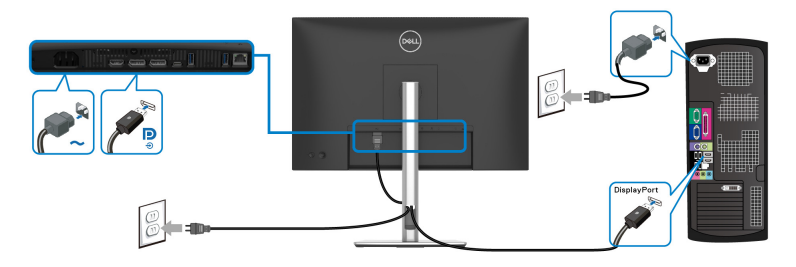

#### **חיבור כבל C-USB לכבל C-USB**

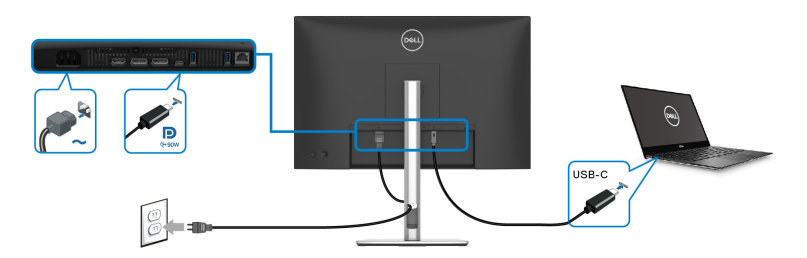

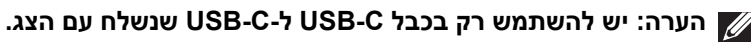

- יציאה זו תומכת במצב חלופי של DisplayPort) עבור 1.4DP סטנדרטי בלבד).
- היציאה שתומכת באספקת חשמל על ידי USB סוג C) PD גירסה 3.0) מספקת עד 90 W של חשמל.
- אם מחשב המחברת שלך זקוק ליותר מ-W 90 כדי לפעול והסוללה מרוקנת, אי אפשר לספק לו חשמל או לטעון אותו עם יציאת PD USB של צג זה.

#### **חיבור הכבל HDMI) אופציונלי)**

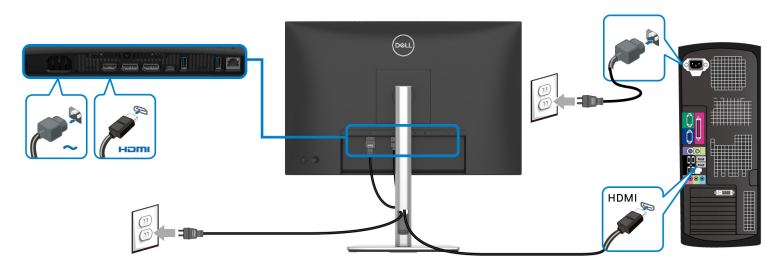

DELI

#### **חיבור הצג לשימוש בתכונה DP העברה מרובת זרמים (MST(**

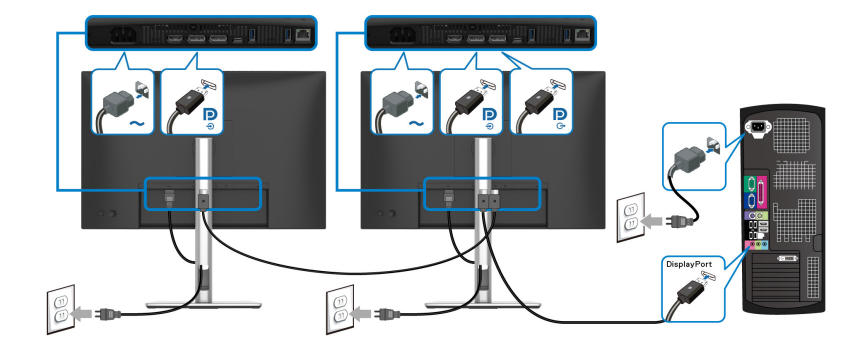

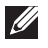

**הערה: צג זה תומך בתכונת MST DP. לשימוש בתכונה זו, נדרש מחשב עם כרטיס מסך תואם 1.4DP אשר תומך ב- MST.**

**הערה: יש להסיר את תקע הגומי בעת שימוש ביציאת פלט DP במורד הזרם.**

**חיבור הצג לשימוש בפונקציה Transport Stream-Multi C-USB) העברה מרובת זרמים) (MST(**

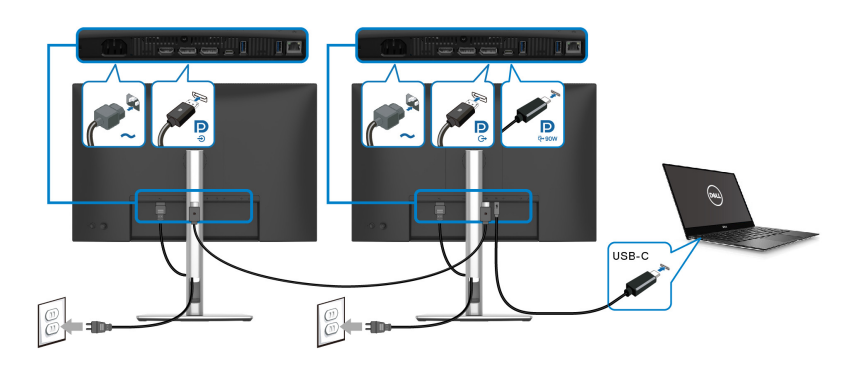

**הערה: המספר המקסימלי של צגים נתמכים באמצעות MST כפוף לרוחב הפס של מקור ה-C-USB.**

**הערה: יש להסיר את תקע הגומי בעת שימוש ביציאת פלט DP במורד הזרם.**

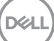

#### **חיבור הצג לכבל 45RJ) אופציונלי)**

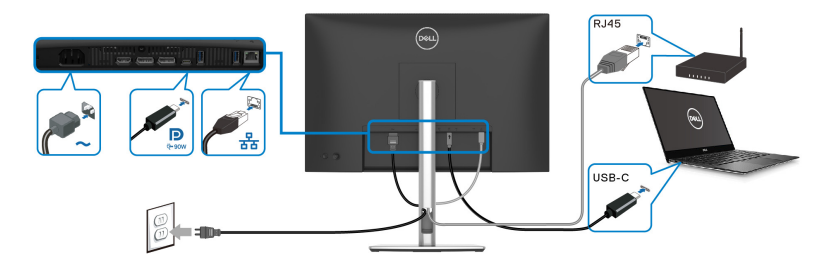

**הערה: הכבל 45RJ אינו אבזר סטנדרטי בשימוש נפוץ.**

# **(DPBS) Dell Power Button Sync**

הצג שלך עוצב עם תכונת Sync Button Power Dell) DPBS (כדי לאפשר לך לשלוט במצב הפעלת המערכת של המחשב שלך מלחצן ההפעלה של הצג. תכונה זו נתמכת רק על ידי פלטפורמת Dell עם פונקציית DPBS מובנית, והיא נתמכת רק באמצעות ממשק C-USB.

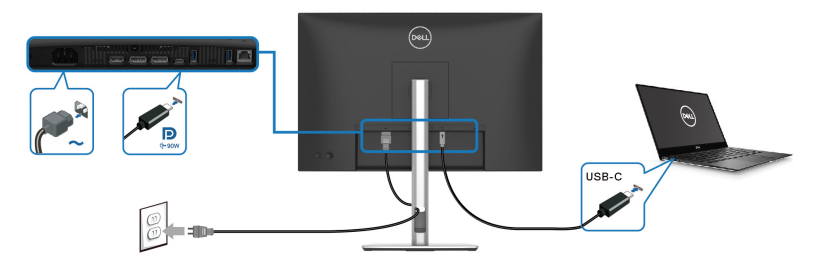

כדי לוודא שפונקציית DPBS פועלת בפעם הראשונה, יש לבצע תחילה את השלבים הבאים בפלטפורמת DPBS נתמכת ב-**לוח הבקרה**.

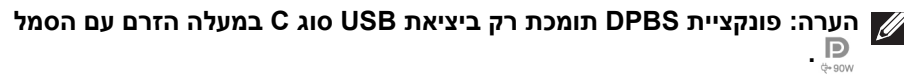

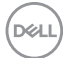

#### **.1** עבור אל **לוח הבקרה**.

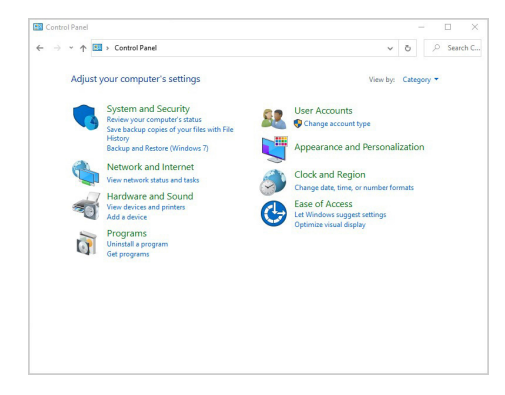

**.2** יש לבחור **חומרה וקול**, ולאחר מכן לבחור **אפשרויות צריכת חשמל**.

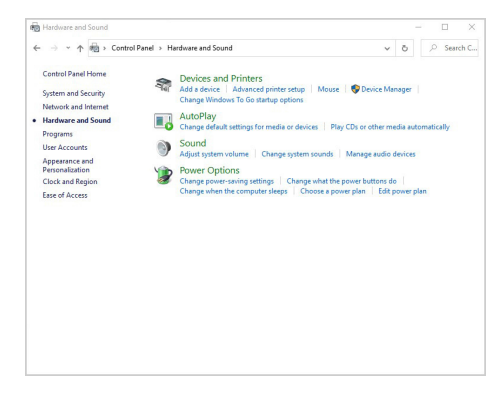

**.3** עבור אל **הגדרות מערכת**.

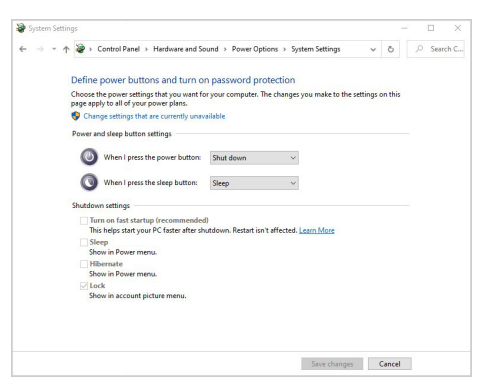

DELL

**.4** בתפריט הנפתח של **כאשר אני לוחץ על לחצן ההפעלה**, יש מספר אפשרויות לבחירה, ספציפית **אל תעשה דבר/שינה/מצב שינה/כיבוי**. באפשרותך לבחור **שינה/מצב שינה/ כיבוי**.

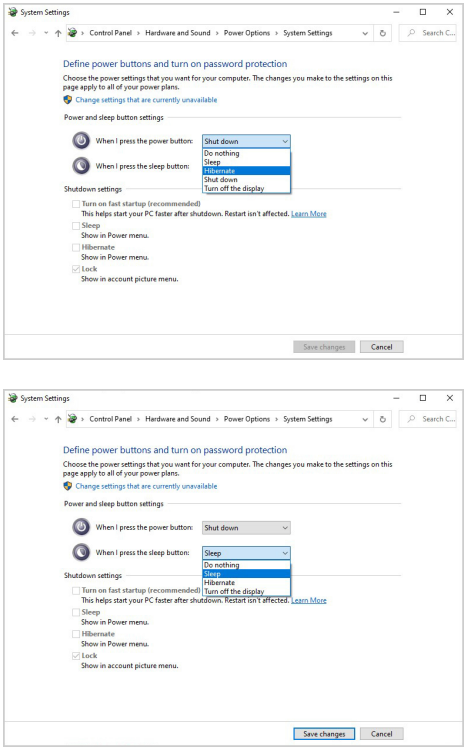

**הערה: אין לבחור "אל תעשה דבר", אחרת לחצן ההפעלה של הצג לא יוכל להסתנכרן עם מצב ההפעלה של מערכת המחשב.**

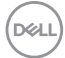

#### **חיבור הצג ל-DPBS בפעם הראשונה**

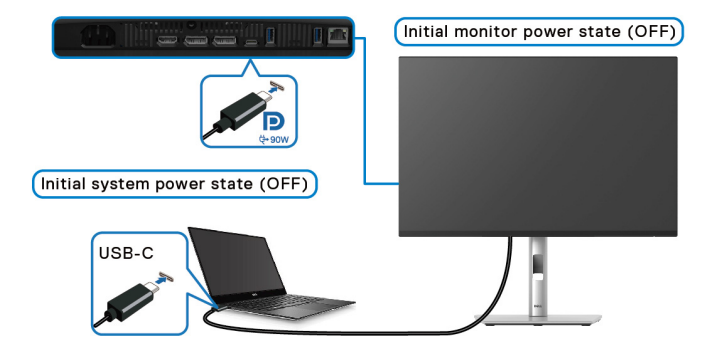

בפעם הראשונה שמוגדרת פונקציית ה-DPBS:

- **.1** יש לוודא שגם המחשב וגם הצג במצב כבוי.
- **.2** יש ללחוץ על לחצן ההפעלה כדי להפעיל את הצג.
- **.3** לחיבור כבל ה-C USB) כלול עם הצג שלך) ממחשב לצג.
- **.4** גם הצג וגם המחשב יעברו למצב מופעל באופן רגיל. אם לא, יש ללחוץ על לחצן ההפעלה או של הצג או של המחשב כדי לאתחל את המערכת.

**הערה: חשוב לוודא שהפונקציה Sync Button Power Dell מוגדרת ל-On "מופעל". ראה סעיף** [Sync Button Power Dell](#page-76-0)**.**

#### **שימוש בפונקציית DPBS**

#### **השכמה על כבל C-USB**

בעת ביצוע חיבור של כבל ה-C-USB, המצב של הצג/מחשב הוא:

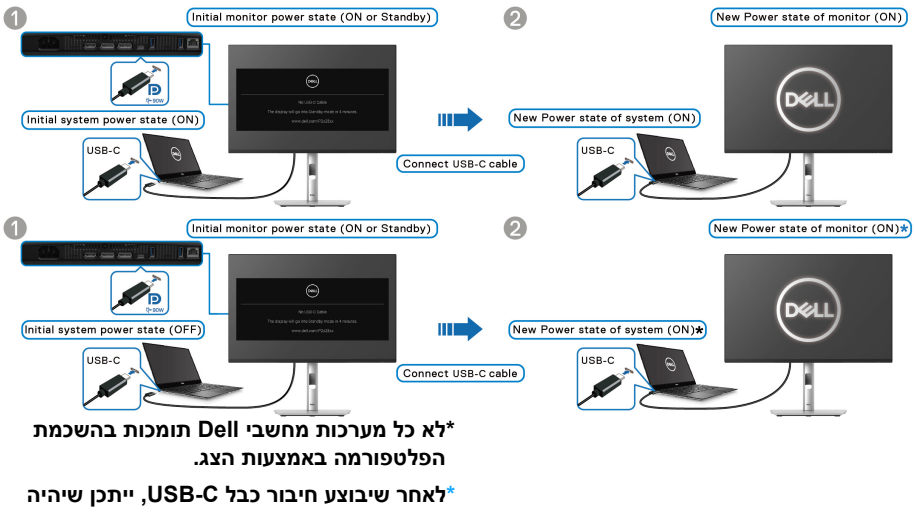

**צורך בהזזת העכבר או הקשה על המקלדת כדי להעיר את המערכת/צג ממצב שינה או תרדמה.**

כשמבוצעת לחיצה על לחצן ההפעלה של הצג או של המחשב, המצב של הצג/מחשב הוא:

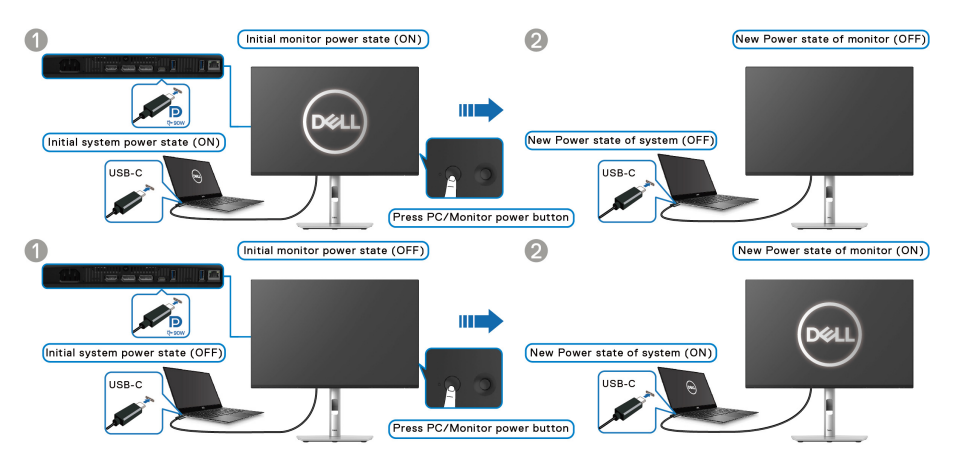

**הערה: ניתן לאפשר או להשבית את פונקציית** [Sync Button Power Dell](#page-76-0) **באמצעות תצוגת המסך.**

• כשגם הצג וגם המחשב במצב מופעל, **יש ללחוץ ולהחזיק את לחצן הפעלת הצג למשך 4 שניות**, ההודעה על המסך תשאל אם ברצונך לכבות את המחשב.

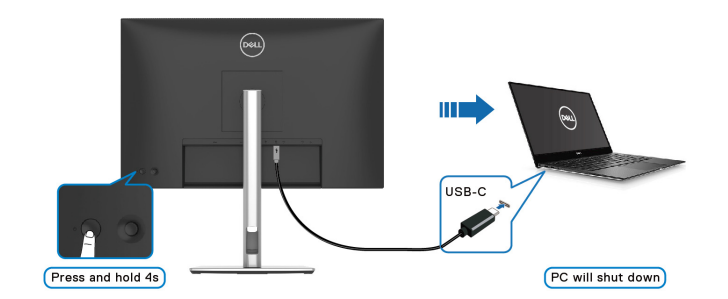

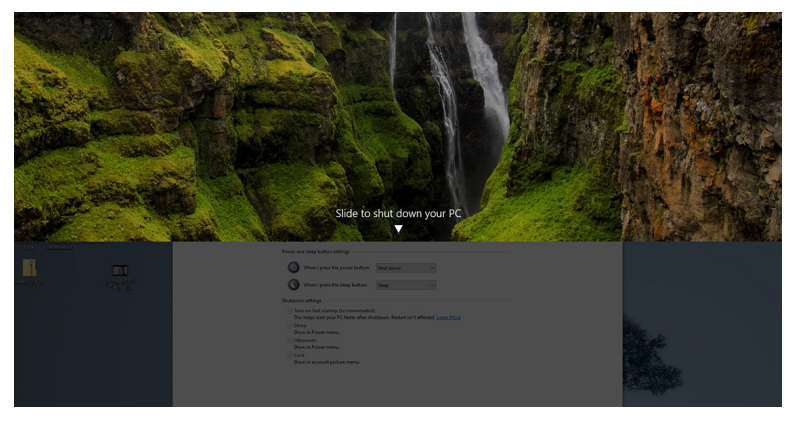

• כשיש צורך לאלץ כיבוי של המערכת, **יש ללחוץ ולהחזיק את לחצן הפעלת הצג למשך 10 שניות**.

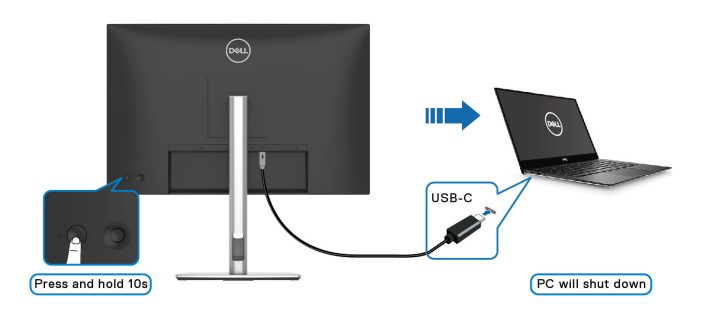

DØL

#### **חיבור הצג לשימוש בפונקציה Transport Stream-Multi C-USB) העברה מרובת זרמים) (MST(**

מחשב מחובר לשני צגים במצב הפעלה ראשוני של כבוי, ומצב הפעלת מערכת המחשב מסונכרנת עם לחצן ההפעלה של צג .1 כשמבוצעת לחיצה על לחצן ההפעלה של צג 1 או של המחשב, גם צג 1 וגם המחשב עוברים למצב מופעל. בינתיים, צג 2 יישאר כבוי. כדי להעביר את צג 2 ל מצב מופעל, יש ללחוץ ידנית על לחצן ההפעלה.

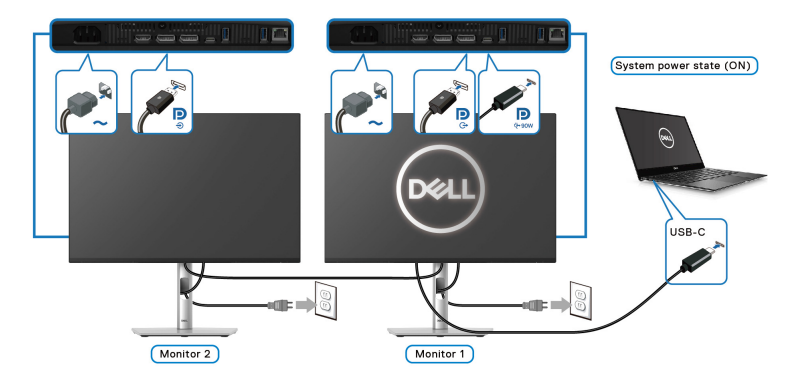

באופן דומה, מחשב מחובר לשני צגים במצב הפעלה ראשוני של מופעל, ומצב הפעלת מערכת .<br>המחשב מסונכרנת עם לחצן ההפעלה של צג 1. כשמבוצעת לחיצה על לחצן ההפעלה של צג 1 או של המחשב, גם צג 1 וגם המחשב עוברים למצב כבוי. בינתיים, את צג 2 שאר במצב המתנה. כדי להעביר את צג 2 ל מצב כבוי, יש ללחוץ ידנית על לחצן ההפעלה.

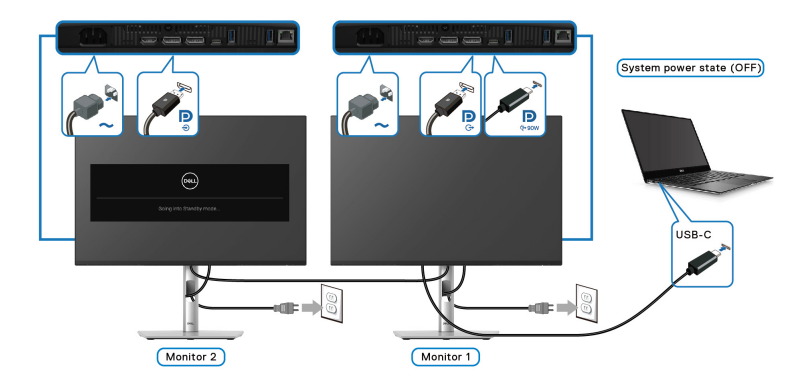

DØL

#### **חיבור הצג ל-C-USB**

אם יש לפלטפורמה \*PC Dell יותר משתי יציאות C-USB, ניתן לסנכרן את מצב ההפעלה של הצג עם המחשב.

למשך, כשהמחשב ושני צגים הם במצב הפעלה ראשוני של מופעל, לחיצה על לחצן ההפעלה של צג 1 או צג 2 תשנה את מצב ההפעלה של המחשב, צג 1 וצג 2 ל-כבוי.

\*יש לוודא שבדקת את PC Dell לתמיכה ב-DPBS.

**הערה: פונקציית DPBS תומכת רק ביציאת USB סוג C במעלה הזרם עם הסמל**  $\mathbf{D}$ **. ...**<br> $\frac{1}{\frac{1}{2} \cdot 90W}$ 

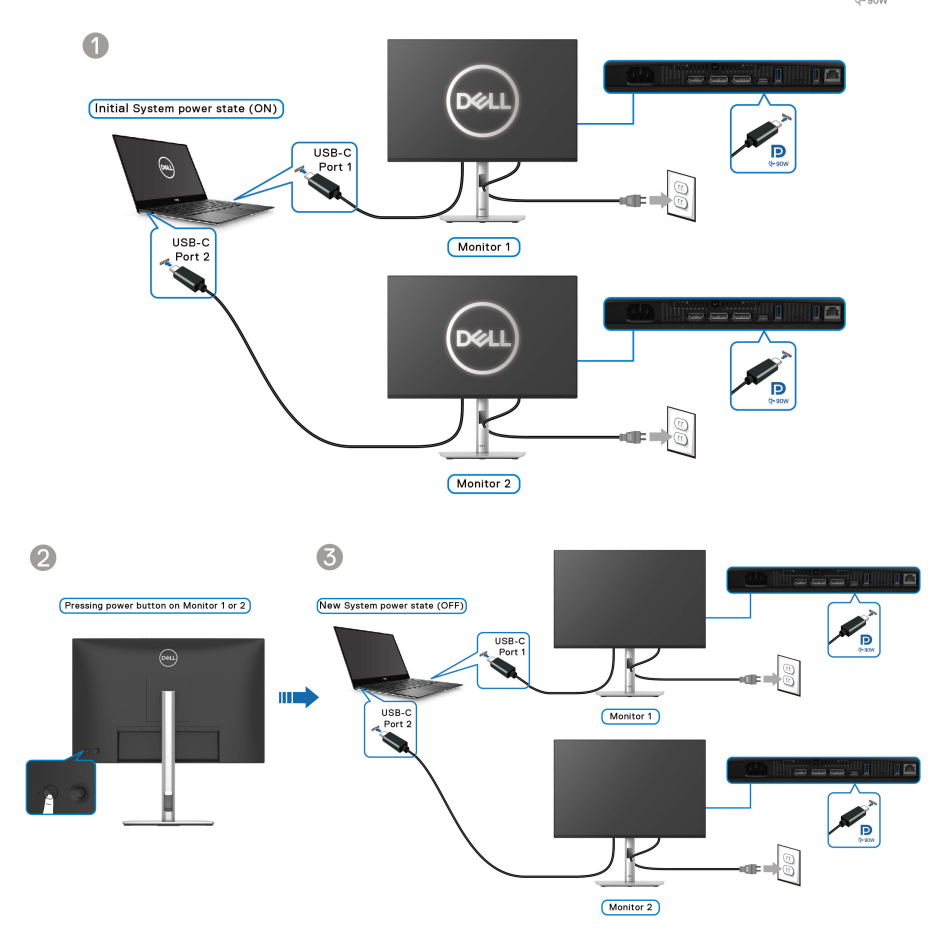

חשוב לוודא שהפונקציה **Sync Button Power Dell** מוגדרת ל-**On" מופעל"** (ראה [Dell](#page-76-0) Power Button Sync). כשהמחשב ושני צגים הם במצב הפעלה ראשוני של כבוי, לחיצה על לחצן ההפעלה של צג 1 או צג 2 תשנה את מצב ההפעלה של המחשב, צג 1 וצג 2 ל-מופעל.

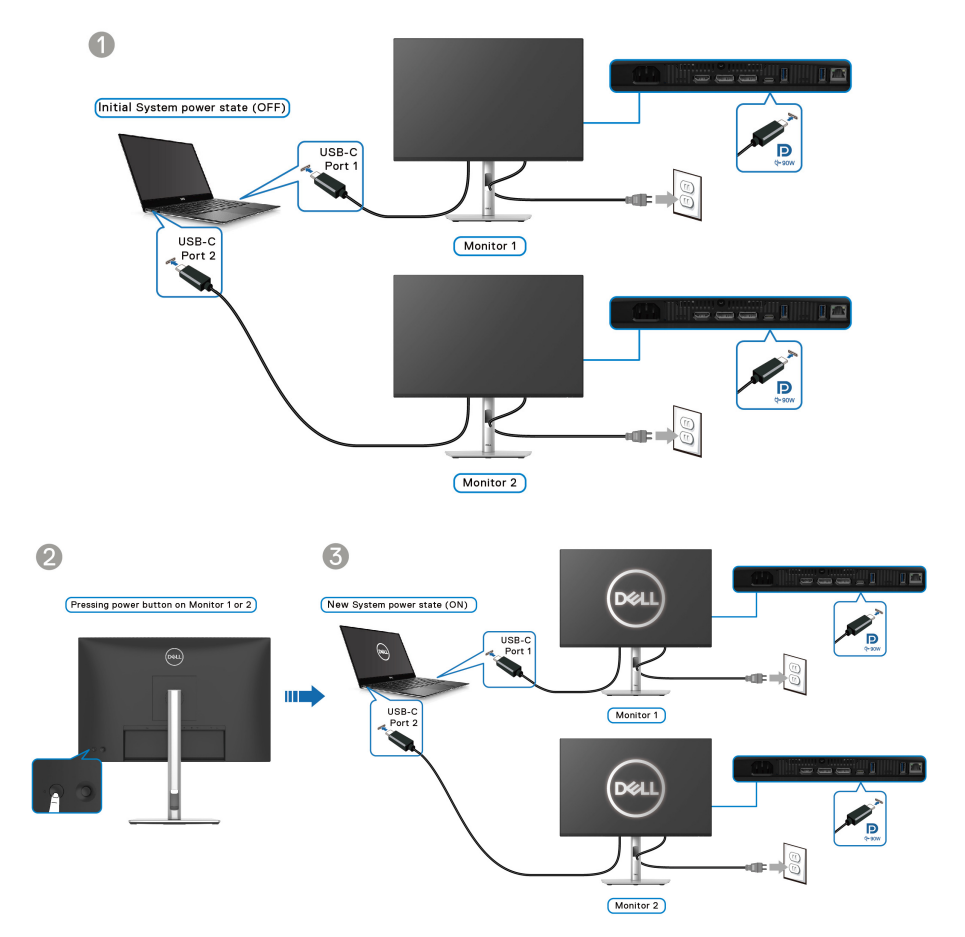

## **סידור הכבלים**

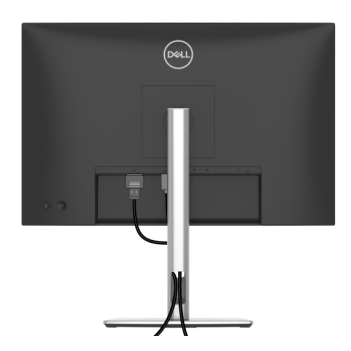

תוך כדי חיבור כל הכלים הנדרשים (ראה [חיבור](#page-51-0) הצג לקבלת מידע אודות חיבור הכבלים), יש לארגן את כל הכבלים כפי שמוצג לעיל.

# **אבטחת הצג עם מנעול Kensington) אופציונלי)**

החריץ למנעול האבטחה נמצא בתחתית הצג (ראה חריץ מנעול [אבטחה](#page-14-0)). אבטחת הצג לשולחן עם מנעול אבטחה של Kensington.

למידע נוסף על שימוש במנעול Kensington) נמכר בנפרד), יש לעיין בתיעוד שנשלח עם המנעול.

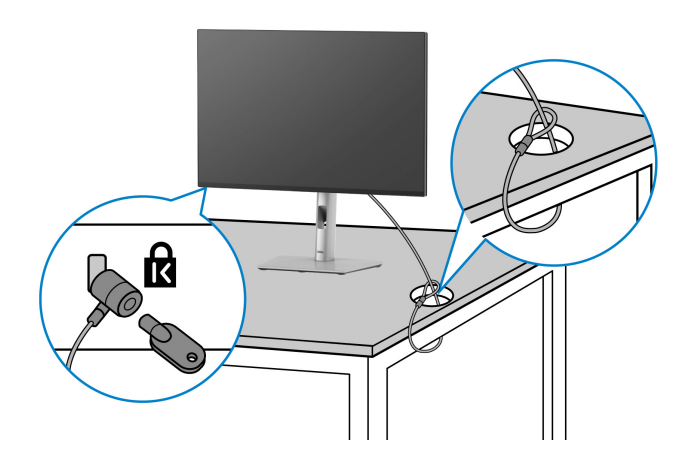

**הערה: התמונה משמשת למטרת המחשה בלבד. מראה המנעול עשוי להיות שונה.**

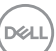

#### **הסרת מעמד הצג**

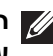

<span id="page-64-0"></span>**הערה: כדי למנוע שריטות במסך ה-LCD בעת הסרת המעמד, יש לוודא שהצג מונח על משטח רך, ולטפל בו בזהירות.**

**הערה: יש למלא אחר השלבים הבאים כדי להסיר את המעמד שנשלח עם הצג שלך. אם אתה מסיר מעמד שקנית מכל מקור אחר, יש למלא אחר הוראות ההתקנה שנכללות עם המעמד.**

להסרת המעמד:

- **.1** יש להניח את הצג על מטלית רכה או כרית.
- **.2** יש ללחוץ ולהחזיק את לחצן שחרור המעמד בגב התצוגה.
	- **.3** הרם את הרכב המעמד והרחק אותו מהצג.

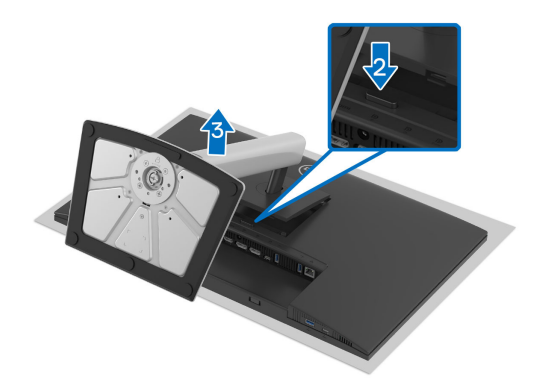

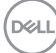

# **התקנת VESA על הקיר (אופציונלי)**

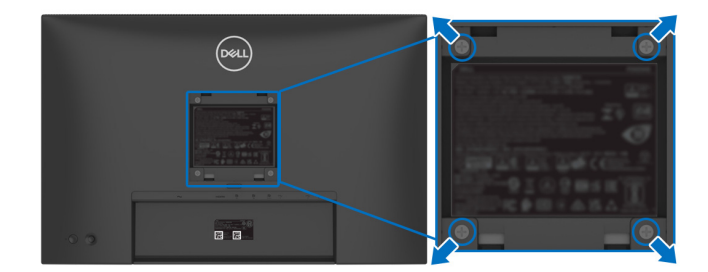

(מידות הבורג: 4M× 10 מ"מ).

יש לעיין בהוראות שצורפו לערכת התלייה על הקיר תואמת VESA.

- **.1** הנח את פנל הצג על מטלית רכה או כרית על שולחן שטוח ויציב.
	- **.2** יש להסיר את המעמד (ראה [הסרת](#page-64-0) מעמד הצג).
- **.3** בעזרת מברג פיליפס, הברג החוצה את ארבעת הברגים שמחזיקים את כיסוי הפלסטיק במקומו.
	- **.4** יש לחבר את התושבת להרכבה על הקיר של ערכת התלייה על הקיר אל הצג.
	- **.5** תלה את הצג על הקיר. למידע נוסף, עיין במסמכים שנשלחו עם ערכת ההתקנה על הקיר.

**הערה: מיועד לשימוש רק עם תושבת שצוינה לתלייה על הקיר מסוג UL או CSA או GS עם קיבולת משקל או עומס של 14.76 ק"ג (HE2425P /WOST HE2425P(/ 14.04 ק"ג (E2425P(17.44/ ק"ג (HE2725P /WOST HE2725P(.**

$$
\overline{\text{PELL}}
$$

# **הפעלת הצג**

# <span id="page-66-0"></span>**הדלק את הצג**

לחץ על לחצן ההפעלה כדי להפעיל את הצג.

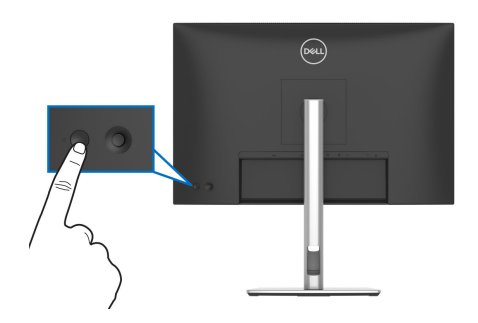

# **שימוש בבקר הג'ויסטיק**

יש להשתמש בבקר הג'ויסטיק בגב הצג כדי לבצע התאמות בתצוגת המסך (OSD(.

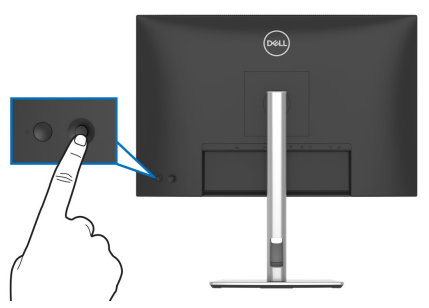

- **.1** לחץ על הג'ויסטיק כדי להפעיל את מפעיל התפריט.
- **.2** יש להזיז את הג'ויסטיק למעלה או למטה או שמאלה או ימינה כדי להחליף מצבים בין אפשרויות.
	- **.3** יש ללחוץ שוב על הג'ויסטיק כדי לאשר את הבחירה.

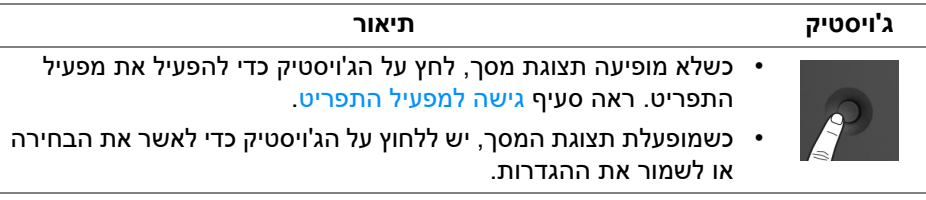

DELI

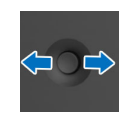

- לניווט דו-כיווני (ימין ושמאל).
- יש להזיז ימינה כדי להיכנס לתפריט המשנה.
- יש להזיז שמאלה לתפריט ברמה העליונה, או כדי לצאת מהתפריט הקיים.

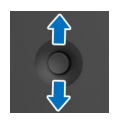

- לניווט דו-כיווני (למעלה ולמטה).
- החלפת מצב בין פריטי התפריט.
- הגדלה (למעלה) או הקטנה (למטה) של הפרמטרים של פריט תפריט נבחר.

# **שימוש בתפריט תצוגת המסך (OSD(**

#### **גישה למפעיל התפריט**

<span id="page-67-0"></span>כשמבוצע שינוי מצב או מבוצעת לחיצה על הג'ויסטיק, מפעיל התפריט מופיע כדי לגשת לתפריט הראשי ולפונקציות תצוגת המסך.

כדי לבחור בפונקציה, יש להזיז את הג'ויסטיק.

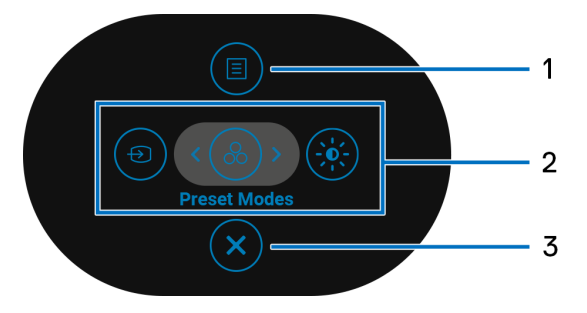

הטבלה הבאה מתארת את הפונקציות של מפעיל התפריט:

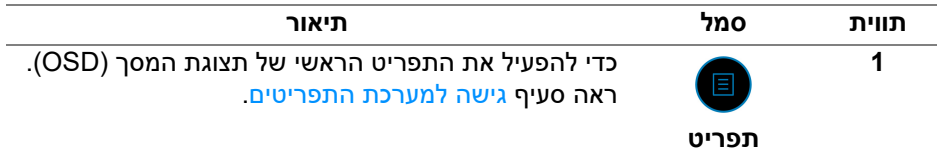

**D**<sup></sup>

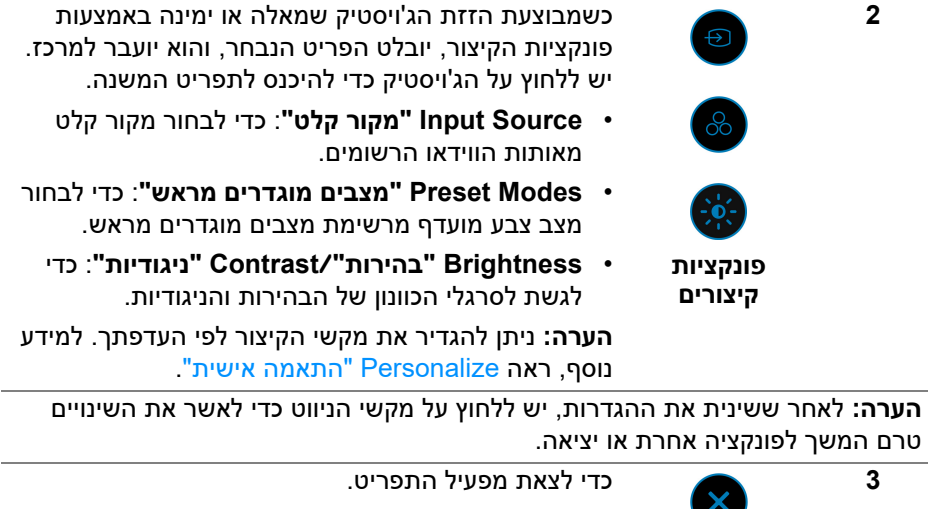

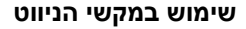

**יציאה**

כשמופעל התפריט הראשי של תצוגת המסך, יש להזיז את הג'ויסטיק כדי לקבוע את תצורת ההגדרות, תוך מעקב אחר מקשי הניווט שמוצגים מתחת לתצוגת המסך.

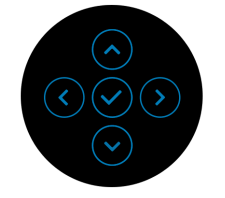

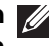

**הערה: כדי לצאת מפריט התפריט הנוכחי ולחזור לתפריט הקודם, יש להזיז את הג'ויסטיק שמאלה עד שתצא.**

#### **גישה למערכת התפריטים**

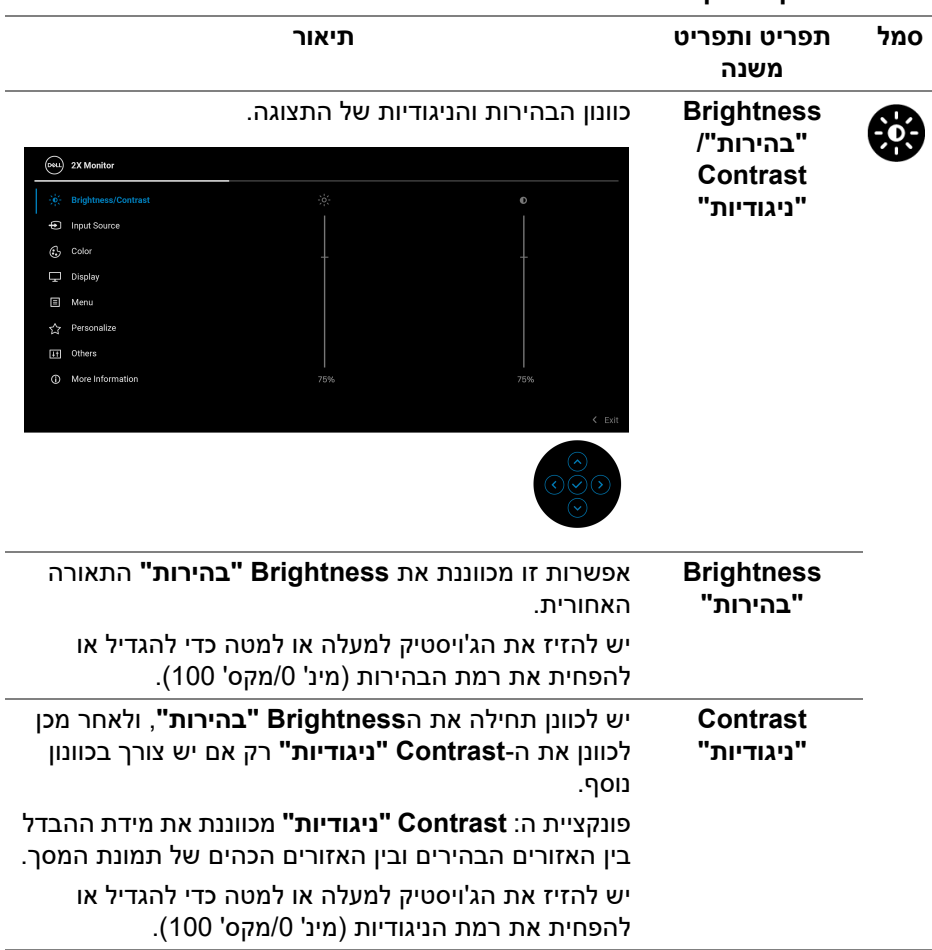

<span id="page-69-0"></span>**הערה: לאחר ששינית את ההגדרות, יש ללחוץ על הג'ויסטיק כדי לשמור את השינויים טרם המשך לפונקציה אחרת או יציאה.**

$$
\text{DEL}
$$

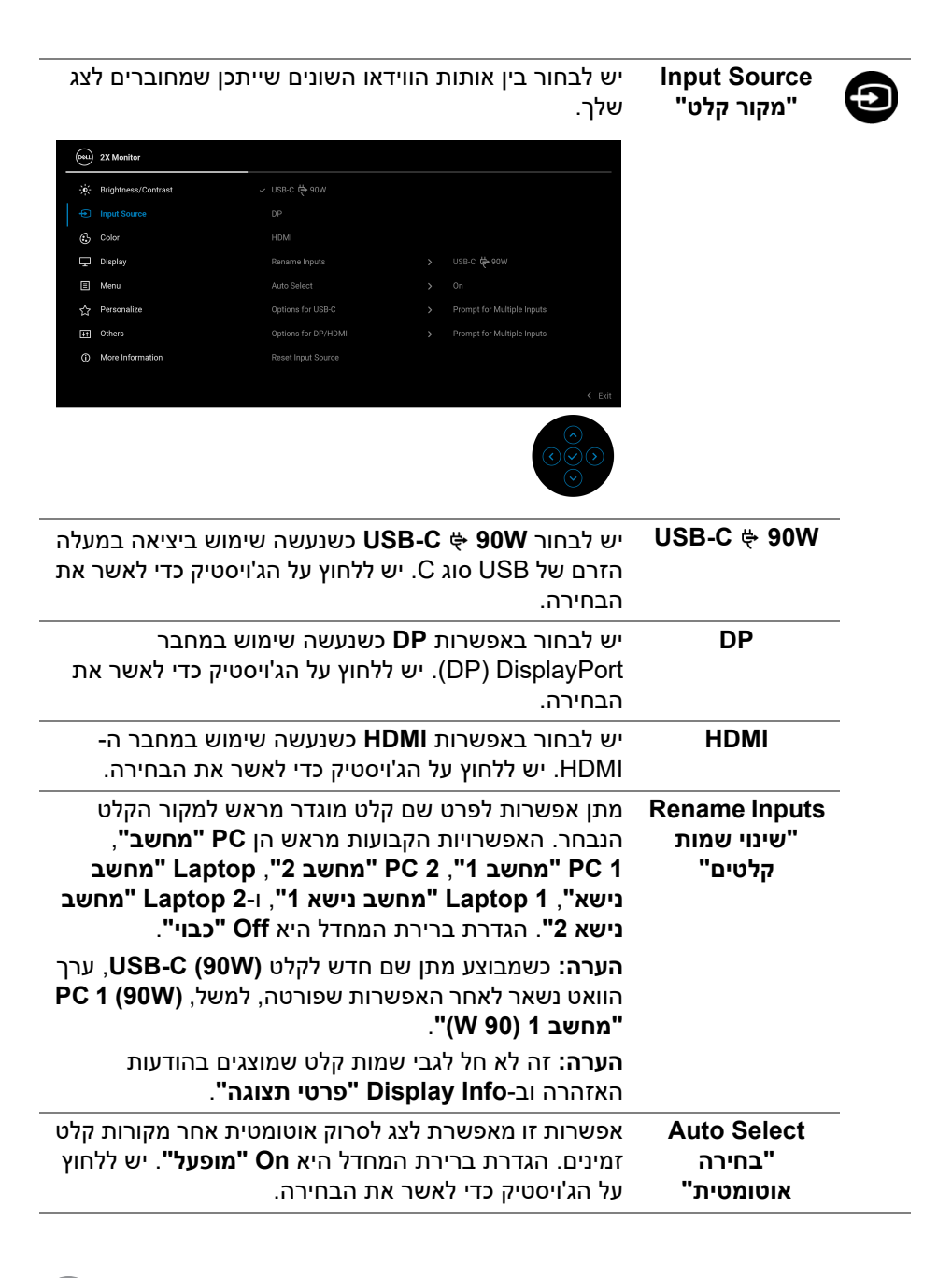

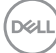

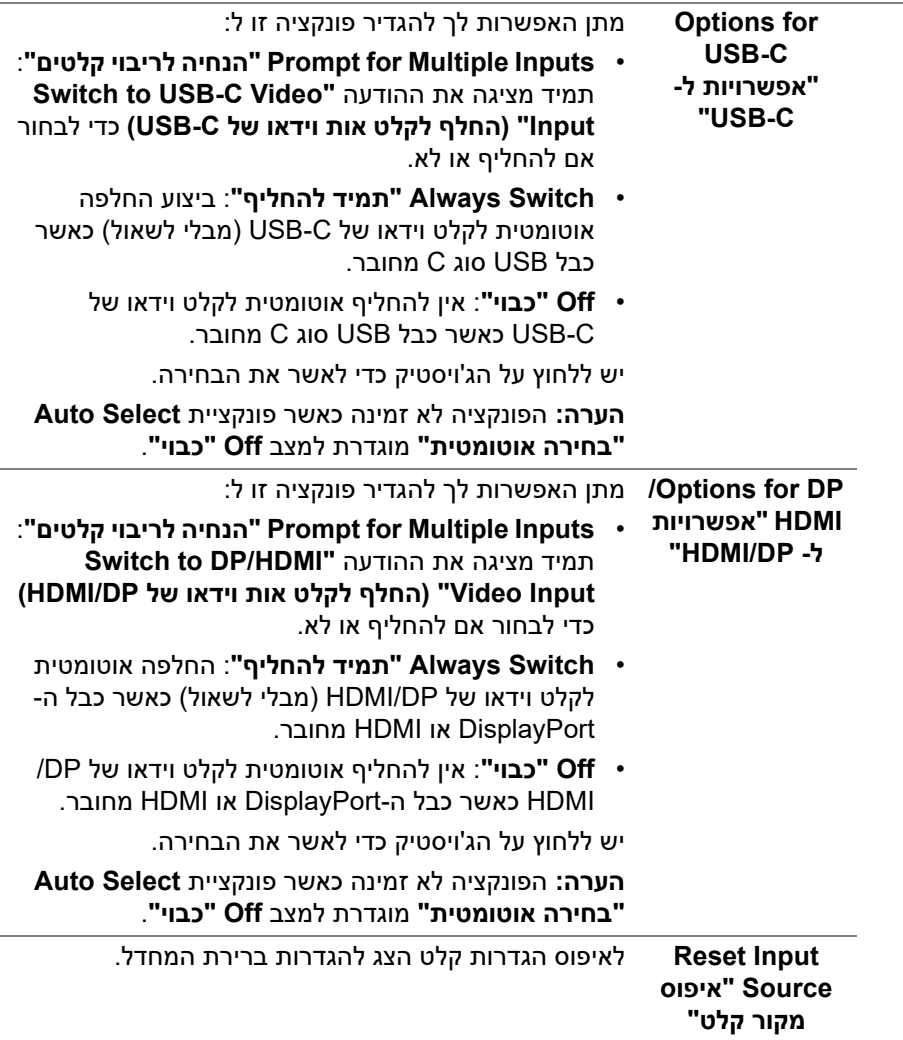

 $(1)$
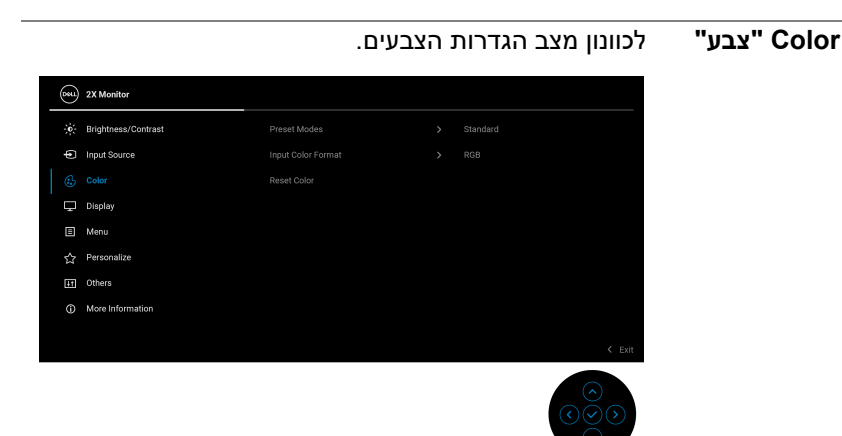

**Preset Modes "מצבים מוגדרים מראש"**

מתן האפשרות לבחור מרשימת מצבי צבעים מוגדרים מראש. יש ללחוץ על הג'ויסטיק כדי לאשר את הבחירה.

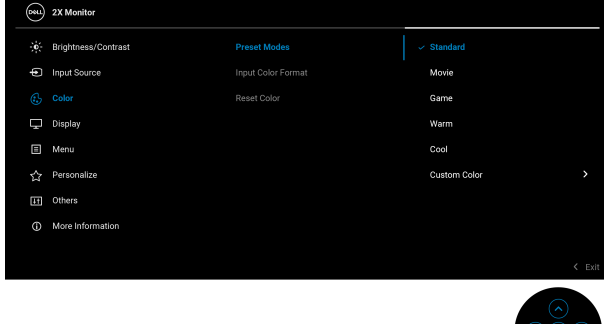

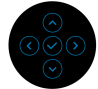

- **Standard" סטנדרטי"**: זוהי הגדרת ברירת המחדל. תוך שימוש בלוח אור כחול חלש, צג זה מאושר על ידי TÜV להפחית פלט אור כחול וליצור תמונות מרגיעות יותר ופחות ממריצות.
	- **Movie" סרט"**: טוען הגדרות צבעים אידאליות לצפייה בסרטים.
	- **Game" משחק"**: טוען הגדרות צבעים אידאליות לרוב אפליקציות משחקים.
- **Warm" חמים"**: הצגת צבעים בטמפרטורות צבע נמוכות יותר. המסך נראה "חם" יותר עם גוון אדום/צהוב.

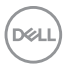

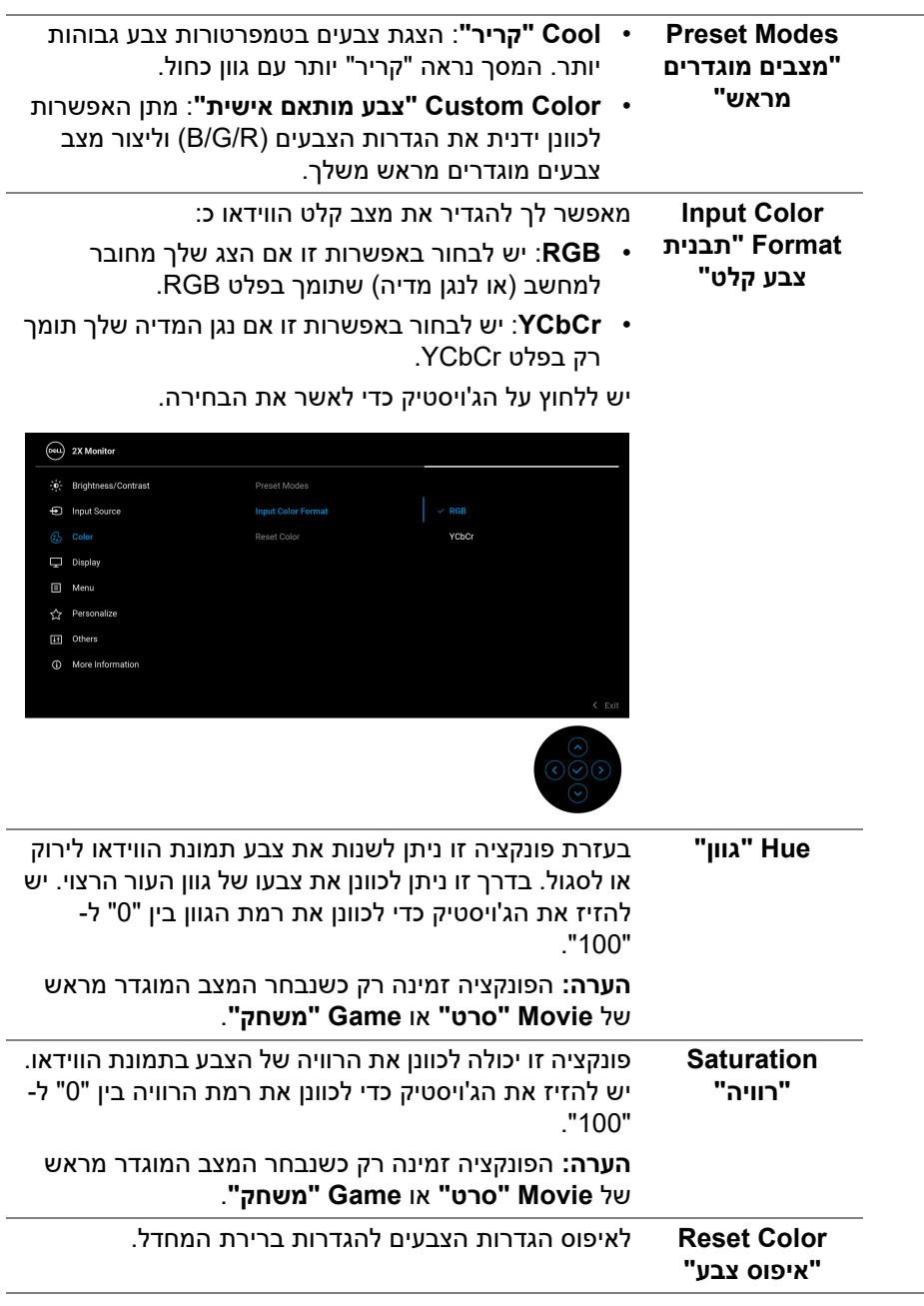

l,

(dell

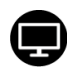

#### **Display" תצוגה"** יש להשתמש בפונקציה **Display" תצוגה"** כדי לכוונן את התמונות.

**P2725HE/P2725HE/P2425HE WOST/P2425HE WOST**

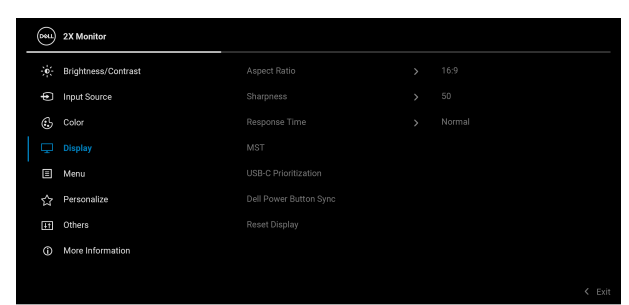

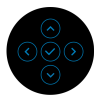

**E2425P**

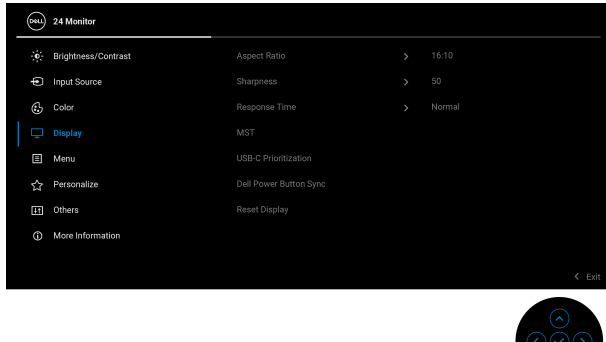

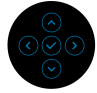

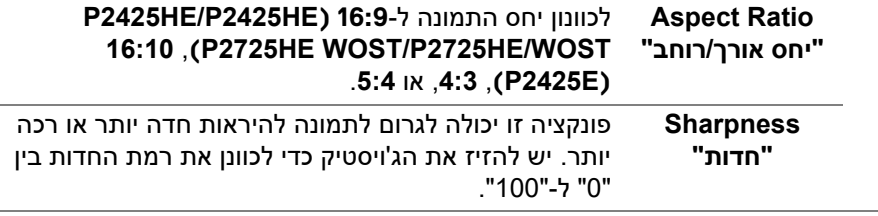

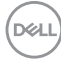

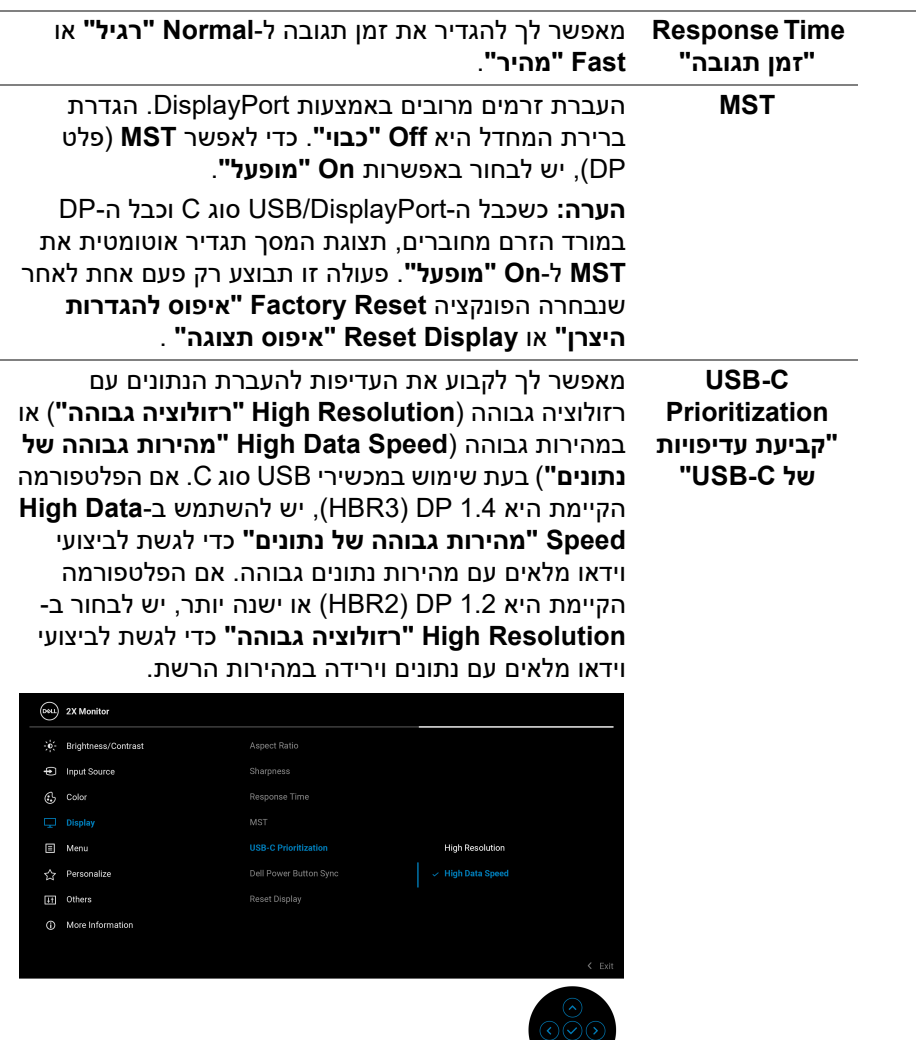

 $\odot$ 

 $(1)$ 

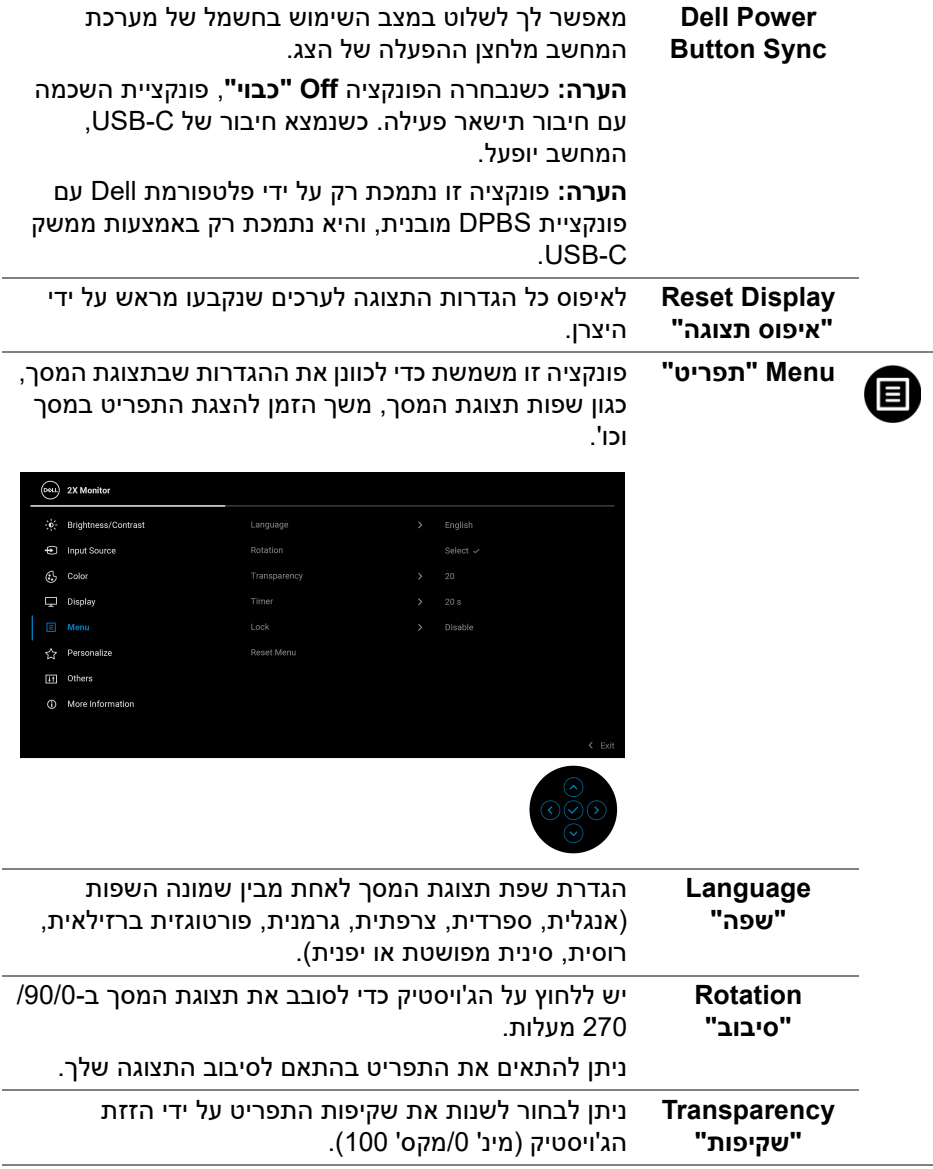

 $($ DELL $)$ 

<span id="page-77-0"></span>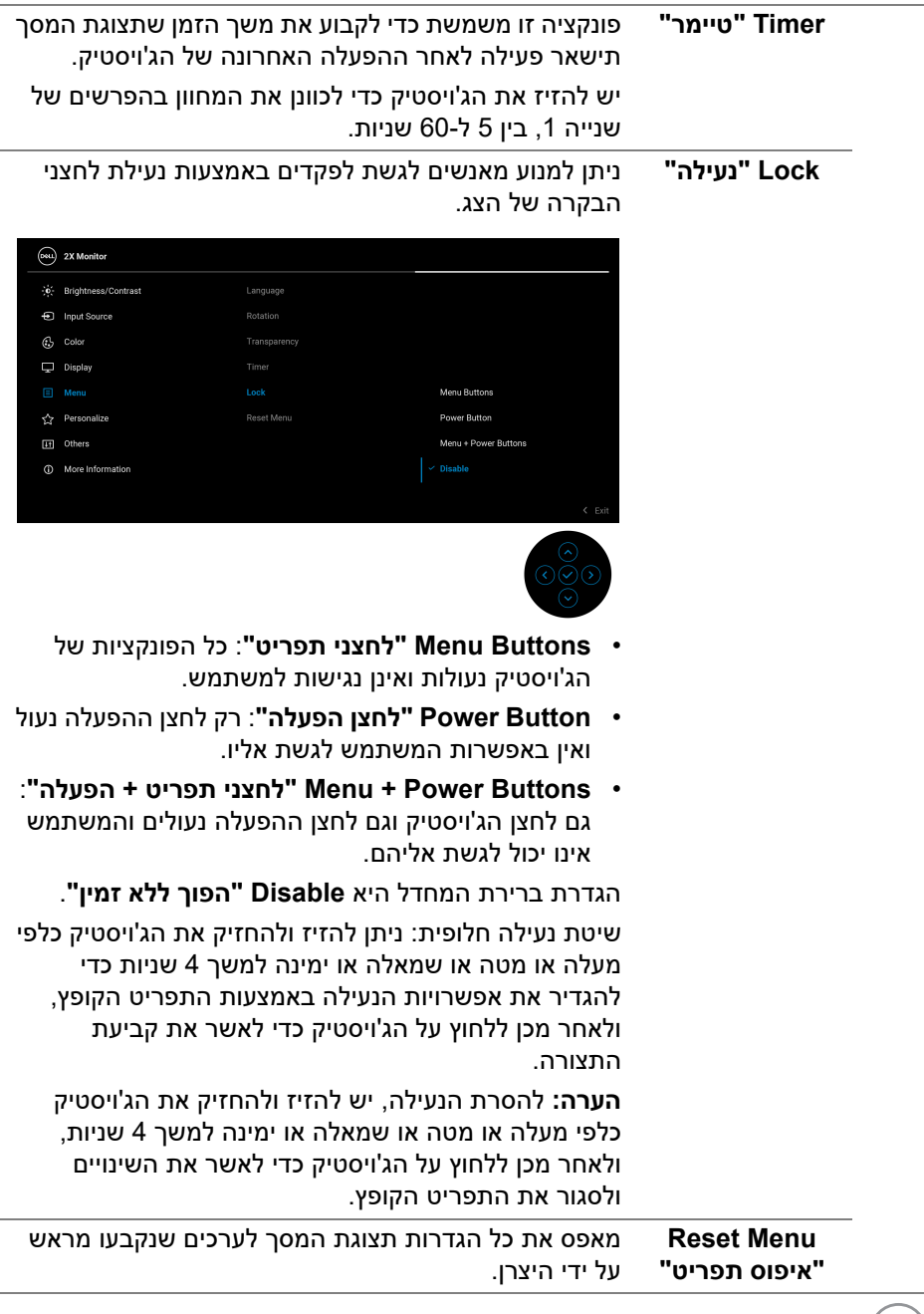

 $\boxed{\text{DEL}}$ 

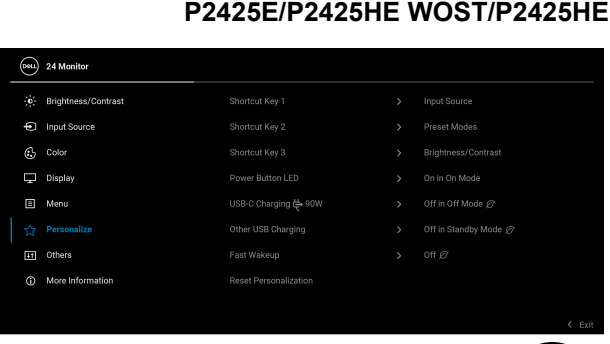

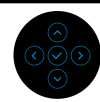

**Personalize "התאמה אישית"**

ជ

## **P2725HE WOST/P2725HE**

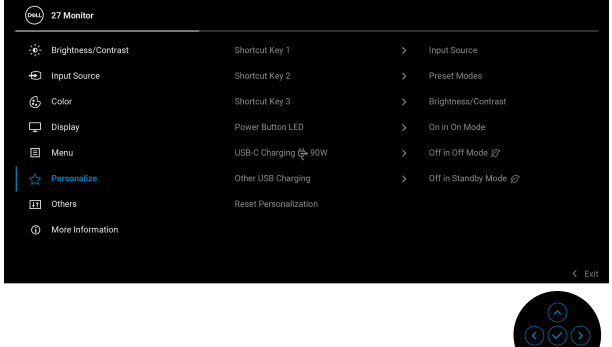

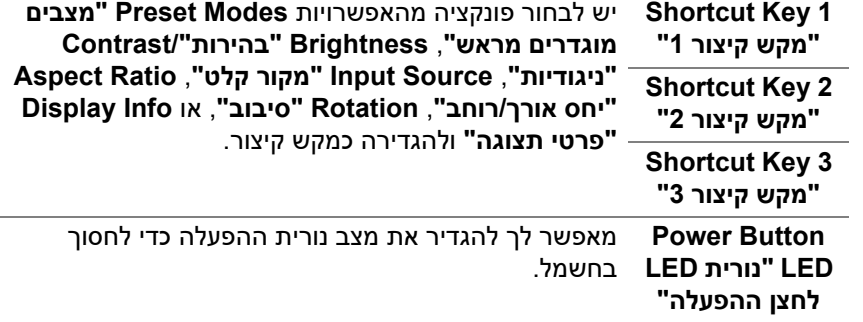

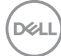

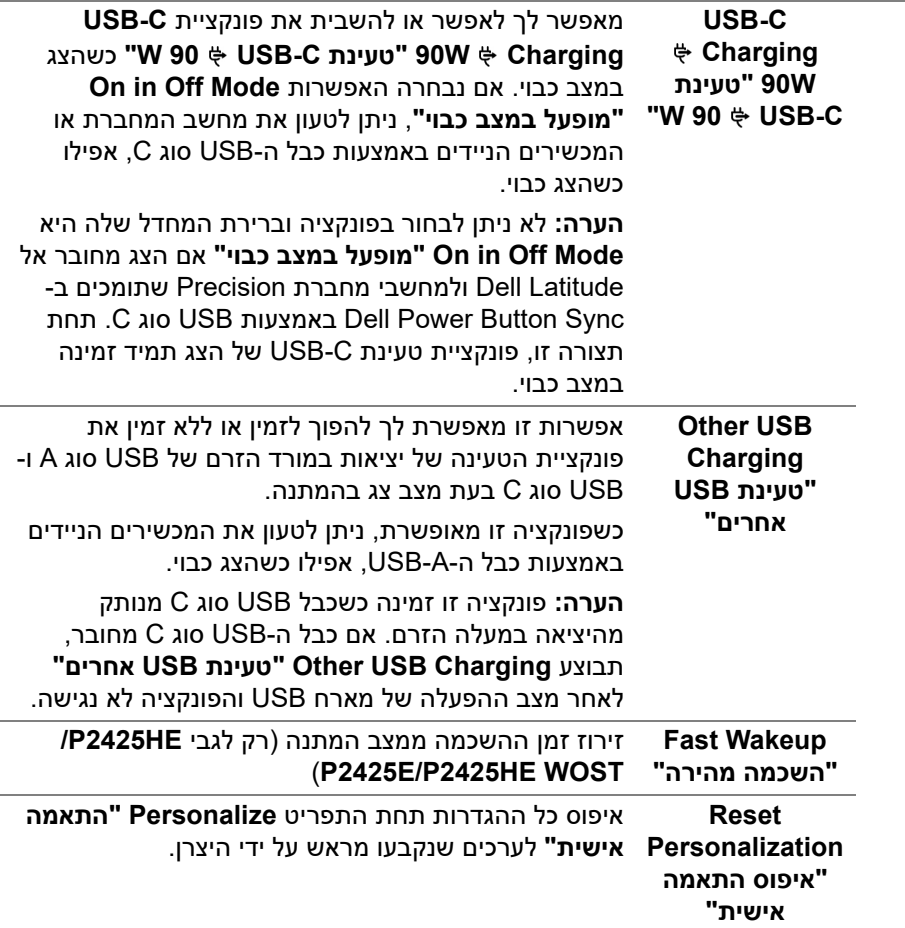

**DELL** 

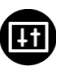

### **Others" אחרים"** תכונה זו מאפשרת לכוונן את הגדרות תצוגת המסך, כגון **CI/DDC**, **Conditioning LCD" ביטול צריבה"**, **Diagnostic-Self" אבחון עצמי"**, וכו'.

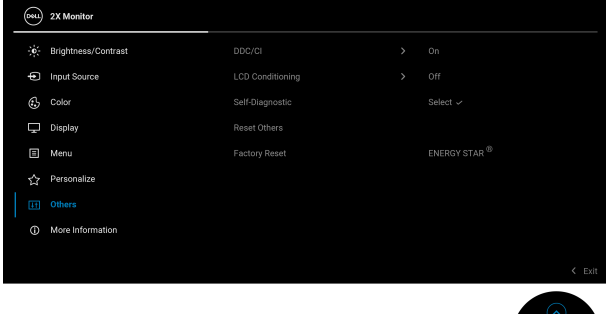

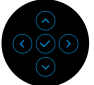

**CI/DDC CI/DDC**) ערוץ נתוני תצוגה/ממשק פקודות) מאפשר לכוון את הגדרות הצג באמצעות תוכנה במחשב. לקבלת חוויית משתמש מיטבית ולשיפור ביצועי הצג, יש לאפשר פונקציה זו. ניתן להשבית פונקציה זו על ידי בחירה במצב **Off" כבוי"**.

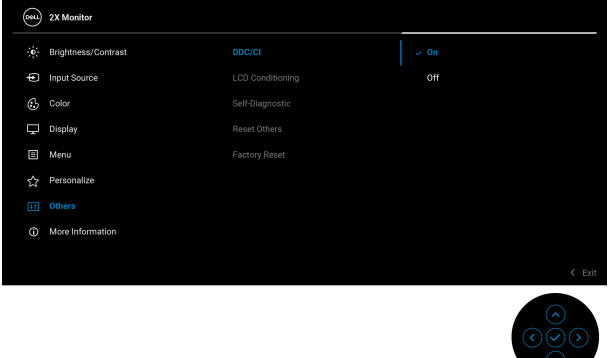

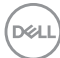

#### **LCD Conditioning "ביטול צריבה"**

לסיוע להפחתת מקרים קלים של צריבת רפאים. תלוי ברמת הצריבה, ייתכן שפעולת התכנית תימשך זמן מה. ניתן לאפשר פונקציה זו על ידי בחירה באפשרות **On" מופעל"**.

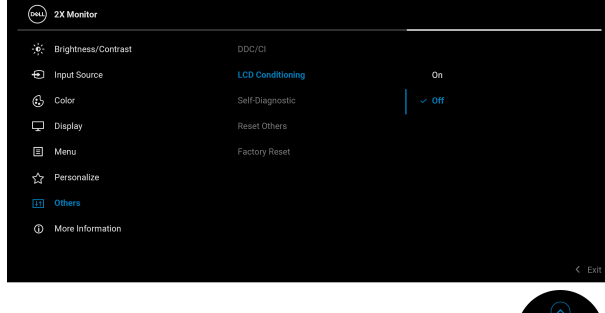

<span id="page-81-0"></span>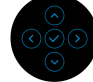

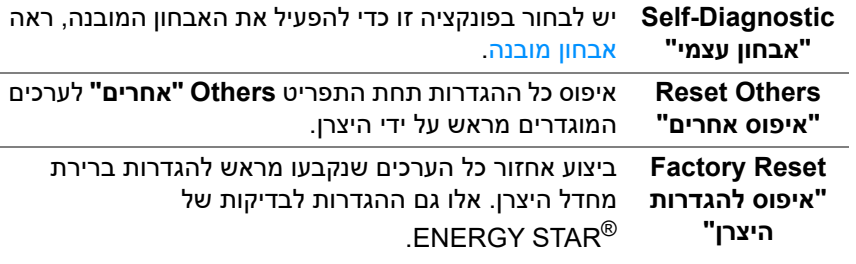

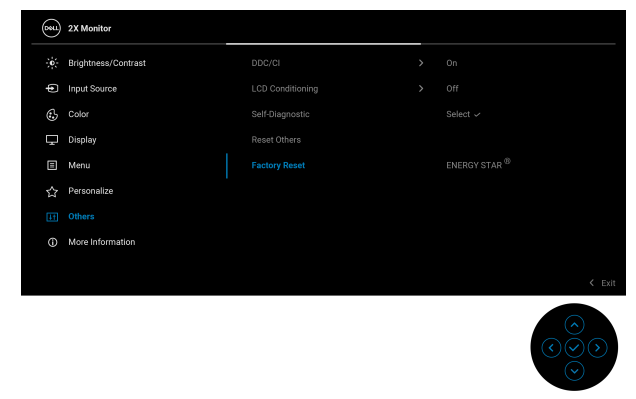

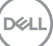

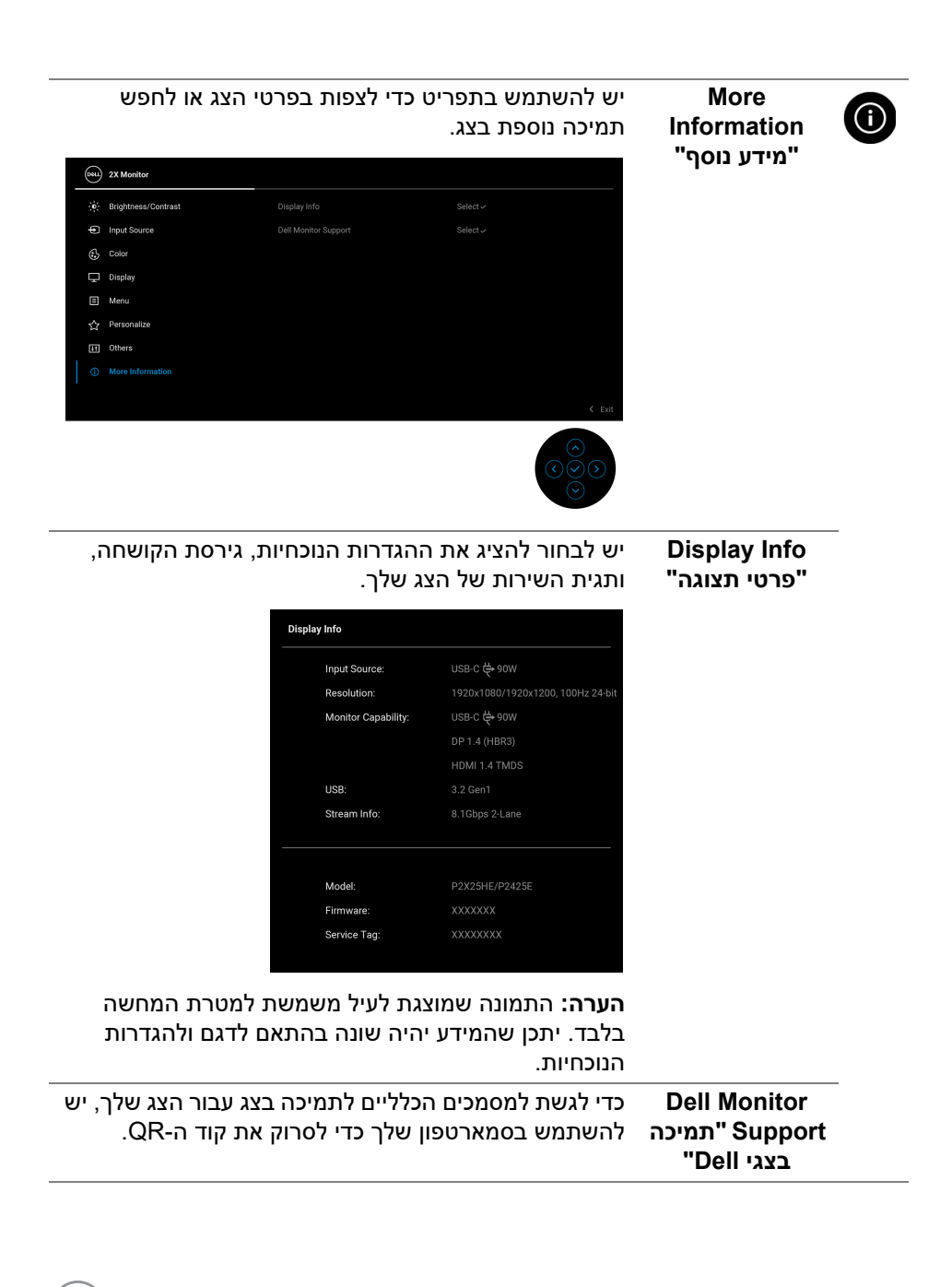

**D**<sup></sup>

#### **הודעות בתצוגת המסך**

#### **הגדרה ראשונית**

כשנבחרת האפשרות **Reset Factory" איפוס להגדרות היצרן"**, תופיע ההודעה הבאה:

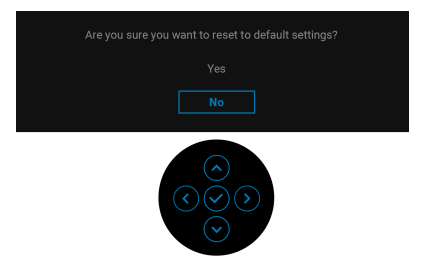

כשנבחרת האפשרות **Yes" כן"** לאיפוס הגדרות ברירת המחדל, תופיע ההודעה הבאה:

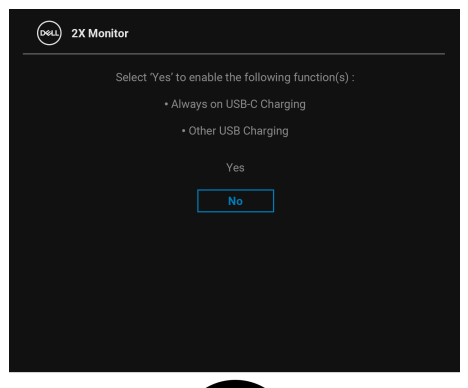

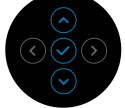

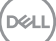

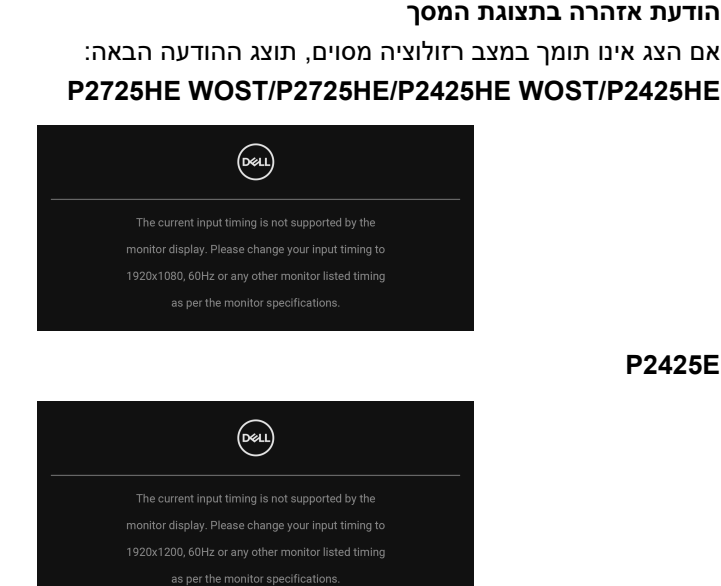

זה אומר שהצג אינו מצליח להסתנכרן עם האות שמגיע מהמחשב. ראה סעיף [מפרט](#page-16-0) הצג לקבלת טווחי התדר האופקי והאנכי בהם תומך הצג. מצב ההפעלה המומלץ הוא **1920 × 1080** (**HE2425P /WOST HE2425P /HE2725P /WOST HE2725P**(/ **1920 × 1200** (**E2425P**(.

בעת ביצוע כוונון בפעם הראשונה של רמת **Brightness" בהירות"** מעל לרמת ברירת המחדל, תופיע ההודעה הבאה:

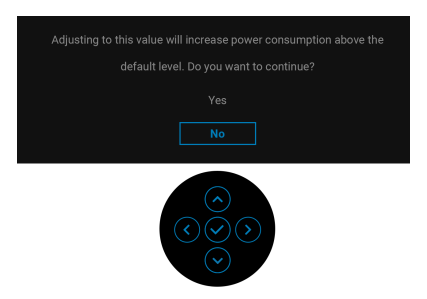

**הערה: אם בחרת Yes" כן", לא תופיע ההודעה בפעם הבאה שיבוצע שינוי בהגדרת ה-Brightness" בהירות".**

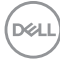

ההודעה הבאה תוצג לפני הפעלת הפונקציה **Lock" נעילה"**:

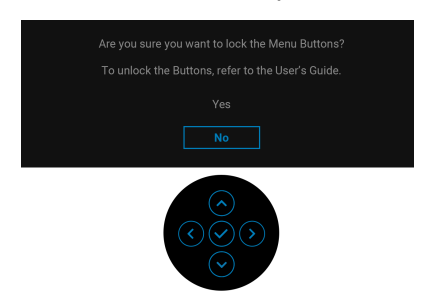

**הערה: יתכן שההודעה תהיה שונה מעט בהתאם להגדרות הנבחרות.**

כשמבוצע שינוי בפעם הראשונה של הגדרת ברירת המחדל של תכונות החיסכון בחשמל, כגון **Charging C-USB W90" טעינת C-USB 90 W"**, **Charging USB Other "טעינת USB אחרים"**, או **Wakeup Fast" השכמה מהירה"** (רק לגבי **HE2425P / WOST HE2425P /E2425P**(, תופיע ההודעה הבאה:

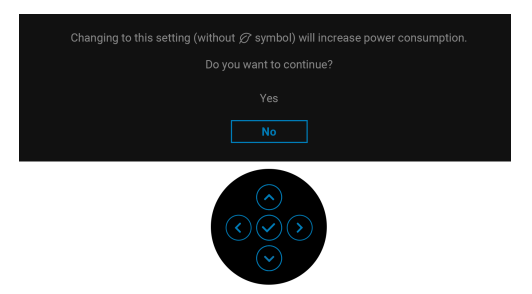

**הערה: אם בחרת Yes" כן" לאחת מהפונקציות המוזכרות לעיל, לא תופיע ההודעה בפעם הבאה שבכוונתך לשנות את ההגדרות של פונקציות אלו. כשמבוצע איפוס להגדרות היצרן (ראה** [Reset Factory"](#page-81-0) איפוס להגדרות היצרן"**), תופיע שוב ההודעה.**

ההודעה הבאה תוצג לפני השבתת הפונקציה **CI/DDC**:

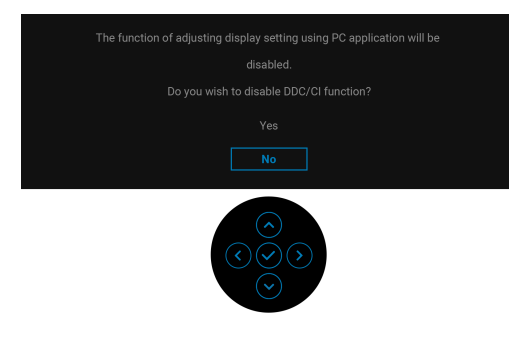

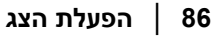

**DEA** 

כשהצג עובר למצב המתנה, תוצג ההודעה הבאה:

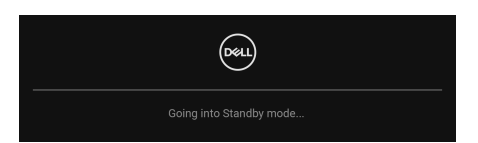

יש להפעיל את המחשב ולהעיר את הצג כדי לגשת אל [תצוגת](#page-67-0) המסך.

תצוגת המסך תפעל במצב פעולה רגיל בלבד. אם תלחץ על הג'ויסטיק בעת מצב המתנה, תופיע ההודעה הבאה בהתאם לקלט שנבחר:

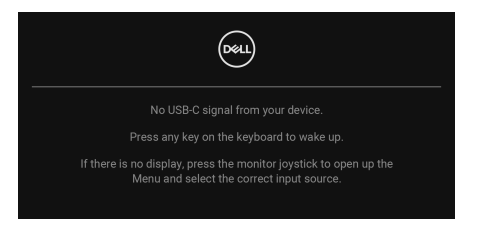

יש להפעיל את המחשב ואת הצג כדי לגשת אל ה-[תצוגת](#page-67-0) המסך.

**הערה: יתכן שההודעה תהיה שונה מעט בהתאם לאות הקלט המחובר.**

אם נבחר קלט של C-USB , DisplayPort או HDMI ולא מחובר הכבל המתאים, תופיע ההודעה הבאה:

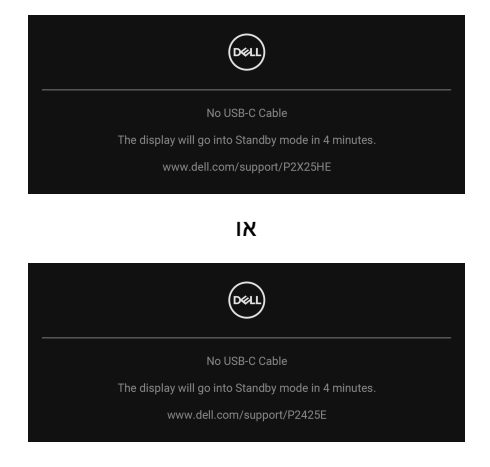

**הערה: יתכן שההודעה תהיה שונה מעט בהתאם לאות הקלט שנבחר.** למידע נוסף, ראה [פתרון](#page-93-0) בעיות.

DELI

## <span id="page-87-0"></span>**נעילת לחצני הבקרה**

ניתן לנעול את לחצני הבקרה כדי למנוע גישה לתפריט תצוגת המסך ו/או לחצן ההפעלה.

**.1** יש להזיז ולהחזיק את הג'ויסטיק כלפי מעלה או מטה או שמאלה או ימינה למשך כ4- שניות עד שיופיע תפריט קופץ.

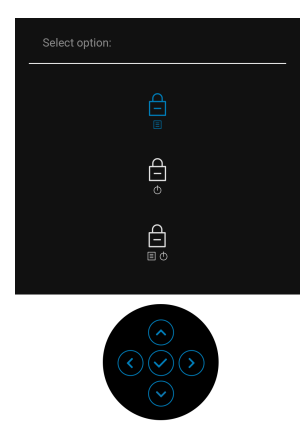

- **.2** יש להזיז את הג'ויסטיק כדי לבחור באחת מהאפשרויות הבאות:
- 自 . : הגדרות תפריט תצוגת המסך נעולות ולא ניתן לגשת אליהן.
	- : לחצן ההפעלה נעול.
- הגדרות תפריט תצוגת המסך אינן נגישות ולחצן ההפעלה נעול.  $\mathop\Box\limits_{\scriptscriptstyle \rm \mathbb{B}\cdot\mathsf{\mathfrak{G}}}$

**.3** יש ללחוץ על הג'ויסטיק כדי לאשר את התצורה.

להסרת הנעילה, יש להזיז ולהחזיק את הג'ויסטיק למעלה או למטה או שמאלה או ימינה למשך כ-4 שניות, עד שמופיע תפריט במסך, ולאחר מכן לבחור  $\Box$  כדי לשחרר את הנעילה ולסגור את התפריט הקופץ.

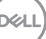

## **הגדרת רזולוציה מקסימלית**

## **הערה: יתכן שהשלבים יהיו שונים מעט בהתאם לגירסת Windows שברשותך.**

כדי להגדיר רזולוציה מיטבית עבור הצג:

ב8.1- Windows:

- **.1** לגבי 8.1 Windows, יש לבחור באריח שולחן העבודה כדי לעבור לשולחן עבודה קלסי.
	- **.2** לחץ לחיצה ימנית בשולחן העבודה ובחר באפשרות **רזולוציית מסך**.
	- **.3** אם יש לך יותר מצג אחד מחובר, יש לוודא שבחרת ב-**HE2425P /E2425P / P2725HE**
	- **.4** יש ללחוץ על הרשימה הנפתחת של **רזולוציית מסך** ולבחור **1920 × 1080** (**HE2425P /WOST HE2425P /HE2725P /WOST HE2725P**(**1920**/ **× 1200** (**E2425P**(.

**.5** לחץ על **אישור**.

ב10- Windows וכן 11 Windows :

- **.1** יש ללחוץ עם הלחצן הימני על שולחן העבודה ולבחור באפשרות **הגדרות תצוגה**.
	- **.2** אם יש לך יותר מצג 1 מחובר, יש לבחור ב-**HE2425P /E2425P /HE2725P**.
- **.3** יש ללחוץ על הרשימה הנפתחת של **רזולוציית תצוגה** ולבחור **1920 × 1080** (**HE2425P /WOST HE2425P /HE2725P /WOST HE2725P**(**1920**/ **× 1200** (**E2425P**(.
	- **.4** לחץ על **השאר שינויים**.

אם אינך רואה את 1920 × 1920/1080 × 1200 כאפשרות זמינה, נדרש עדכון מנהל .<br>הגרפיקה שלך לגירסה האחרונה. תלוי במחשב, יש לבצע את אחת הפעולות הבאות:

אם ברשותך מחשב שולחני או נייד של Dell:

 $\bullet$  גלוש לאתר www.dell.com/support. הזן את תגית השירות שקיבלת, והורד את מנהל ההתקן העדכני עבור כרטיס הגרפיקה שלך.

אם המחשב שברשותך אינו תוצרת Dell) נייד או שולחני):

- יש לעבור לאתר התמיכה של המחשב שאינו תוצרת Dell, ולהוריד את מנהלי הכרטיס הגרפי העדכניים.
	- יש לעבור לאתר האינטרנט של הכרטיס הגרפי ולהוריד את מנהלי הכרטיס הגרפי העדכניים.

## **שימוש בכוונון הטיה, סביבול, סיבוב על ציר וגובה**

**הערה: ההוראות הבאות חלות רק על חיבור המעמד שנשלח עם הצג שלך. אם אתה מחבר מעמד שקנית מכל מקור אחר, יש למלא אחר הוראות ההתקנה שנכללו עם המעמד.**

#### **כוונון הטיה וסביבול**

כאשר המעמד מחובר לצג, ניתן להטות ולסובב את הצג לזווית הצפייה הנוחה ביותר.

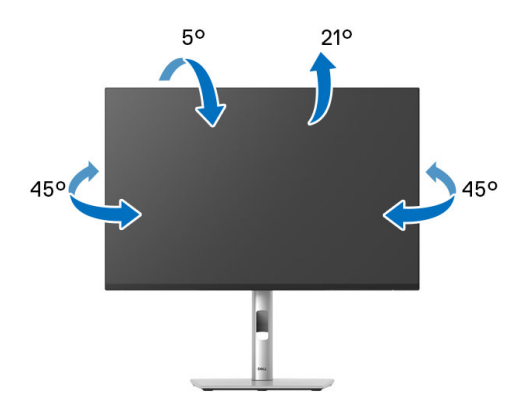

**הערה: הרכבת המעמד לא מגיעה מותקנת מראש כשהצג נשלח מהמפעל.**

#### **כוונון גובה**

**הערה: ניתן להגביה את המעמד עד ל150- מ"מ. התמונה הבאה מציגה כיצד להגביה את המעמד.**

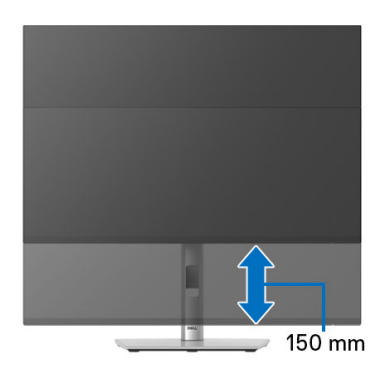

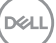

#### **כוונון סיבוב על ציר**

לפני שמסובבים את התצוגה, יש לוודא שהיא מוארכת לגמרי אנכית ומוטה לגמרי למעלה כדי שלא לפגוע בקצה התחתון של הצג.

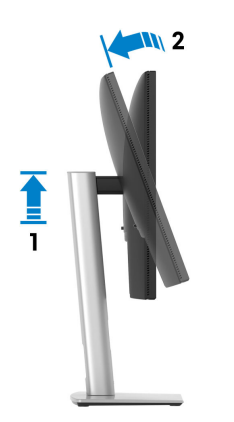

**יש לסובב בכיוון השעון**

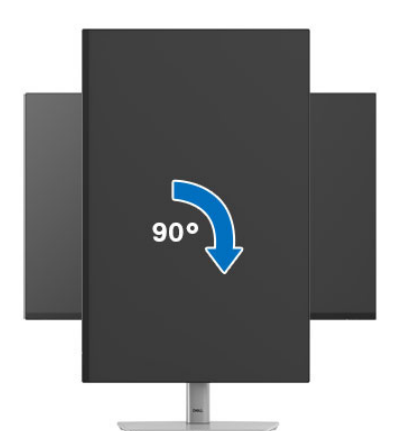

D&LL

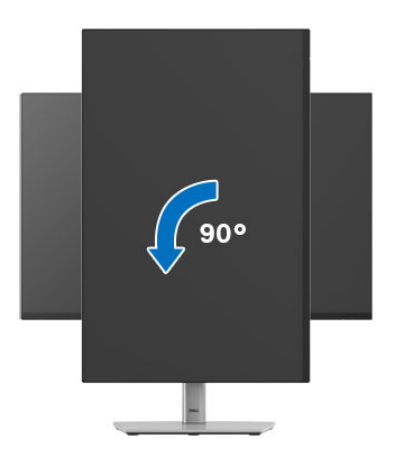

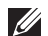

**הערה: כדי לסובב את התצוגה (לרוחב לעומת אנכי) עם מחשב Dell שברשותך, עליך להשתמש במנהל התקן גרפיקה מעודכן שאינו כלול בחבילת הצג. להורדת מנהל התקן הגרפיקה, יש לעבור לכתובת** [support/com.dell.www](https://www.dell.com/support)**, ולעיין באזור ההורדה בחלק של מנהלי התקן וידאו להורדת העדכונים האחרונים של מנהלי התקנים.**

**הערה: כאשר נעשה שימוש במצב תצוגה לאורך, יתכן שתחול פגיעה בביצועי אפליקציות גרפיות כבדות כגון משחקים תלת ממדיים.**

## **התאמת הגדרות תצוגת הסיבוב של המערכת**

לאחר שסובבת את הצג, עליך לבצע את הפעולות להלן כדי להתאים את הגדרות תצוגת הסיבוב של המערכת.

**הערה: אם אתה משתמש בצג עם מחשב שאינו מתוצרת Dell, עליך לבקר בדף מנהלי הגרפיקה באתר היצרן לקבלת מידע אודות סיבוב ה"תוכן" בתצוגה.**

כדי להתאים את הגדרות תצוגת הסיבוב:

- **.1** לחץ לחיצה ימנית בשולחן העבודה ובחר באפשרות **מאפיינים**.
	- **.2** עבור לכרטיסיה **הגדרות** ובחר **מתקדם**.
- **.3** אם מותקן במחשב כרטיס גרפי מסוג AMD, יש לבחור בכרטיסיה **סיבוב** ולהגדיר את זווית הסיבוב המועדפת.
- **.4** אם מותקן כרטיס גרפיקה מסוג NVIDIA, יש ללחוץ על הכרטיסייה **NVIDIA**, ולבחור בעמודה השמאלית **NVRotate**, ולאחר מכן לבחור בזווית הסיבוב המועדפת.
- **.5** אם יש לך כרטיס גרפי של Intel, יש לבחור בכרטיסיית הגרפיקה של **Intel**, ללחוץ על **מאפייני גרפיקה**, לבחור בכרטיסיה **סיבוב**, ולאחר מכן להגדיר את הסיבוב המועדף.

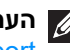

**הערה: אם אפשרות הסיבוב אינה מוצגת או שאינה פועלת כשורה, יש לבקר באתר** [support/com.dell.www](https://www.dell.com/support) **ולהוריד את מנהל ההתקן המעודכן עבור כרטיס הגרפיקה שברשותך.**

# <span id="page-93-0"></span>**פתרון בעיות**

**אזהרה: לפני שתתחיל בהליך כלשהו מסעיף זה, יש למלא אחר** הוראות [בטיחות](#page-5-0)**.**

### **בדיקה עצמית**

הצג שברשותך כולל תכונת בדיקה עצמית אשר מוודאת כי הוא פועל בצורה תקינה. אם הצג והמחשב מחוברים בצורה תקינה אך מסך הצג נשאר חשוך, הפעל את הבדיקה העצמית של הצג באמצעות ביצוע הפעולות הבאות:

- **.1** כבה את המחשב ואת הצג.
- **.2** יש לנתק את כבל הווידאו מהמחשב.
	- **.3** הדלק את הצג.

אם הצג אינו יכול לאתר אות וידאו, והוא פועל כשורה, תופיע ההודעה הבאה:

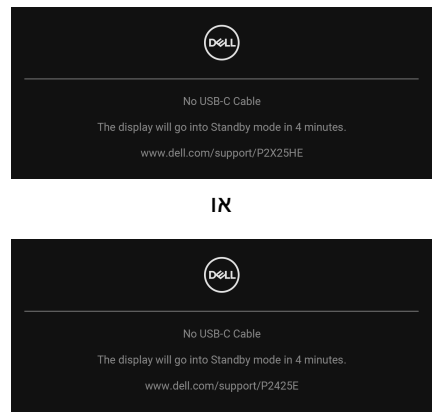

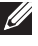

**הערה: יתכן שההודעה תהיה שונה מעט בהתאם לאות הקלט המחובר.**

**הערה: כאשר הצג נמצא במצב בדיקה עצמית, נורית LED חיווי ההפעלה תאיר בצבע לבן רציף.** 

- **.4** תיבה זו מופיעה גם במהלך הפעלה רגילה של המערכת אם כבל הווידאו מתנתק או ניזוק.
- **.5** כבה את הצג וחבר בחזרה את כבל הווידאו; לאחר מכן, הדלק את הצג ואת המחשב.

אם לאחר שביצעת את ההליך הקודם מסך הצג עדיין חשוך, יש לבדוק את שלט הווידאו ואת המחשב, בגלל שהצג פועל כשורה.

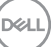

### <span id="page-94-0"></span>**אבחון מובנה**

<span id="page-94-1"></span>הצג כולל כלי אבחון מובנה בעזרתו אפשר לקבוע אם אופן הפעולה החריג בו נתקלת קשור לצג או למחשב ולכרטיס המסך שלו.

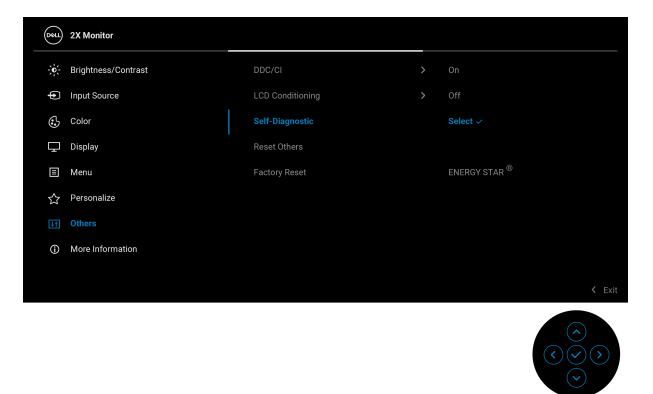

להפעלת האבחון המובנה:

- **.1** יש לוודא שהמסך נקי (אין חלקיקי אבק על משטח המסך).
- **.2** יש להזיז או ללחוץ על הג'ויסטיק כדי להפעיל את מפעיל התפריט.
- **.3** יש להזיז את הג'ויסטיק כלפי מעלה כדי לבחור ולפתוח את תפריט הראשי.
	- **.4** יש להזיז את הג'ויסטיק כדי לנווט ולבחור **Others" אחרים"** ולאחר מכן לבחור **Diagnostic-Self" אבחון עצמי"**.
	- **.5** יש ללחוץ על הג'ויסטיק כדי ליזום את תהליך האבחון המובנה. מוצג מסך אפור.
		- **.6** יש לבדוק אם יש במסך פגמים או חריגות כלשהם.
		- **.7** יש לשנות שוב את מצב הג'ויסטיק לאחר שמוצג מסך אדום.
			- **.8** יש לבדוק אם יש במסך פגמים או חריגות כלשהם.
- **.9** יש לחזור על שלבים 7 ו,8- עד שמבוצעת הצגת מסך בצבעים ירוק, כחול, שחור ולבן. יש לבדוק אם יש חריגות או פגמים.

הבדיקה הושלמה כשמוצג מסך עם טקסט. כדי לצאת, יש לשנות שוב את מצב בקר הג'ויסטיק. אם לא זיהית חריגות כלשהן במסך כאשר השתמשת בכלי האבחון המובנה, הצג פועל כשורה. בדוק את כרטיס המסך ואת המחשב.

### **בעיות נפוצות**

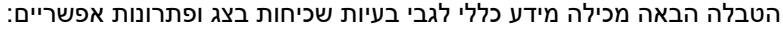

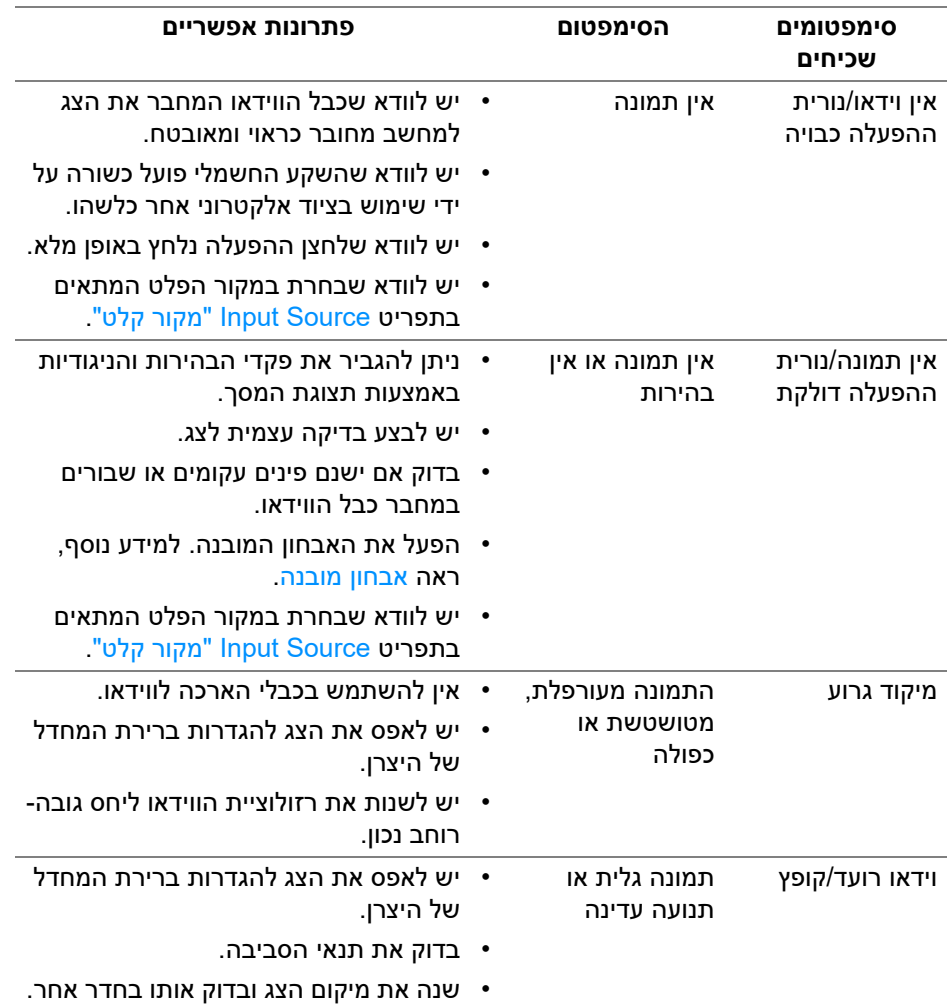

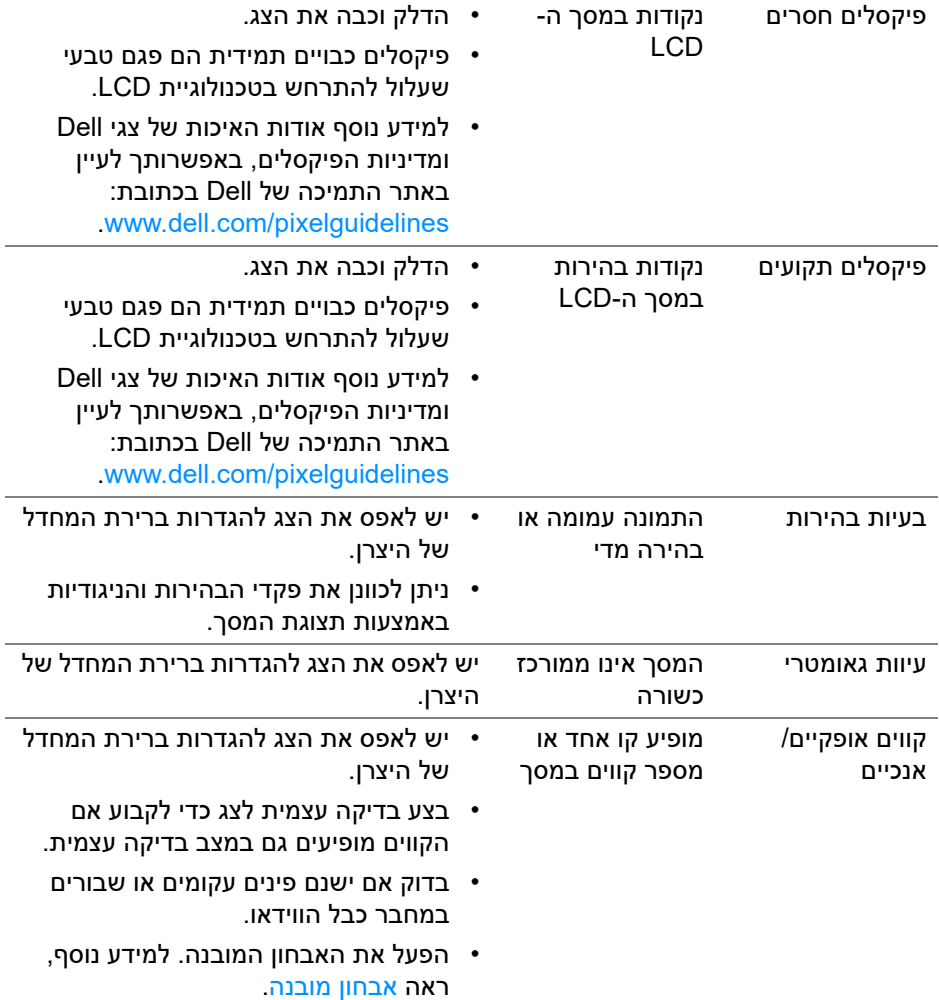

 $($ DELL

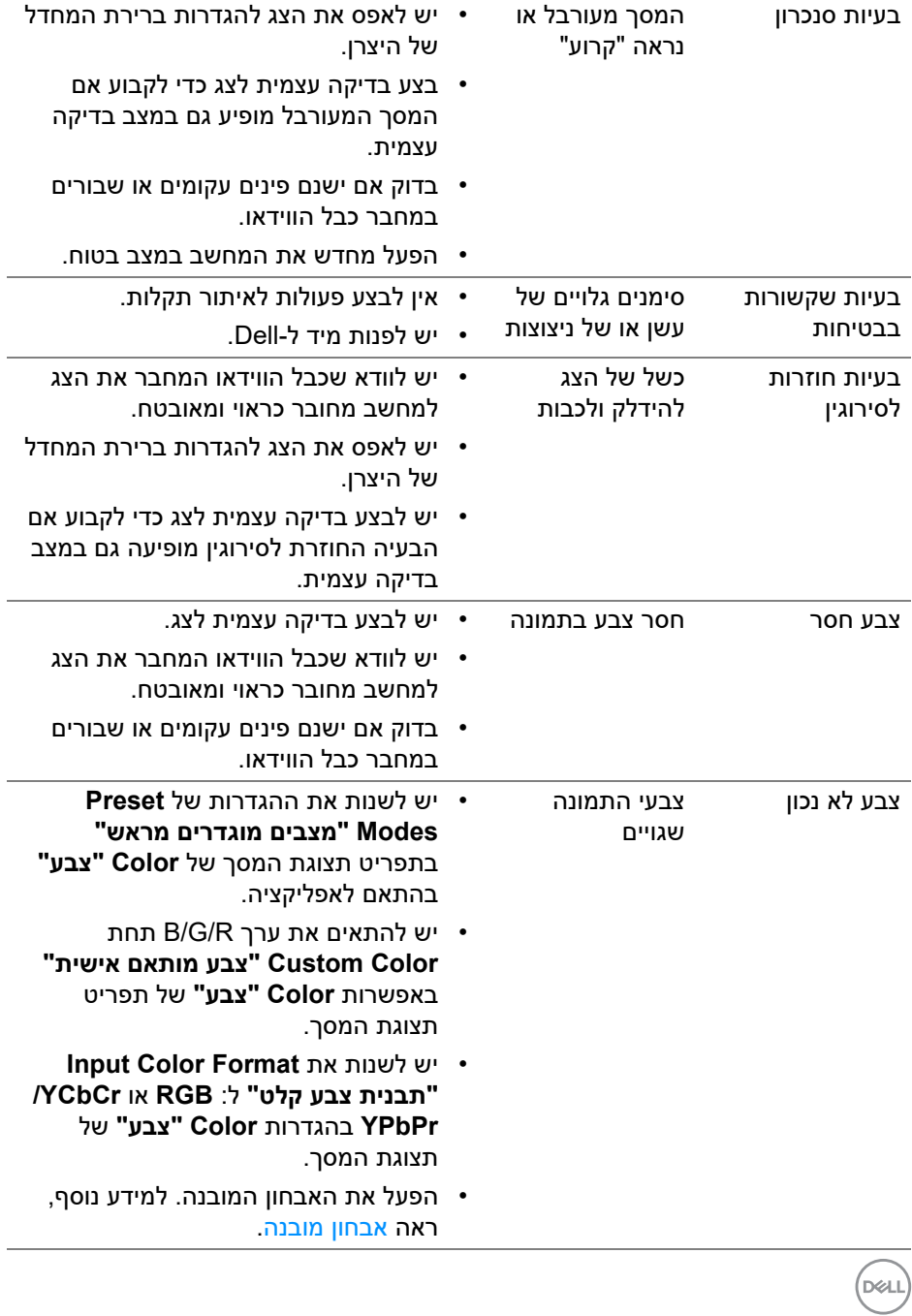

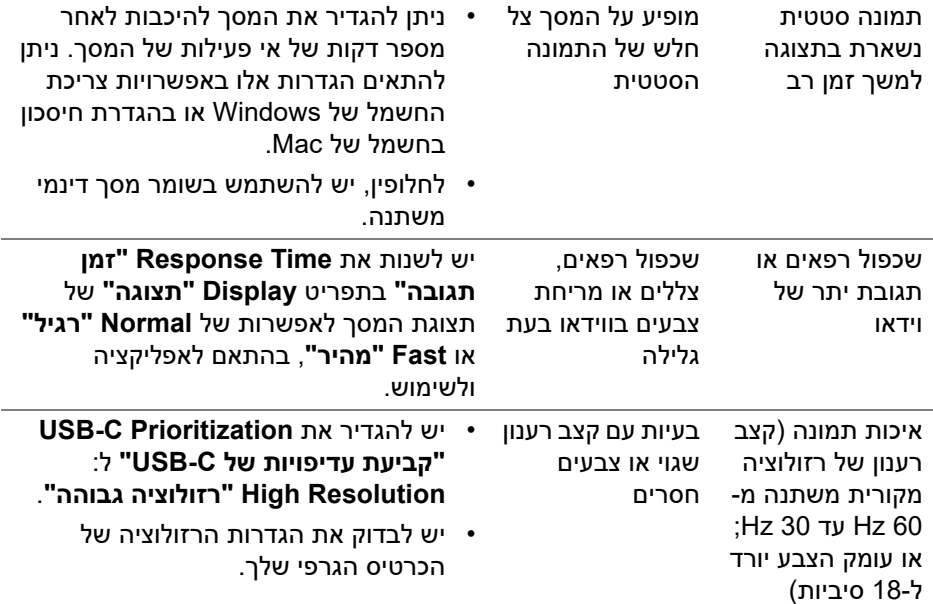

## **בעיות ספציפיות של המוצר**

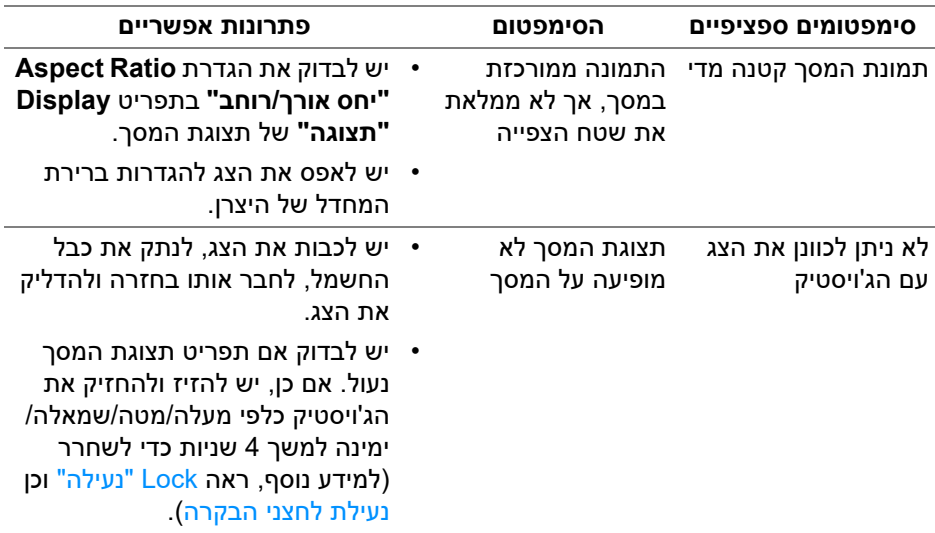

 $(\nabla \times L)$ 

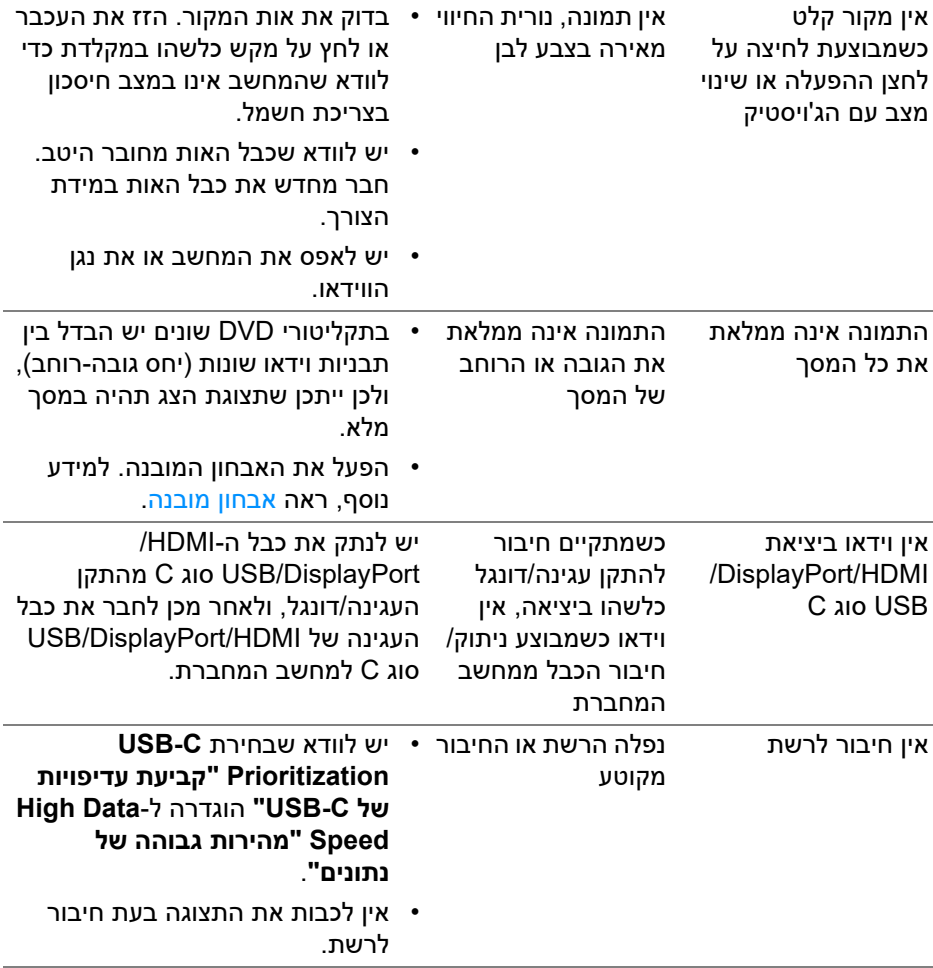

**DELL** 

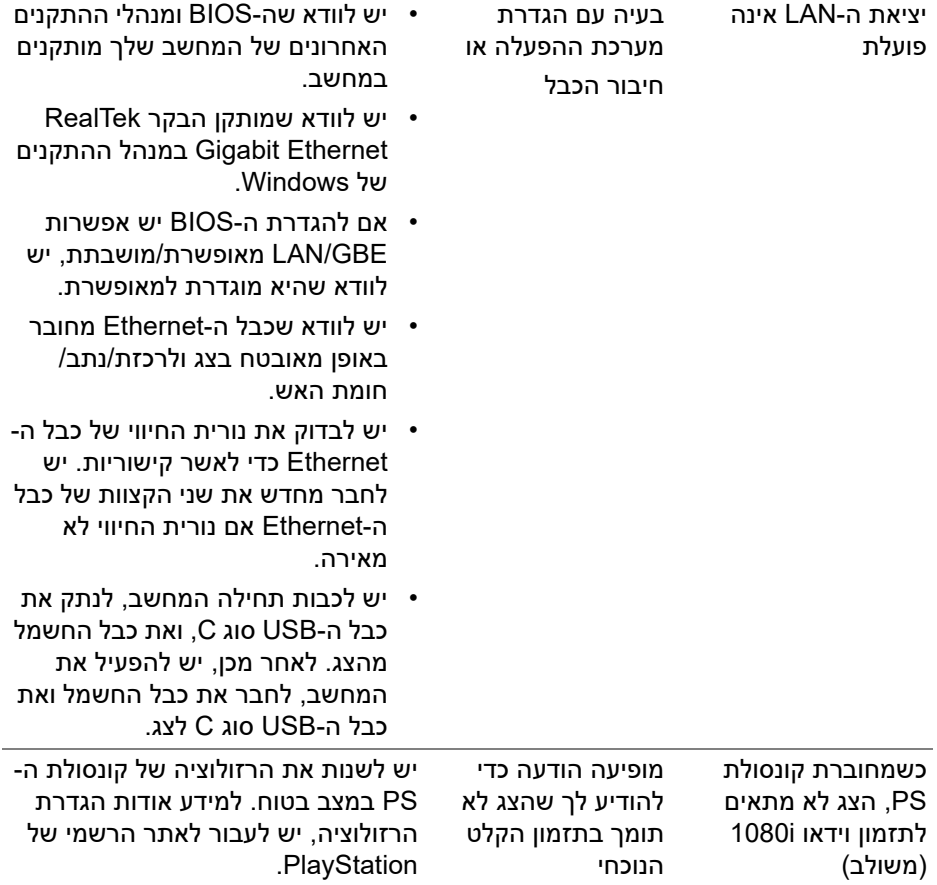

 $($ DELL $)$ 

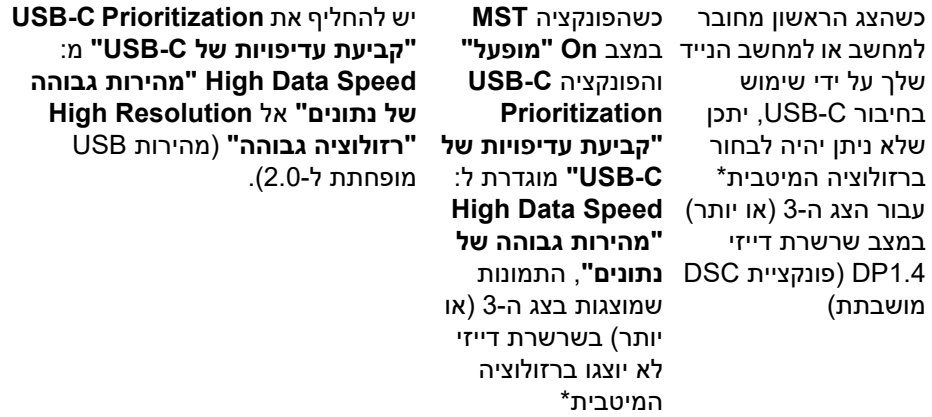

\*הרזולוציה המיטבית עבור **HE2425P /WOST HE2425P /HE2725P /WOST HE2725P** היא **1920 × 1080** ב60- Hz ;הרזולוציה המיטבית עבור **E2425P** היא **1920 × 1200** ב-60 Hz.

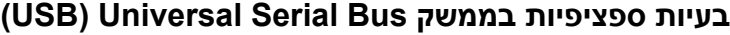

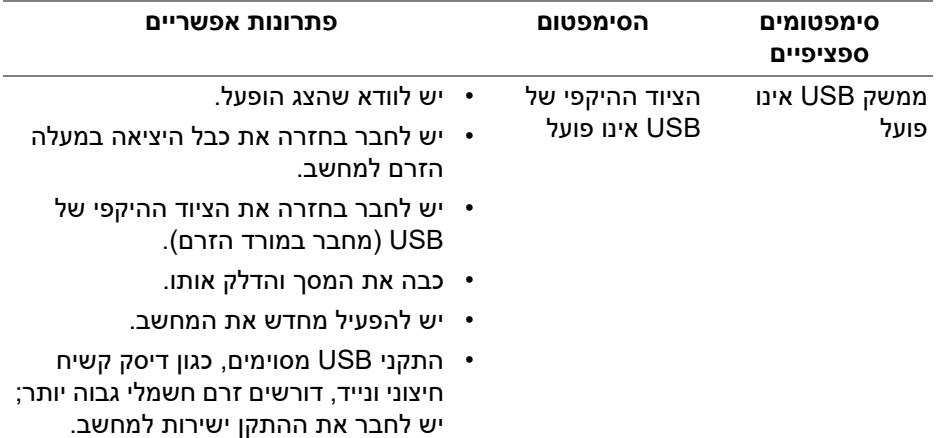

DELI

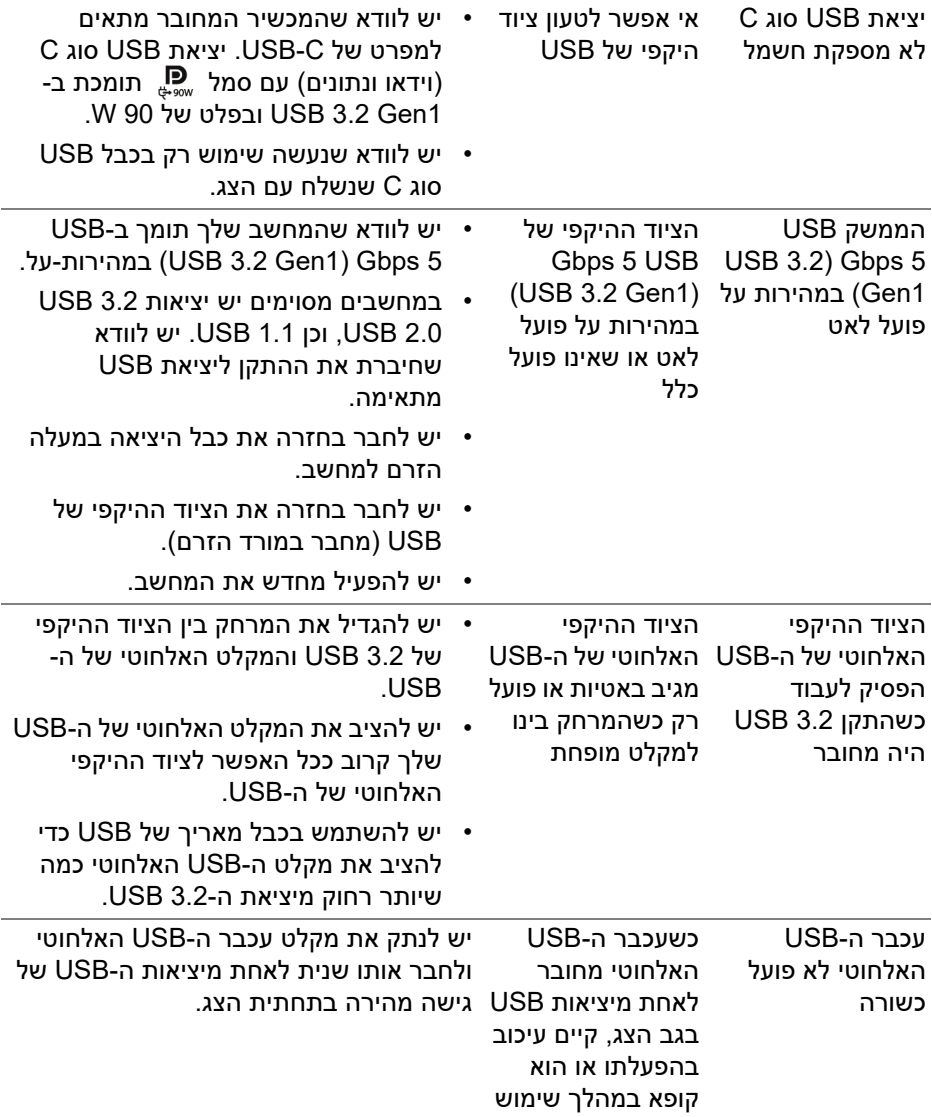

 $($ DELL

# **פרטי תקינה**

## **הודעות FCC) ארה"ב בלבד) ומידע נוסף על תקנות**

ניתן לעיין בהודעות FCC ומידע נוסף על תקנות באתר אודות ציות לתקנות בכתובת www.dell.com/regulatory compliance

## **בסיס הנתונים של המוצר באיחוד האירופי לגבי תווית צריכת החשמל ודף פרטי המוצר**

https://eprel.ec.europa.eu/gr/1865677 :P2425HE https://eprel.ec.europa.eu/qr/1865680 :P2425HE WOST https://eprel.ec.europa.eu/qr/1870769 :P2425E https://eprel.ec.europa.eu/gr/1874340 :P2725HE https://eprel.ec.europa.eu/gr/1910290 :P2725HE WOST

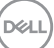

# **פנייה ל-Dell**

ליצירת קשר עם Dell בנוגע למכירות, לתמיכה טכנית או לשירות לקוחות, ראה: www.dell.com/contactdell

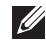

**הערה: הזמינות משתנה בהתאם לארץ ולמוצר, וייתכן ששירותים מסוימים לא יהיו זמינים במדינה שלך.**

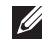

**הערה: אם אין ברשותך חיבור פעיל לאינטרנט, ניתן למצוא את הפרטים ליצירת קשר בחשבונית הרכישה, על הטופס המצורף לאריזה, על החשבון או בקטלוג המוצרים של Dell.**

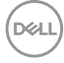